## **D-Link**

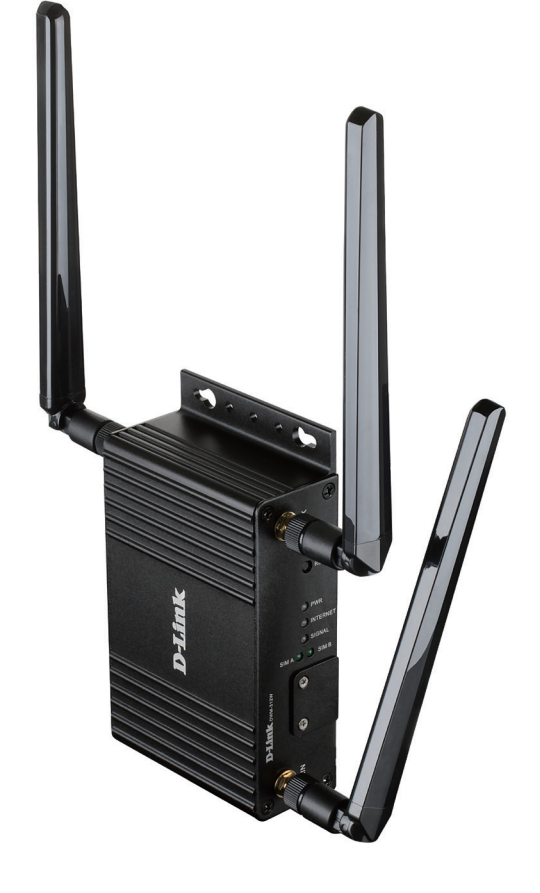

## **User Manual**

### **4G LTE M2M Router**

DWM-312W

## **Preface**

D-Link reserves the right to revise this publication and to make changes in the content hereof without obligation to notify any person or organization of such revisions or changes.

### **Manual Revisions**

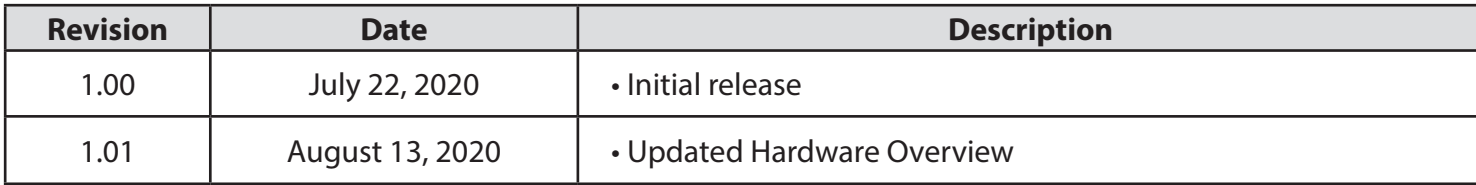

### **Trademarks**

D-Link and the D-Link logo are trademarks or registered trademarks of D-Link Corporation or its subsidiaries in the United States or other countries. All other company or product names mentioned herein are trademarks or registered trademarks of their respective companies.

Copyright © 2020 by D-Link Corporation.

All rights reserved. This publication may not be reproduced, in whole or in part, without prior expressed written permission from D-Link Corporation.

#### **ErP Power Usage**

This device is an Energy Related Product (ErP) that automatically switches to a power-saving Network Standby mode within 1 minute of no packets being transmitted. If it is not needed during certain periods of time, it can be unplugged to save energy.

Network Standby: 5 watts

## **Table of Contents**

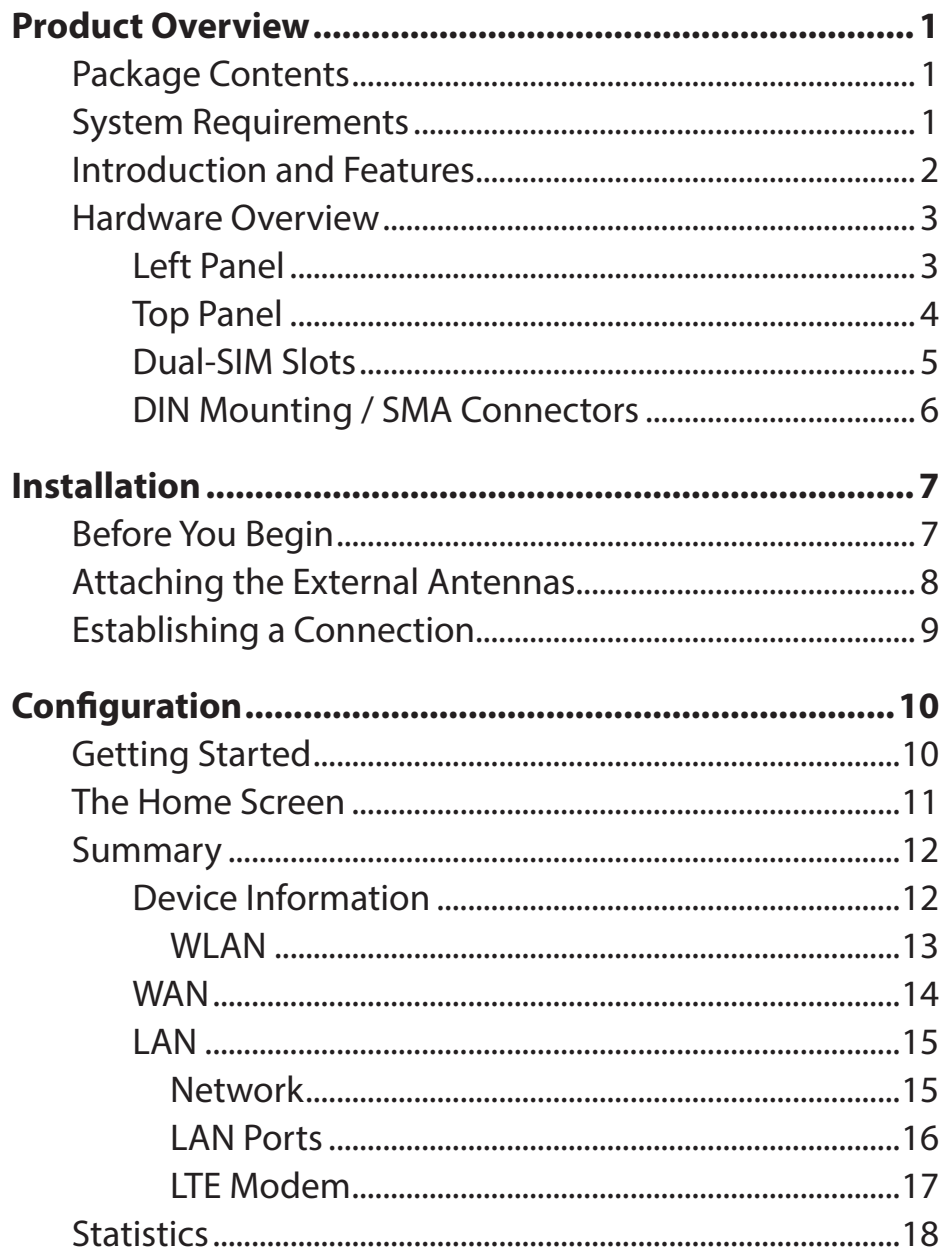

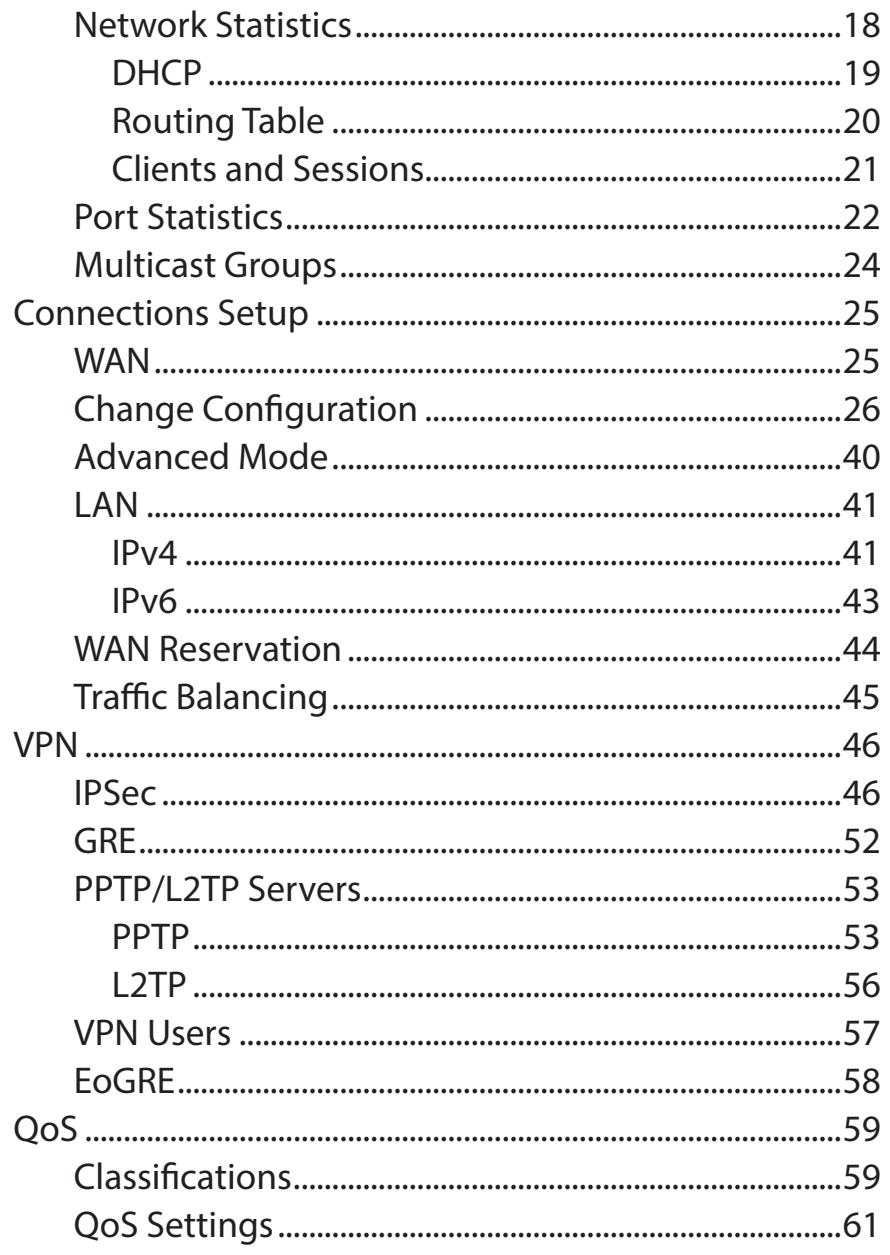

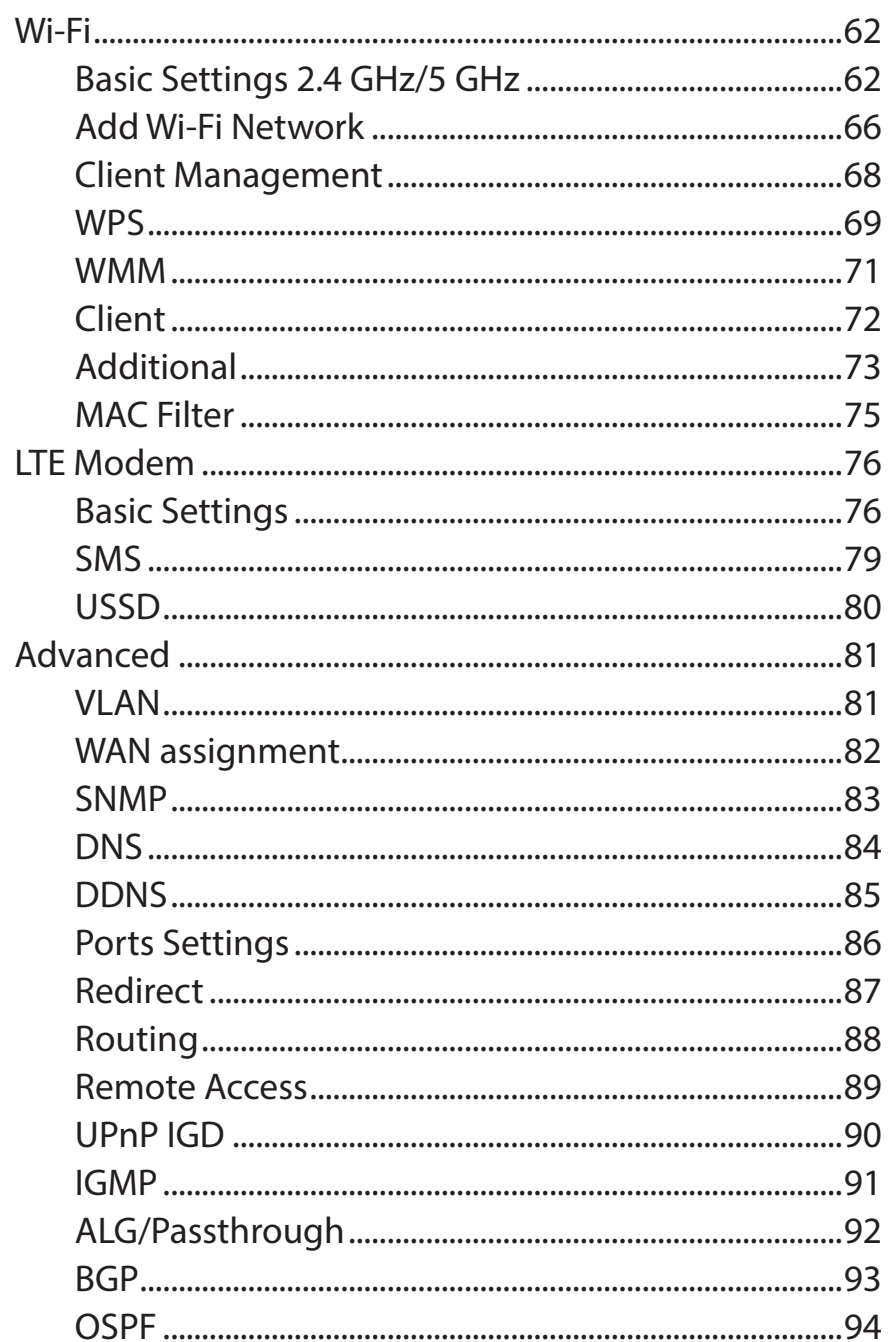

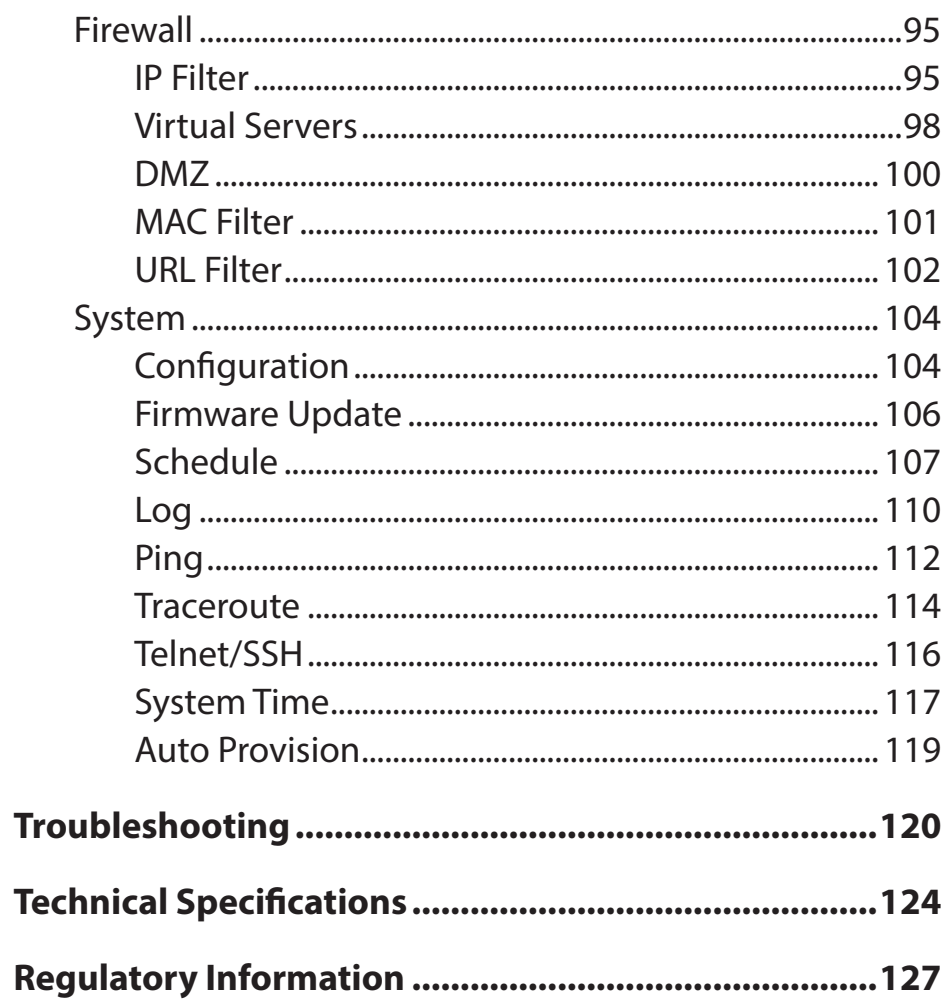

## **Package Contents**

<span id="page-4-0"></span>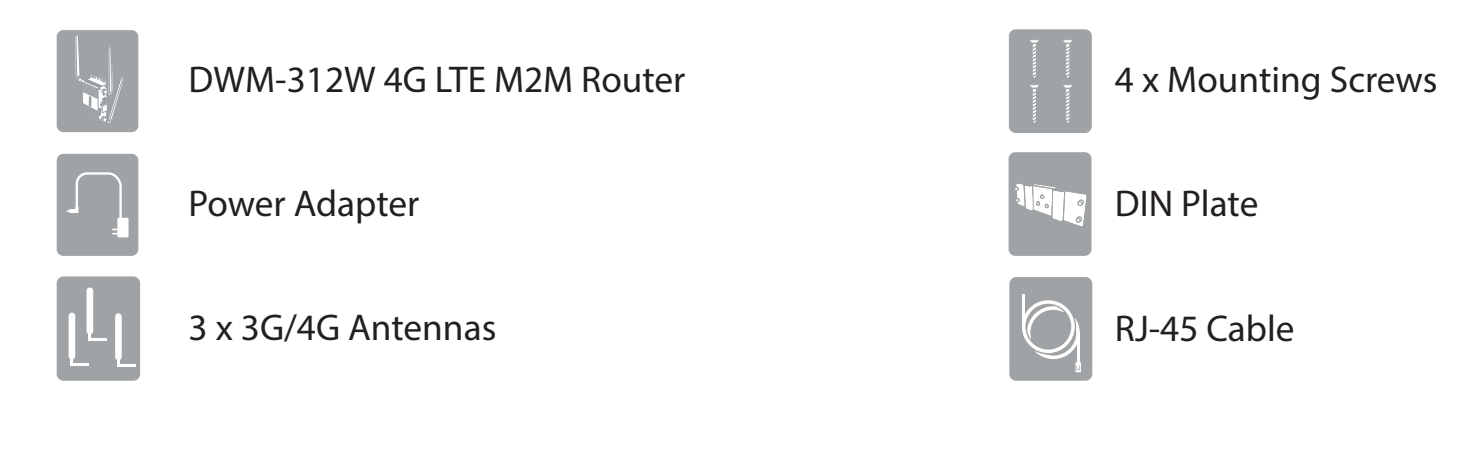

If any of the above items are missing or damaged, please contact your reseller.

## **System Requirements**

- A compatible micro-SIM/UICC card with service.\*
- Computer with Windows, Mac OS, or a Linux-based operating system, and an installed Ethernet adapter.
- Java-enabled browser such as Internet Explorer 6, Safari 4.0, Chrome 20.0, or Firefox 7 or above (for configuration).

\* Subject to services and service terms available from your carrier.

## **Introduction and Features**

<span id="page-5-0"></span>The D-Link DWM-312W 4G LTE M2M Router is an easy-to-deploy, high-performance 3G/4G router. It features a dedicated fast Ethernet port and dual-SIM 4G LTE mobile broadband for maximum redundancy and flexibility for intense machine to machine applications. Powerful VPN tools and advanced remote management combined with ease of use makes the DWM-312W ideal for both large-scale and individual deployments.

### **Connectivity Where You Need It Most**

Easily connect to your high-speed 3G/4G LTE mobile connection with the DWM-312W, and enjoy fast downlink speeds of up to 150 Mbps and uplink speeds up to 50 Mbps, giving you the speed you need for fast, responsive Internet access. Deploy it in a strategic location to access IP cameras and systems remotely. The blazing fast LTE connection allows multiple users to access e-mail, stream music and watch videos on the go. Configurable dual-SIM fallback provides reliability and flexibility in mixed network environments.

### **Reliable High Speed Virtual Private Networks**

The DWM-312W 4G LTE M2M Router's integrated VPN client and server is compatible with almost any VPN policy. The router's hardware engine can support and manage multiple VPN configurations. It supports IPSec and GRE protocols, and handles pass-through traffic as well. Advanced VPN configuration settings include multiple encryption options, key management, negotiation modes, and VPN authentication using an internal user database.

### **Robust**

The industrial grade casing means the DWM-312W provides reliable high-speed connectivity in extreme conditions. The corrosion-resistant case, wide operating temperature and humidity tolerance means that the DWM-312W is ready for the most demanding M2M applications in virtually any environment. Equipped with wall and DIN rail mounting configurations, the DWM-312W can be installed practically anywhere for optimal connectivity. Flexible power input allows the router to operate under any convenient power source.

### **Hardware Overview Left Panel**

<span id="page-6-0"></span>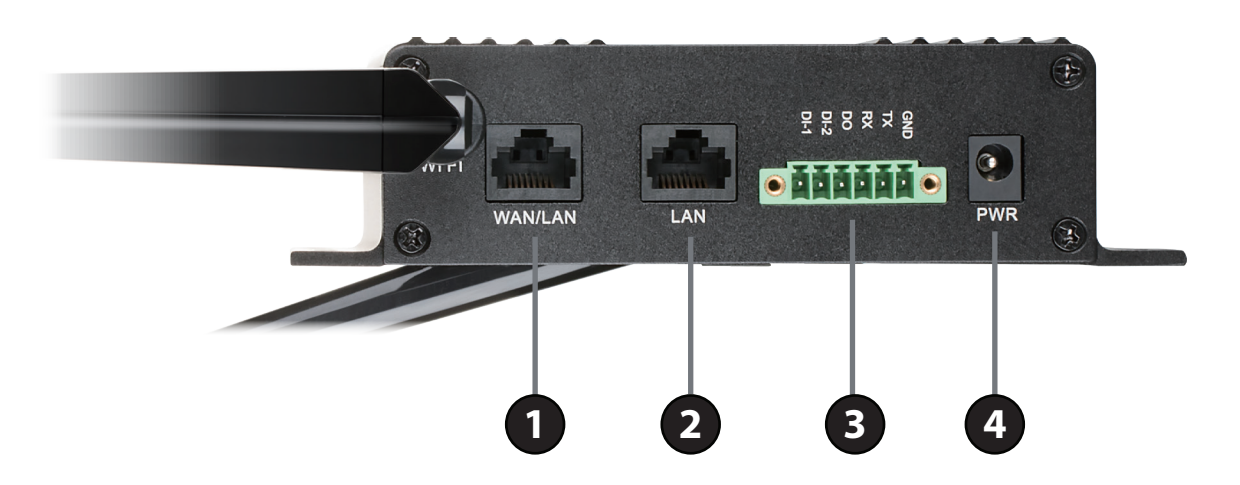

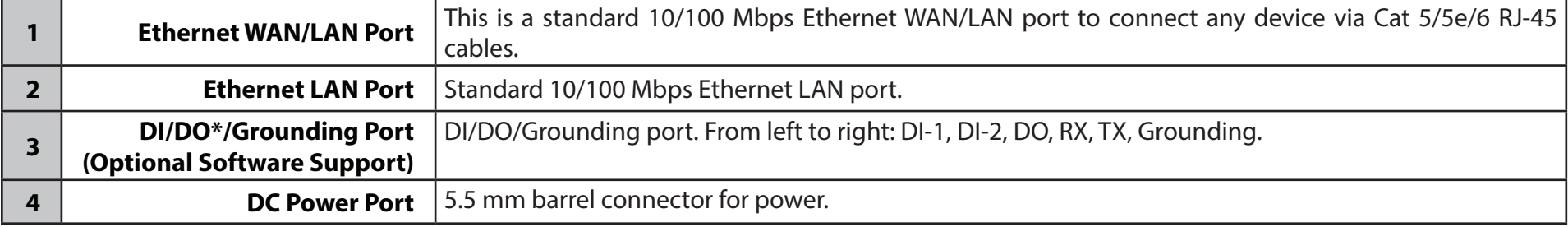

\* DI/DO interfaces currently require custom firmware to function.

### **Top Panel**

<span id="page-7-0"></span>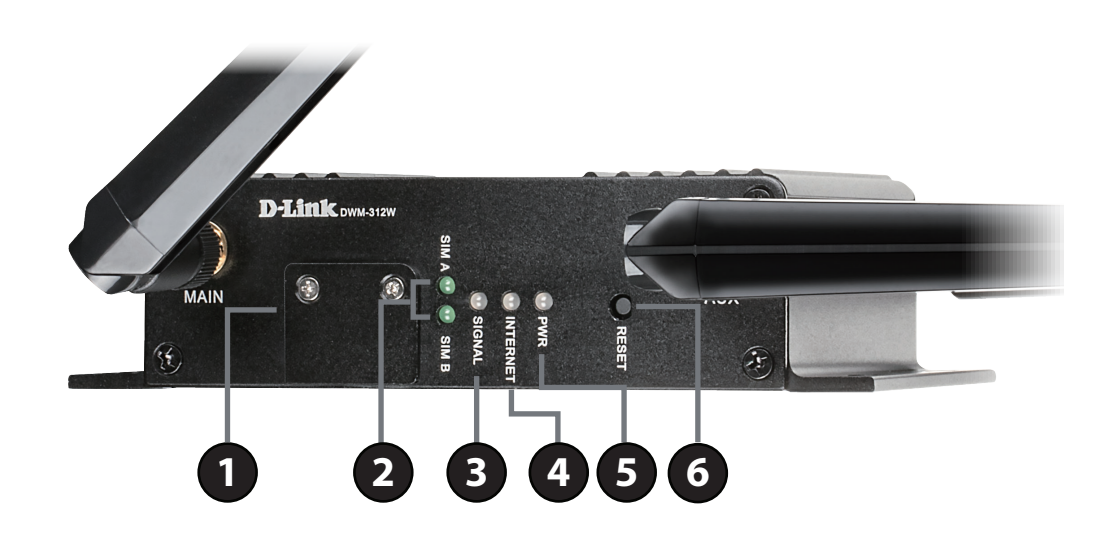

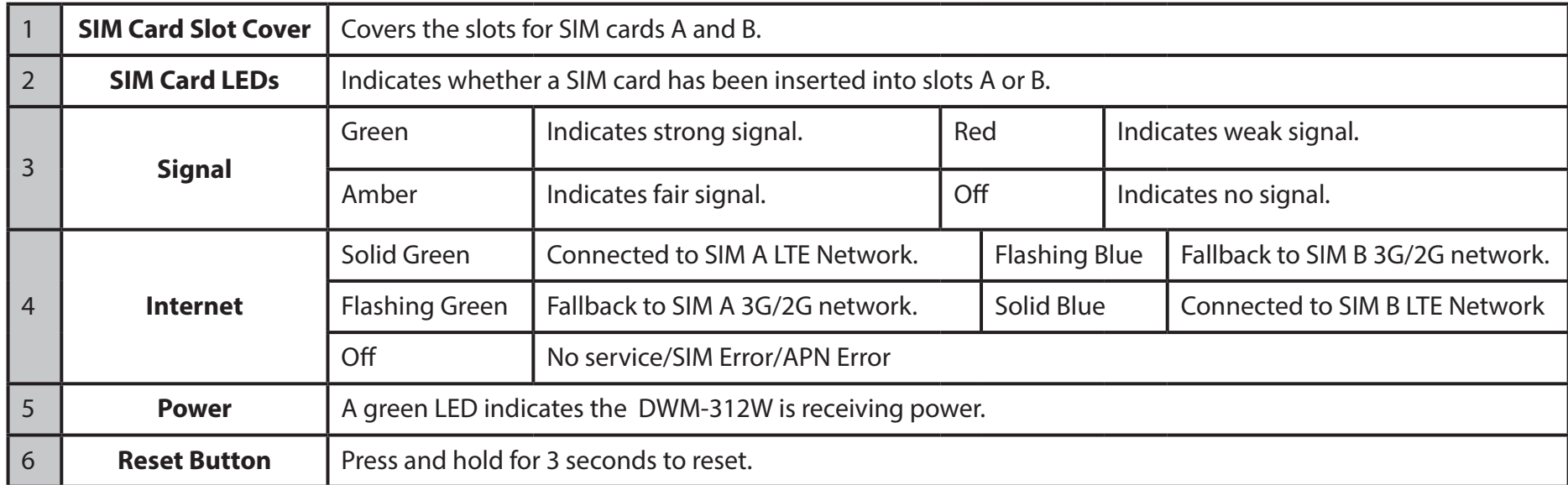

### **Dual-SIM Slots**

<span id="page-8-0"></span>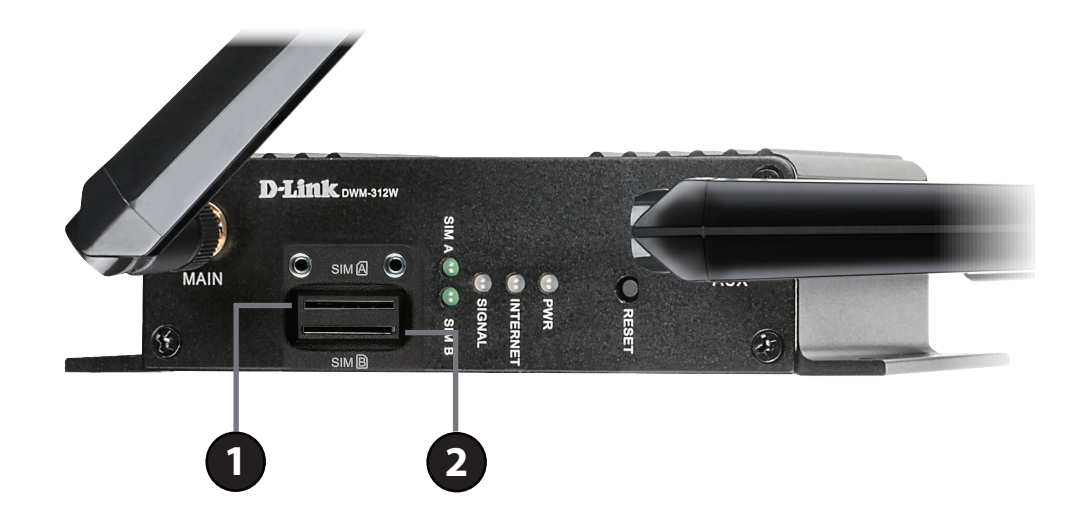

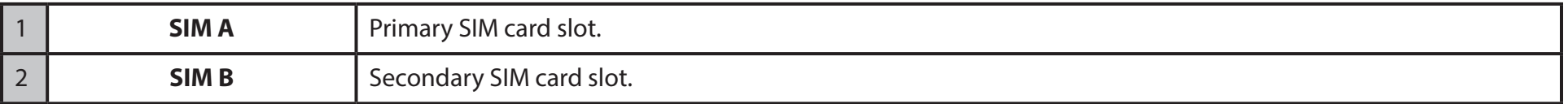

### **DIN Mounting / SMA Connectors**

<span id="page-9-0"></span>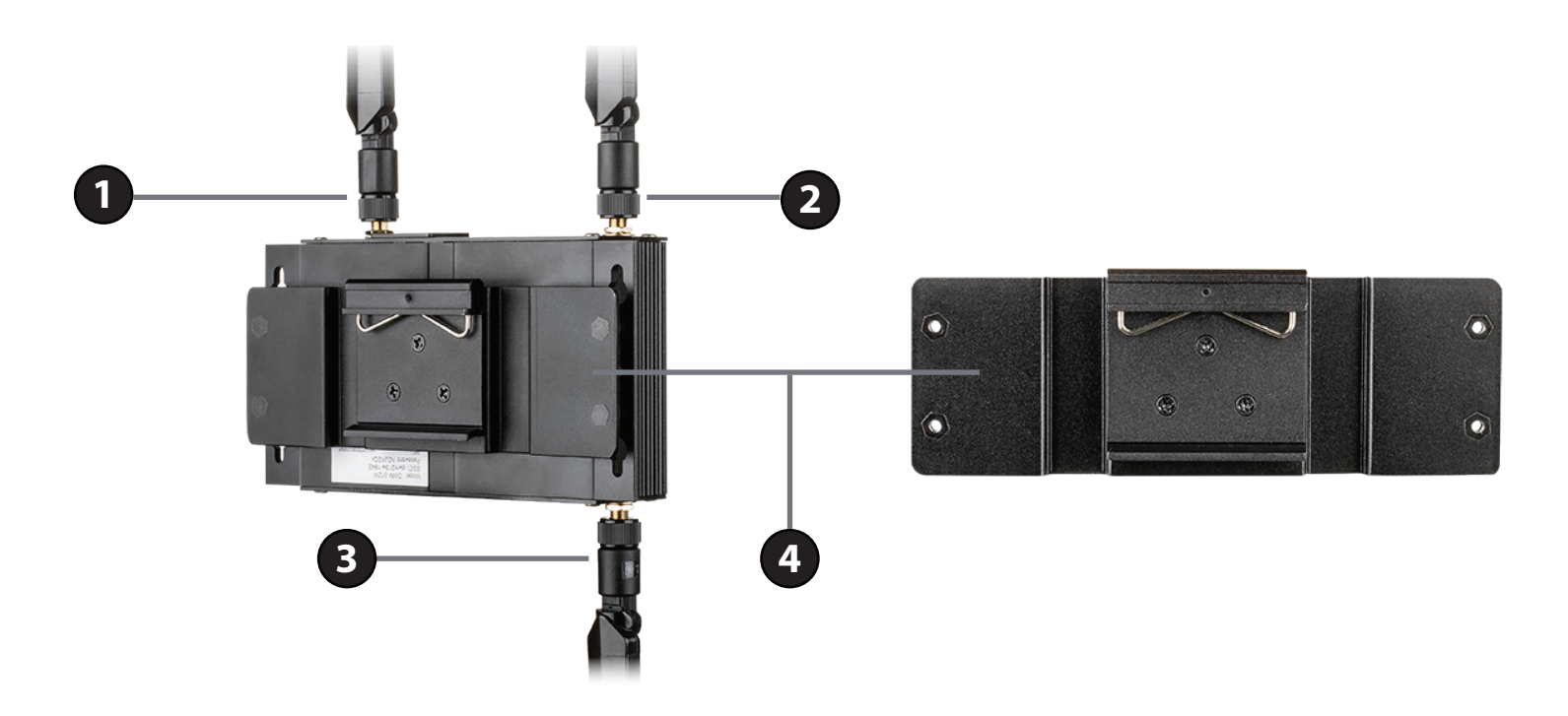

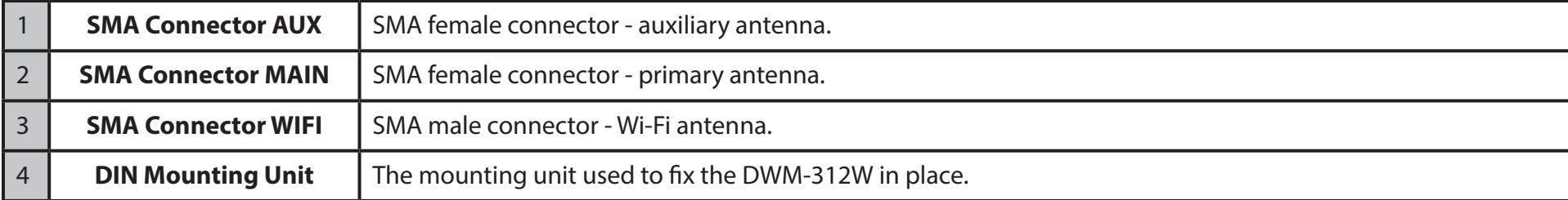

## **Installation**

<span id="page-10-0"></span>This section will guide you through the installation process. Placement of the router is very important. Do not place the router in an enclosed area such as a closet, cabinet, or in an attic or garage.

## **Before You Begin**

Observe the following precautions to help prevent shutdowns, equipment failures, and personal injury:

- Install the DWM-312W in a cool and dry place. Refer to the technical specifications in the user manual for the acceptable operating temperature and humidity ranges.
- Install the router in a site free from strong electromagnetic sources, vibration, dust, excessive moisture, and direct sunlight.
- Place antennas in an unobstructed area with clear mobile signal. Avoid metal boxes, brick walls, and other dense materials. It is recommended to use the web interface to confirm signal strength before permanent installation.
- Visually inspect the power connector and make sure that it is fully secure.
- Do not stack any devices on top of the router.

## **Attaching the External Antennas**

<span id="page-11-0"></span>The DWM-312W requires three external antennas to function correctly. The included LTE antennas are interchangeable, but third-party antennas may require connection to specific ports.

- 1. Attach the antennas labeled **LTE** to the SMA connectors labeled **MAIN** and **AUX**. Attach the antenna labeled **WIFI** to the SMA connector labeled **WIFI**. Turn clockwise to fasten the antenna.
- 2. Position the router where it will receive an optimal signal. Arrange the antennae so they point upward.

## **Establishing a Connection**

<span id="page-12-0"></span>The DWM-312W is equipped with dual-SIM slots and a WAN Ethernet port. You can use either to establish an Internet connection.

To establish a wired connection, first plug one end of an Ethernet cable into your modem, then connect the other end to the port on the DWM-312W labeled WAN/LAN.

To establish a mobile connection, you will need an active SIM card with an Internet connection.

- 1. Insert a micro-SIM card into the slot labelled **SIM A** with the contacts facing down**.** If you wish to install a second SIM card, insert it into the slot labelled **SIM B**.
- 2. Gently press the micro-SIM into the slot until it locks into place. To remove, press again and the SIM card will be ejected.

**Note:** The DWM-312W must be configured from the web UI before an Internet connection can be established.

# **Configuration Getting Started**

<span id="page-13-0"></span>To access the configuration utility, open a web browser such as Internet Explorer and enter the address of the router (**192.168.0.1** by default). Connecting your computer to the router's LAN port with an Ethernet cable will open the configuration utility automatically.

To log in to the configuration utility, enter the default username **admin** and the default password **admin**.

If this is your first time logging in, you will be prompted to create a new password, which must be between 8 and 30 characters and must be different from the default password.

*Note: If you get a Page Cannot be Displayed error, please refer to the Troubleshooting section for assistance.*

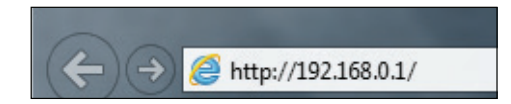

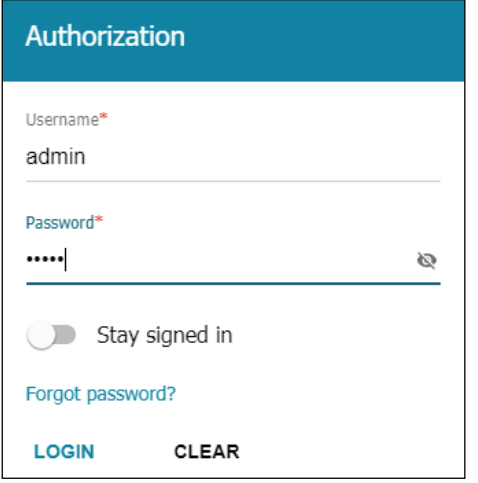

## **The Home Screen**

<span id="page-14-0"></span>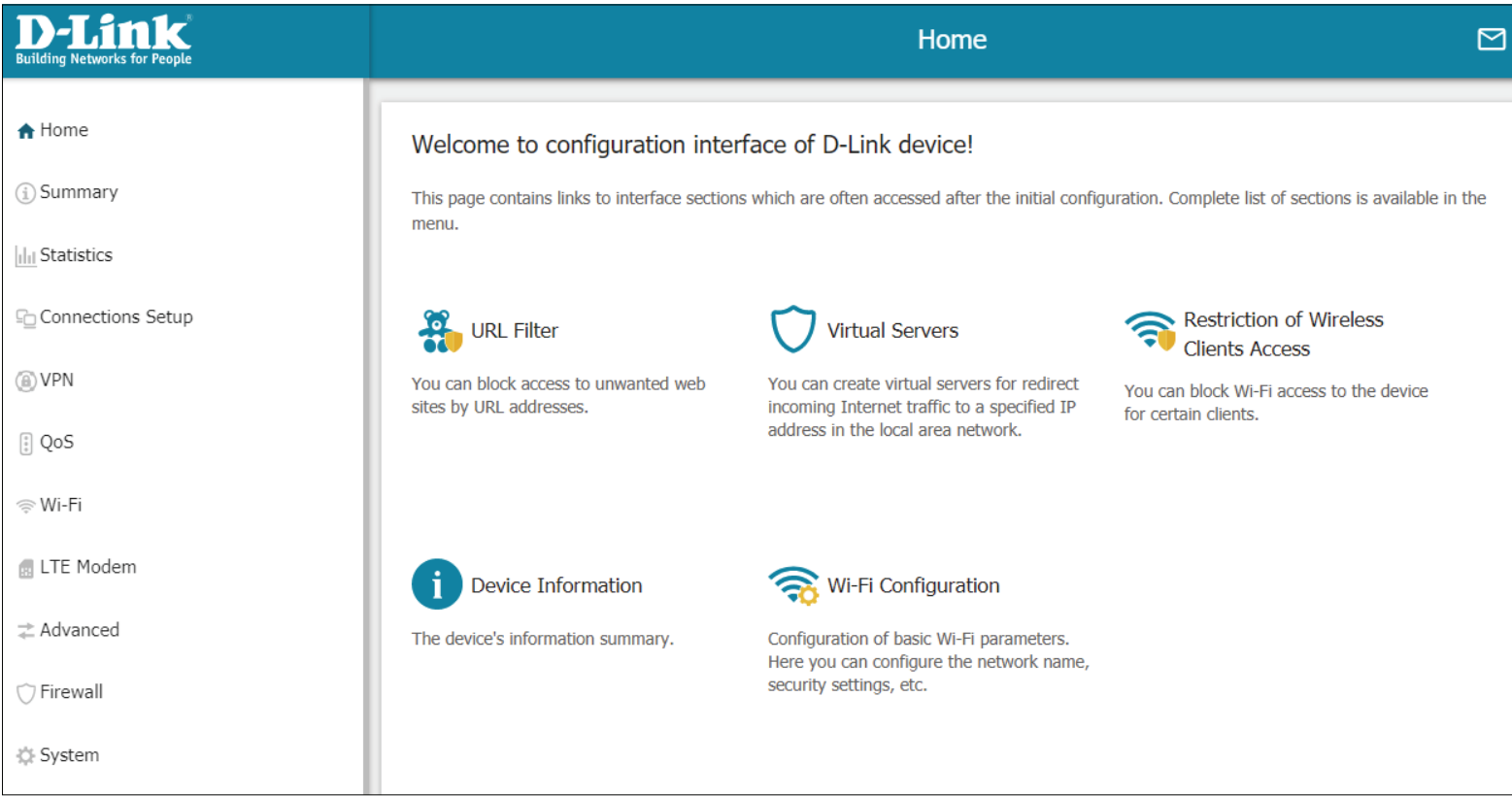

Once you have successfully logged in, you will see the **Home** page. You can use this page to navigate to the different configuration sections of the web interface.

There is a menu in the sidebar on the left side of the page. Clicking on one of the links in the sidebar will take you to the appropriate configuration section.

On each page, fill out the desired settings and click **Apply** when you are done or **Refresh** to revert to the old settings.

## **Summary**

<span id="page-15-0"></span>The Summary menu is used to display statistics from different functions of the router.

### **Device Information**

This displays basic system information and the uptime of the router.

#### **Device Information**

**Model** The model number of the router. **Hardware revision** The hardware revision of the router. **Firmware version** The firmware version of the router. **UI version** The UI version of the router. **Serial number** The serial number of the router. **Summary** The root filesystem image for the router. **Uptime** The amount of time that the router has been on for.

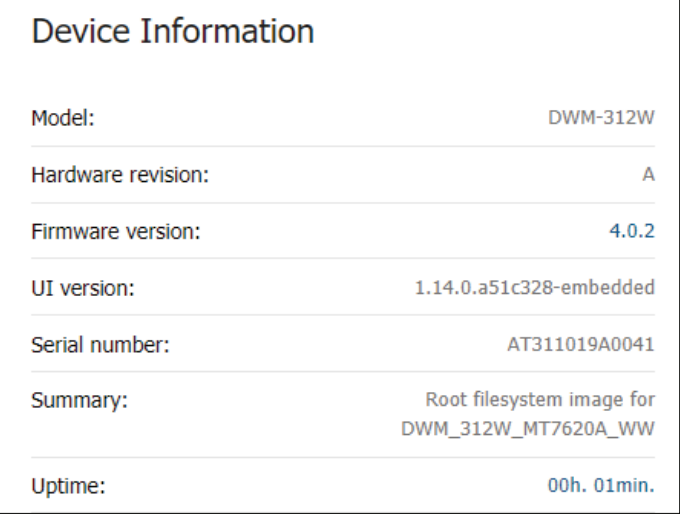

### **WLAN**

<span id="page-16-0"></span>This displays WLAN status information.

#### **WLAN**

**Status** The status of the SSID.

- **Broadcasting** The broadcasting status of the SSID.
	- **Additional**  The number of additional Wi-Fi networks the router is broadcasting. **networks**
- **Network name** The name of the SSID. **(SSID)**
	- **Security** The encryption modes supported by the SSID.

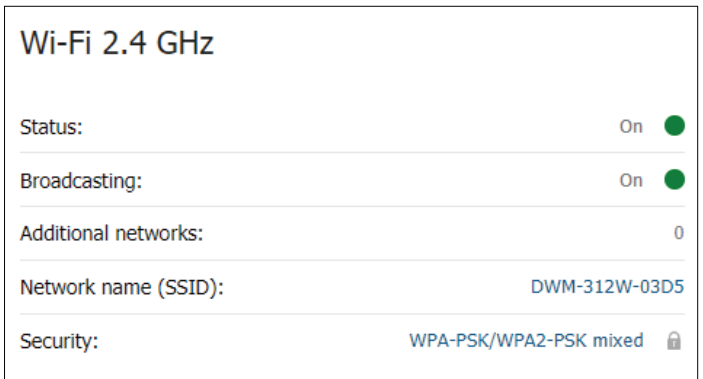

### **WAN**

<span id="page-17-0"></span>The WAN menu is used to display status information for the WAN interfaces on the router.

**WAN**

**Connection type** The type of the WAN connection.

**Status** The status of the WAN connection.

**IP address** The IP address of the WAN connection.

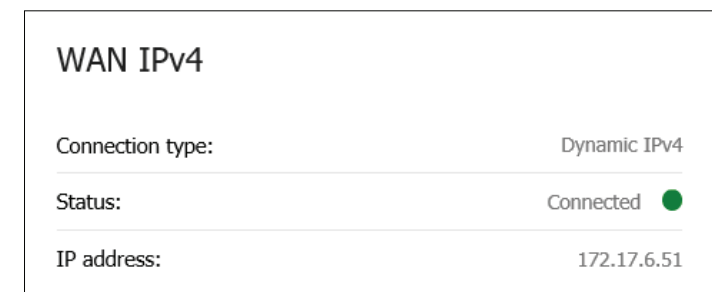

### **LAN**

<span id="page-18-0"></span>The LAN menu is used to display status information for the LAN interfaces on the router.

### **Network**

This displays network status information.

### **LAN**

**LAN IPv4** The IPv4 address of the LAN connection. **LAN IPv6** The IPv6 address of the LAN connection. **Wireless connections** The number of wireless connections connected to the device.

**Wired connections** The number of wired connections connected to the device.

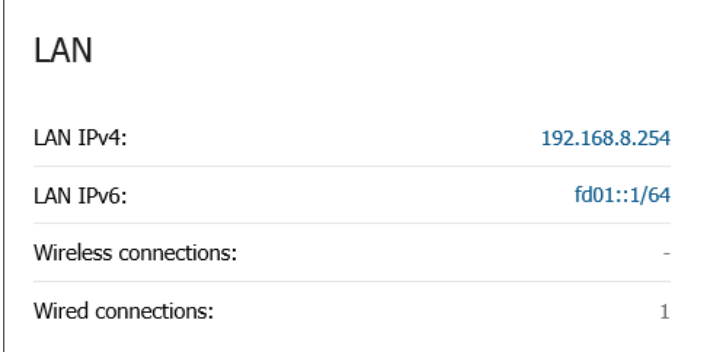

### **LAN Ports**

<span id="page-19-0"></span>This displays LAN port status information.

### **LAN Ports**

**Interface** The name of the LAN interface.

**Status** The status of the LAN interface.

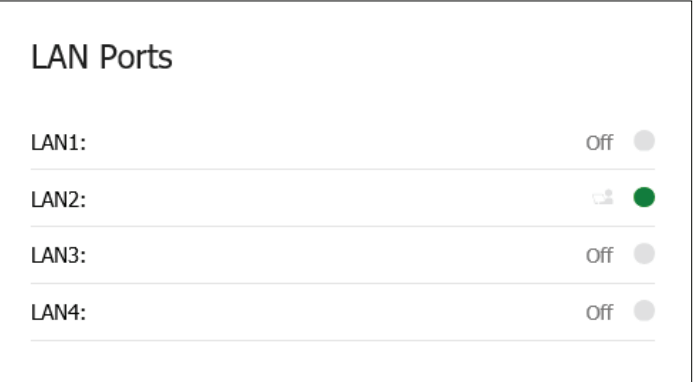

### **LTE Modem**

<span id="page-20-0"></span>This section contains a link to the LTE Modem page (also available in the sidebar). Click this link to view information for and configure the LTE modem and SIM cards.

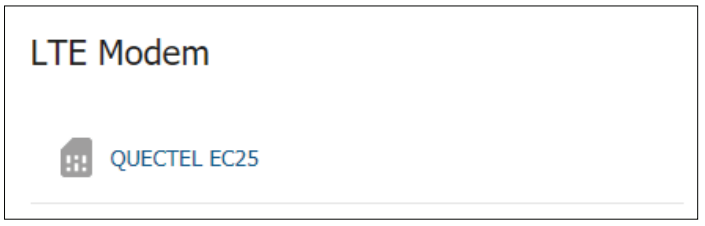

## **Statistics**

<span id="page-21-0"></span>The Statistics menu is used to display more in-depth statistics for the different interfaces on the router.

### **Network Statistics**

This displays the network statistics for the router's various interfaces.

#### **Network Statistics**

- **Name** The name of the interface.
- **IP Gateway** The network gateway of the interface.
	- **Rx/Tx** The number of bytes and packets sent/received on the connection.
- **Rx/Tx errors** The number of errors and discarded packets on the connection.
	- **Duration** The duration the connection has been active.

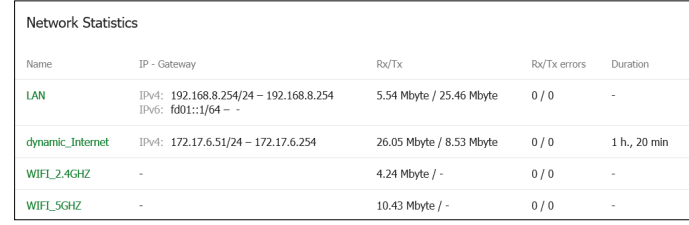

### **DHCP**

<span id="page-22-0"></span>This displays the router's DHCP (Dynamic Host Configuration Protocol) status. This consists of the information on computers that have been identified by hostnames and MAC addresses and have received IP addresses from the DHCP server, as well as their IP address expiration periods (the lease time).

#### **DHCP**

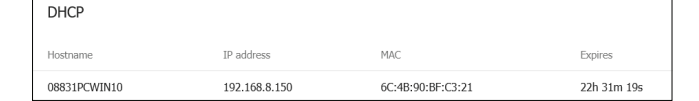

**Hostname** The name of the DHCP host.

**IP Address** The IP address assigned to the host.

**MAC** The MAC address of the host.

**Expires** The lease time until the IP address expires.

### **Routing Table**

<span id="page-23-0"></span>This page displays routing information. The table contains destination IP addresses, gateways, subnet masks, and other data.

#### **Routing Table**

**Interface** The name of the interface. **Destination** The destination IP address. **Subnet Mask** The subnet mask of the route. **Gateway** The gateway of the route. **Flags** The routing table flag.

**Metric** The metric used by a router to make routing decisions.

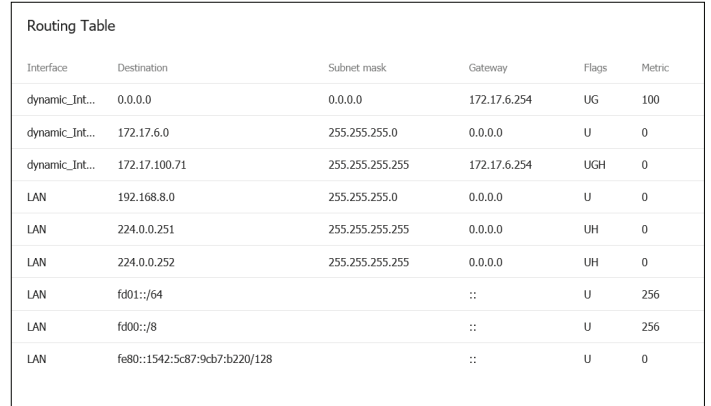

### **Clients and Sessions**

<span id="page-24-0"></span>This displays statistics on the clients connected to the router and their current sessions.

#### **Clients**

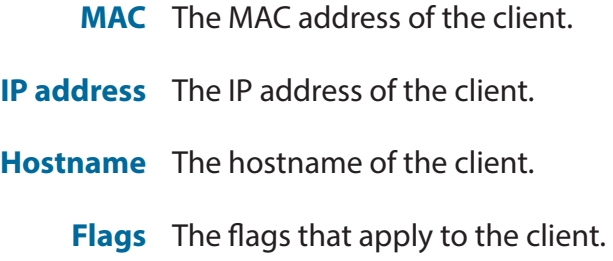

**Interface** The network interface the client is connected to.

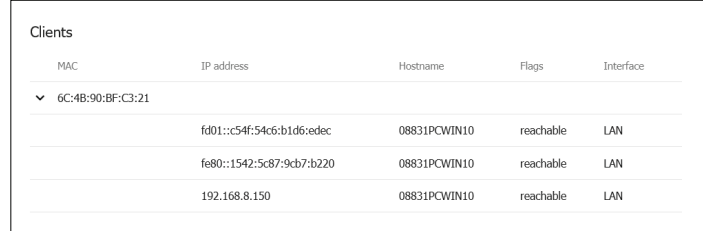

### **Port Statistics**

<span id="page-25-0"></span>This page displays information on the router's ports and the traffic passing through them.

### **Port Statistics**

- **Port** The type of port.
- **Status** The status of the port.
- **Traffic sent** The amount of traffic sent through the port in Mb.
- **Traffic received** The amount of traffic received through the port in Mb.

Click a port to display in-depth information about it.

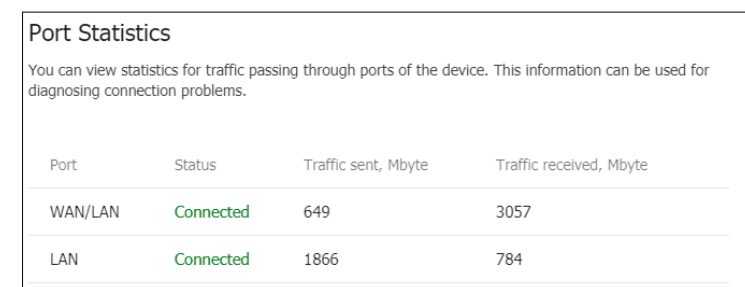

#### Section 4 - Configuration

#### **Basic Counters**

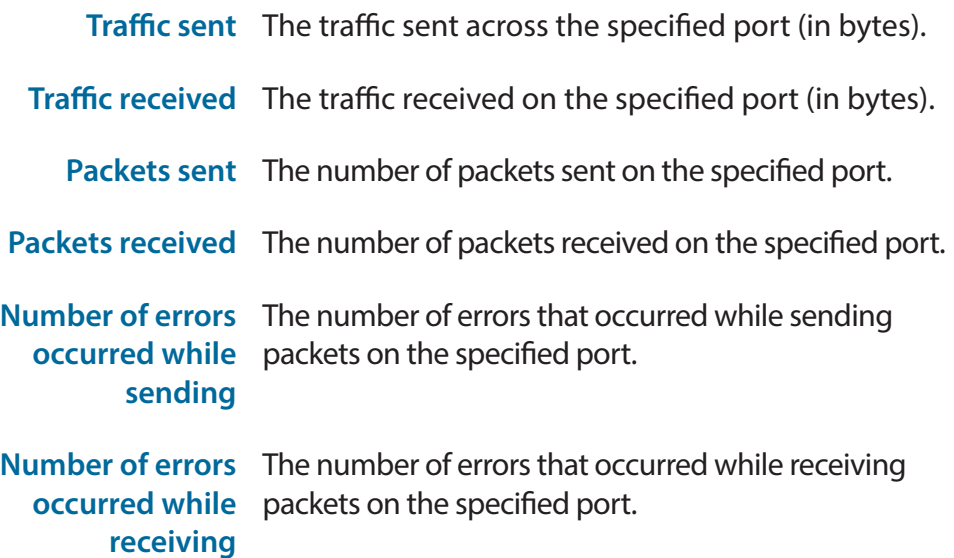

#### **Additional Counters for Received Packets**

**Drop events** The number of events in which packets were dropped by the probe due to a lack of resources.

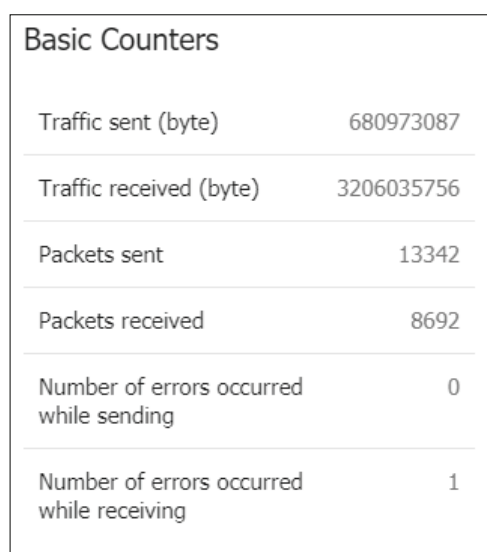

### Additional Counters for Received Packets

Drop events  $\overline{0}$ (i) The total number of events in which packets were dropped by the probe due to lack of resources

### **Multicast Groups**

<span id="page-27-0"></span>This page displays addresses of active multicast groups (including IPTV channels and groups for transferring service information) to which the device is subscribed, and the interface through which the device is subscribed to.

#### **IPv4/IPv6**

- **IP address** The address of the active multicast group to which the device is subscribed.
- **Interface** The interface over which the device is subscribed.

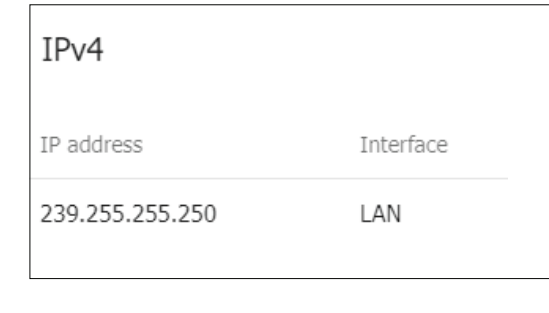

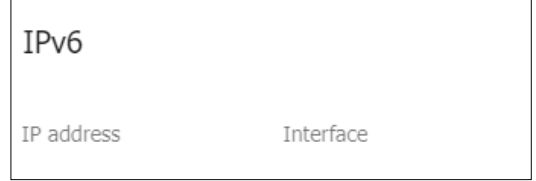

## **Connections Setup WAN**

<span id="page-28-0"></span>On this page you can configure your Internet connection. If you are not sure which settings to use, please contact your Internet Service Provider (ISP). Note that the DWM-312W requires either an Ethernet connection or a SIM card and active cellular Internet service to connect to the Internet.

#### **WAN**

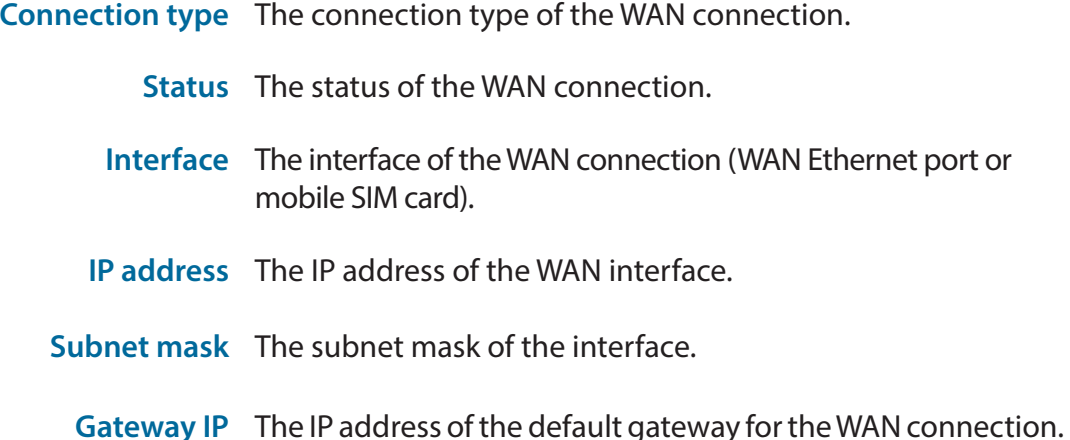

#### **Change Configuration**

To change the configuration of the WAN connection, click the **Change Configuration** button.

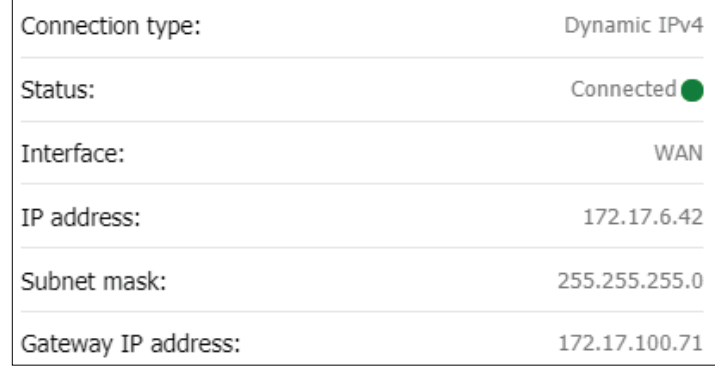

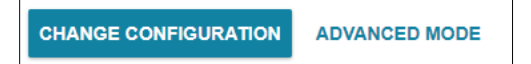

### **Change Configuration**

<span id="page-29-0"></span>This menu is used to change the configuration of your connection.

### **General Settings**

- **Connection type** The connection type of the WAN connection.
	- **Interface** The interface of the WAN connection (i.e. WAN Ethernet port or mobile SIM card).
- **Connection name** The name of the connection.
- **Enable connection** Toggle this to enable or disable the selected connection.
	- **NAT** Toggle this to enable or disable the NAT function of the router, allowing it to act as a link to your Internet connection, but without routing functions.
	- **Ping** Toggle this switch to enable WAN Ping. This setting is disabled by default.
	- **RIP** Toggle this switch to enable Routing Information Protocol (RIP). This setting is disabled by default.
	- **ARP Proxy** Toggle this switch to enable the Address Resolution Protocol proxy. This setting is disabled by default.

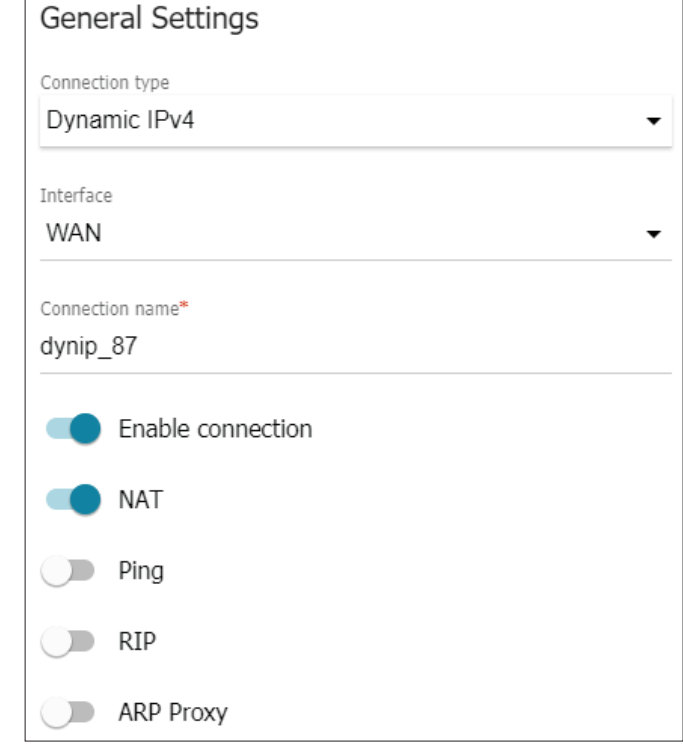

#### Section 4 - Configuration

#### **Ethernet**

**MAC address** The device's MAC address.

**MTU** The Maximum Transmission Unit. You may need to change this for optimal performance.

To clone the MAC address of your network interface card, check the option on this page that says **Clone MAC address of your NIC**.

Click **Restore Default MAC Address** to restore your router's original MAC address if you have changed it.

#### **Dynamic IPv4**

- **Obtain DNS**  Toggle this switch to enable DNS information to be **server addresses**  acquired automatically through DHCP. This setting is **automatically** enabled by default
	- **Primary DNS** Specify the primary DNS server IP address assigned by your ISP. This address is usually obtained automatically from your ISP.
- **Secondary DNS** Specify the secondary DNS server IP address assigned by your ISP. This address is usually obtained automatically from your ISP.

**Vendor ID** Specify a custom vendor ID.

**Hostname** Specify a hostname here. This will be the name of your router when viewed from networking tools.

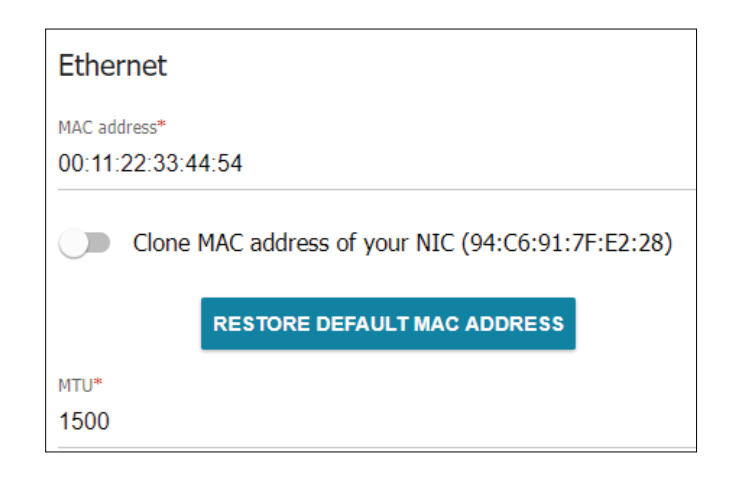

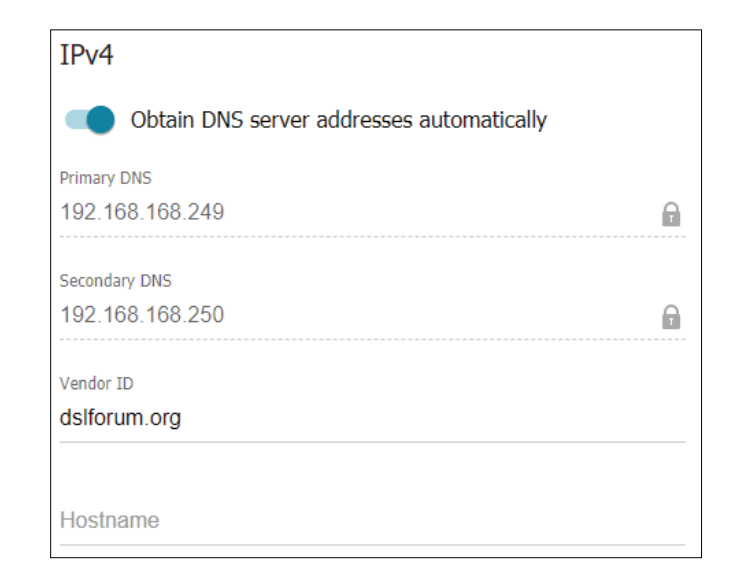

### Section 4 - Configuration

### **Static IPv4**

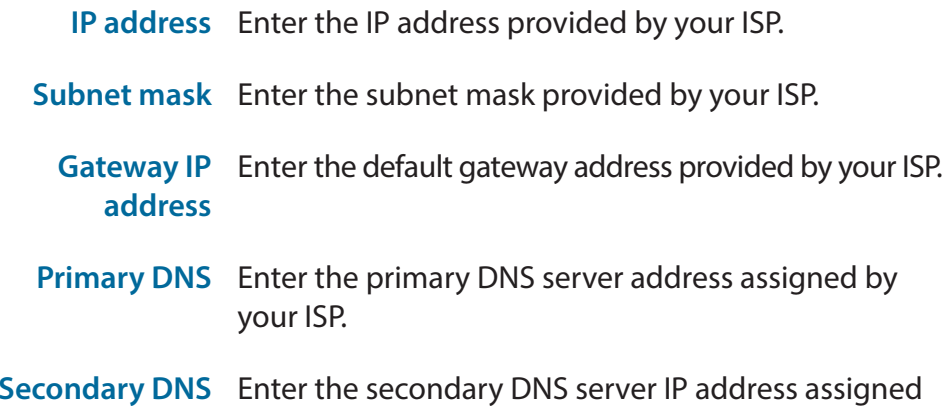

by your ISP.

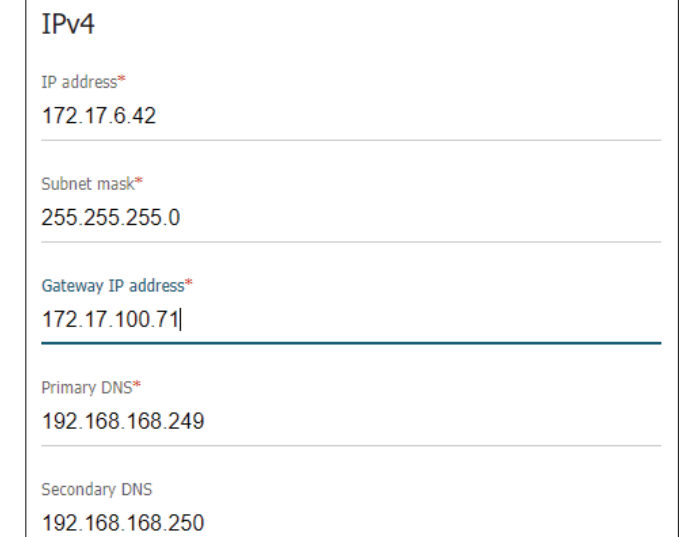

### **Dynamic IPv6**

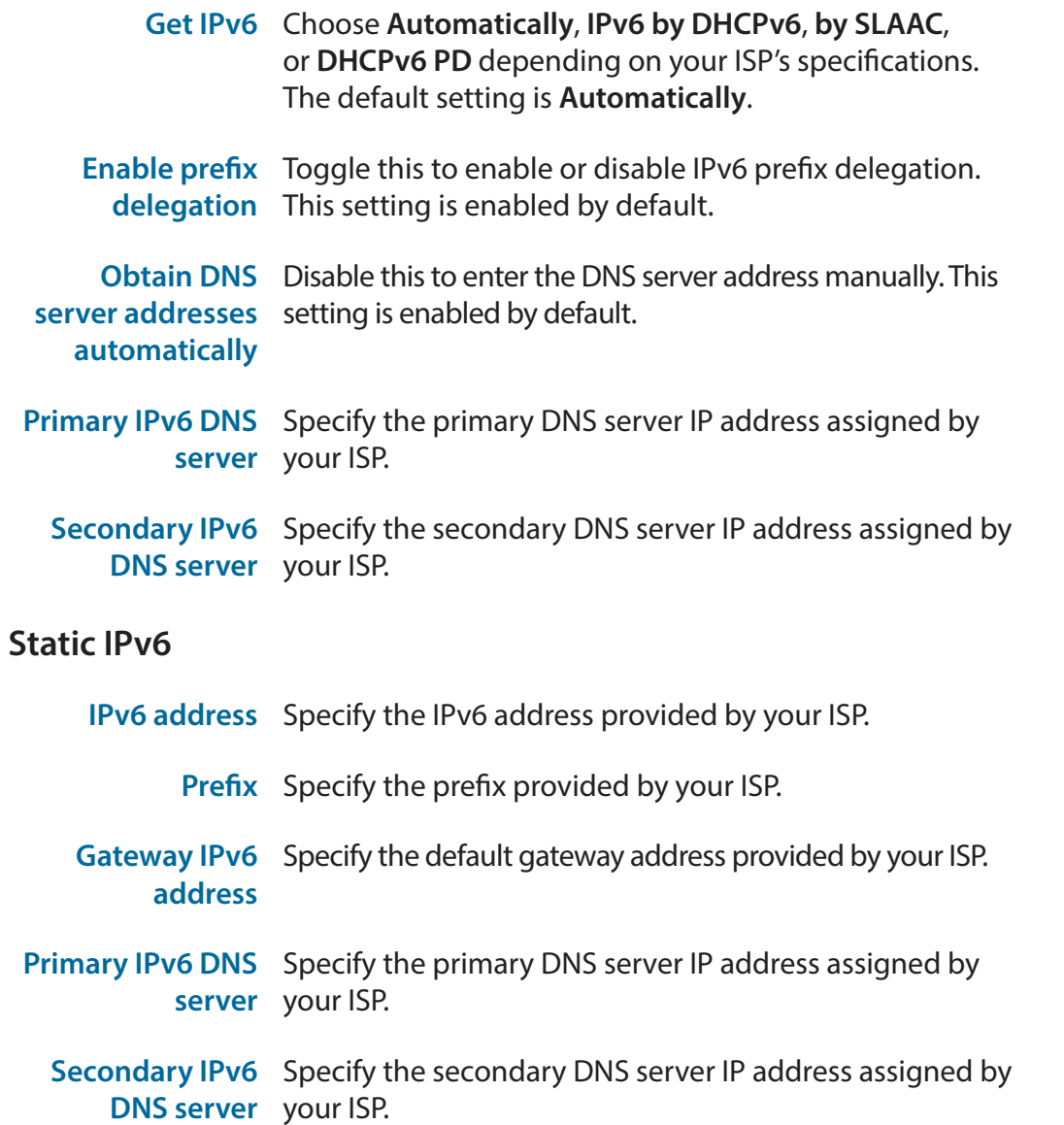

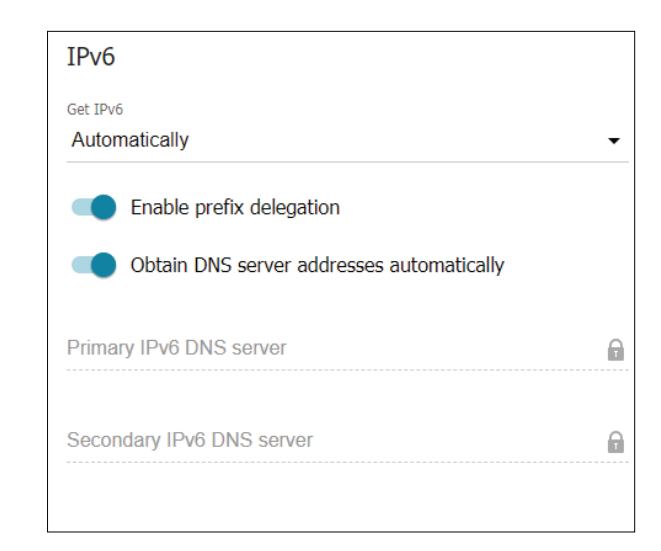

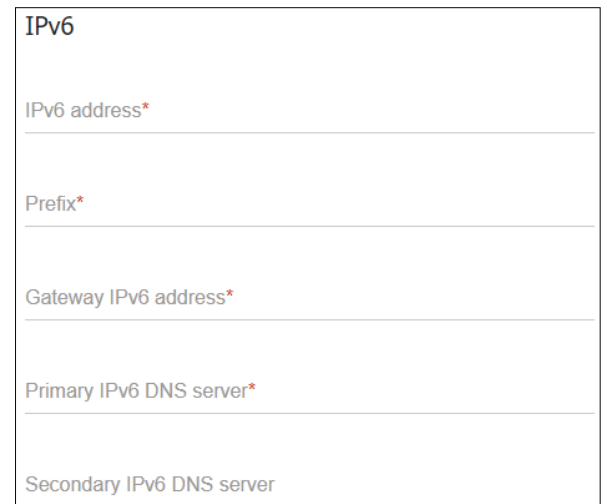

### **PPPoE**

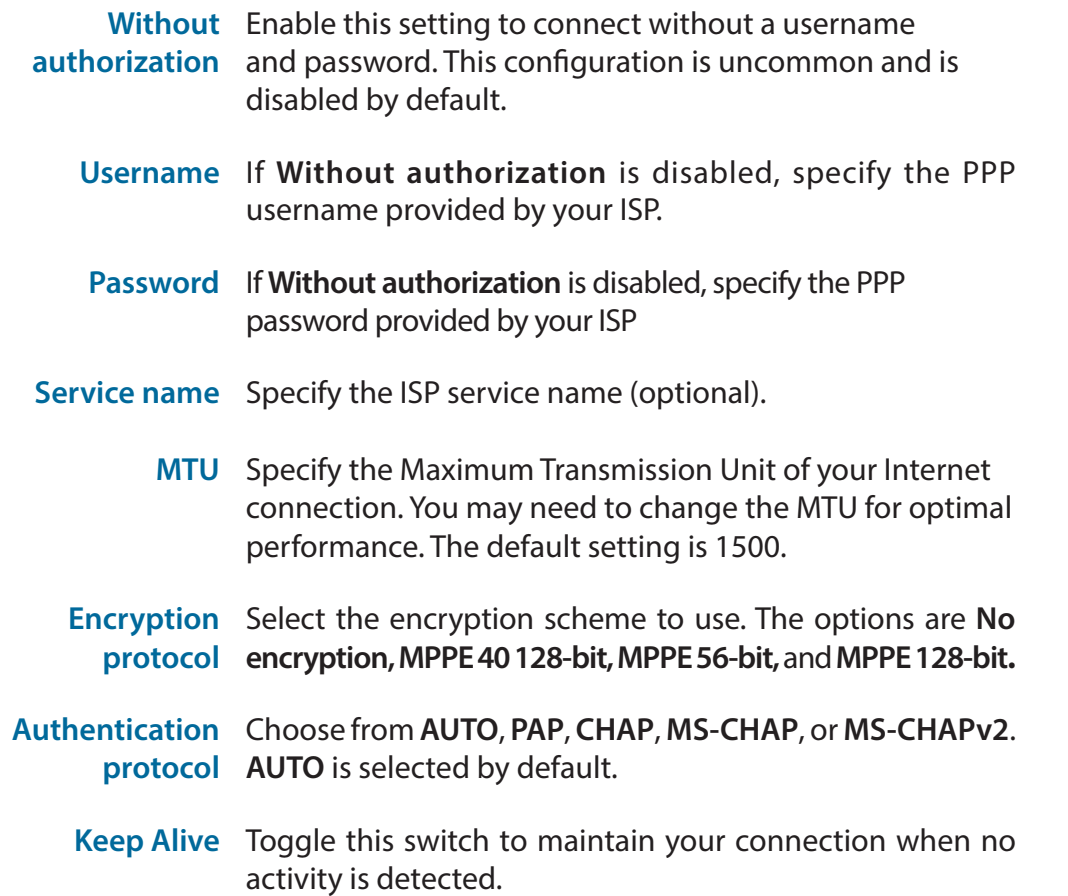

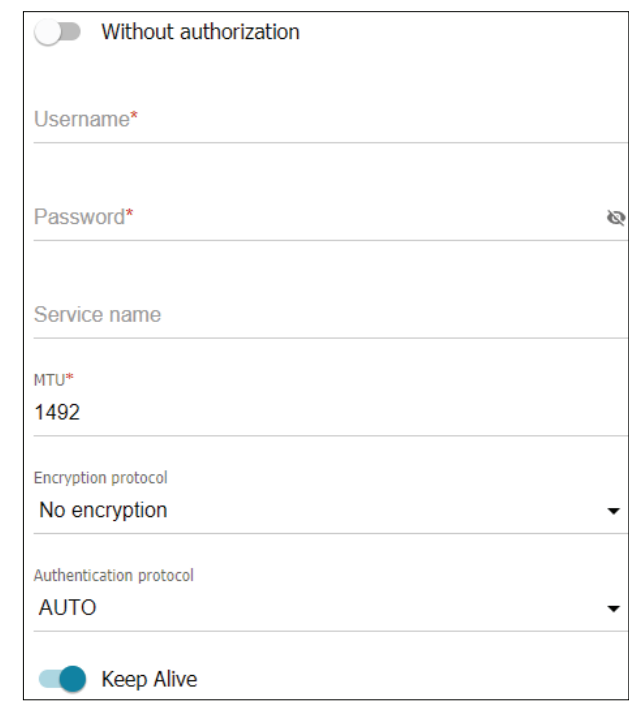

#### **PPPoE**

**LCP interval** If you have enabled **Keep Alive**, specify the LCP Echo frequency in seconds. The default setting is 30.

- **LCP falls** If you have enabled **Keep Alive**, specify the maximum number of LCP fails before the connection is dropped.
- **Dial on demand** Enable this option to automatically dial a PPPoE connection when data flow is detected.

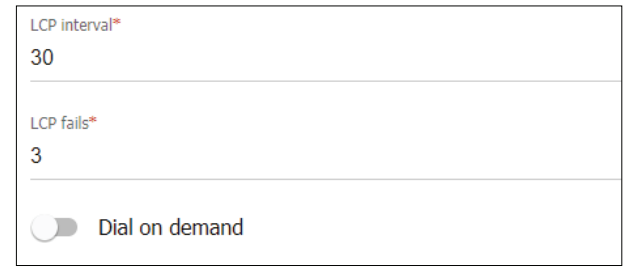

#### **PPPoE**

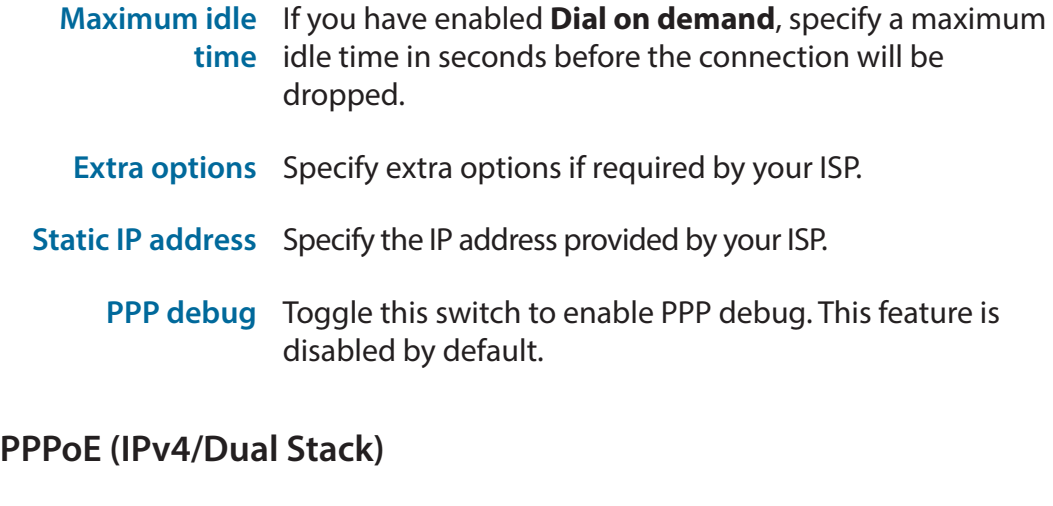

**Obtain DNS**  Toggle this switch to enable DNS information to be **server addresses**  acquired automatically through DHCP. This setting is **automatically** enabled by default.

- **Primary DNS** Specify the primary DNS server IP address assigned by your ISP.
- **Secondary DNS** Specify the secondary DNS server IP address assigned by your ISP.

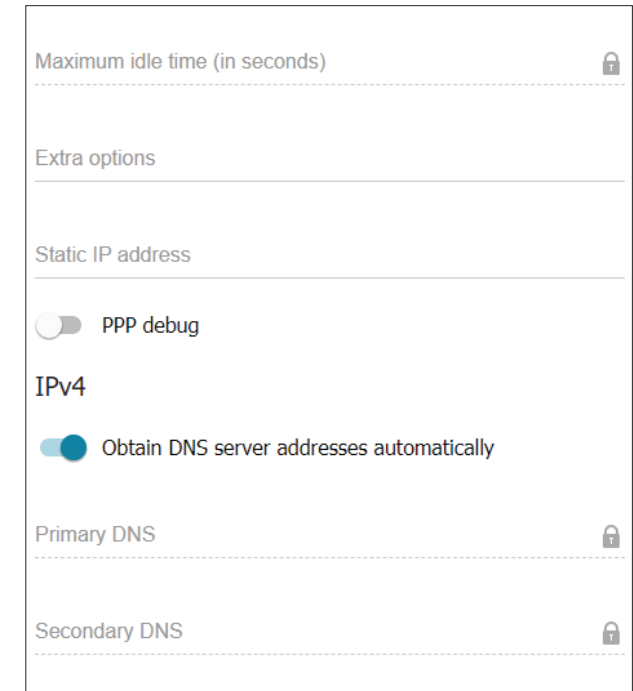
### **PPPoE (IPv6/Dual Stack)**

**Get IPv6** Choose **Automatically**, **IPv6 by DHCPv6**, **by SLAAC**, or **DHCPv6 PD** depending on your ISP. The default setting is **Automatically**.

**Enable prefix**  Toggle this to enable or disable prefix delegation. This **delegation** setting is enabled by default.

**Obtain DNS**  Disable this to enter the DNS server address manually. This server addresses setting is enabled by default. **automatically**

**Primary IPv6 DNS**  If **Obtain DNS server addresses automatically** is disabled, **server** specify the primary DNS server IP address assigned by your ISP.

**Secondary IPv6**  If **Obtain DNS server addresses** automatically is disabled, **DNS server** specify the secondary DNS server IP address assigned by your ISP.

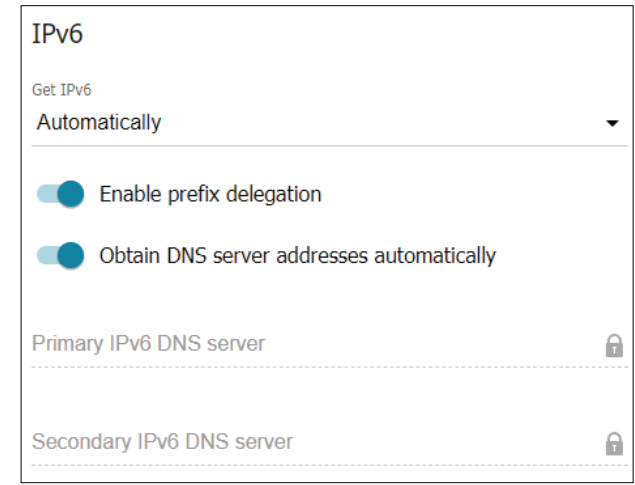

### **PPTP**

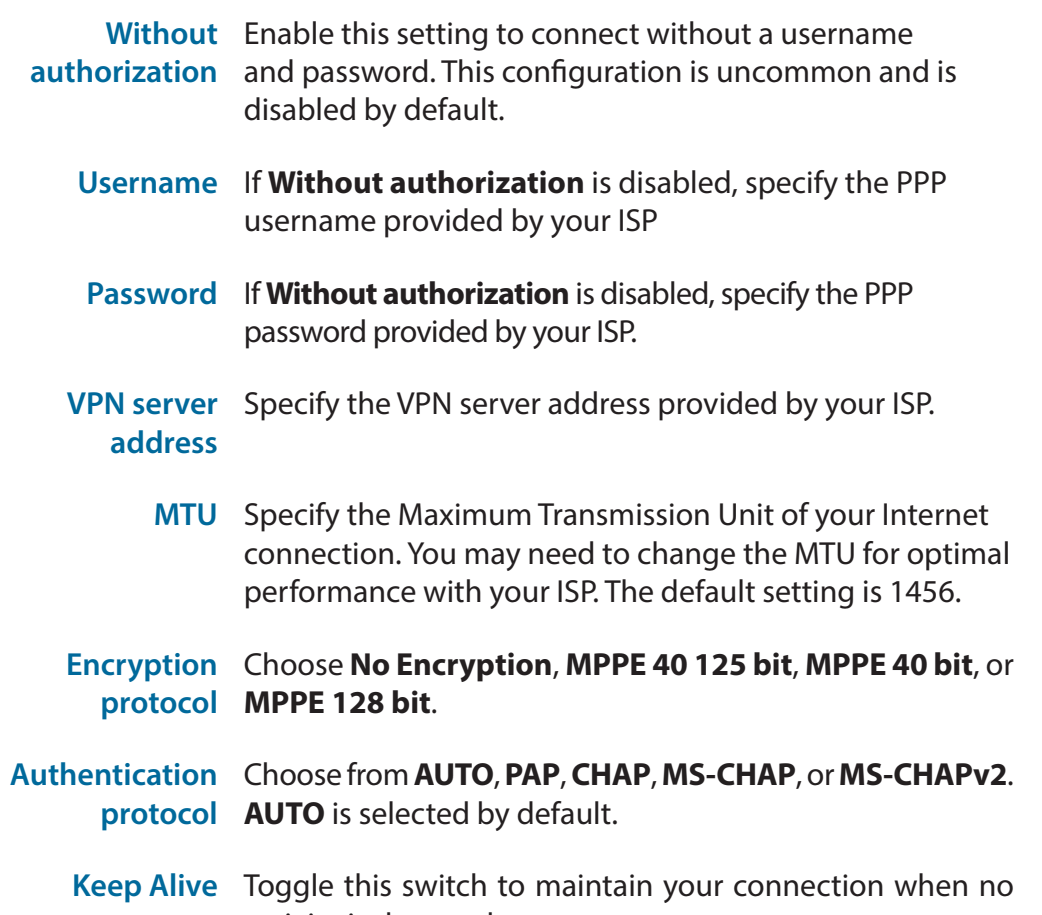

activity is detected

For the remainder of the PPTP configuration options, refer to pages 30-32.

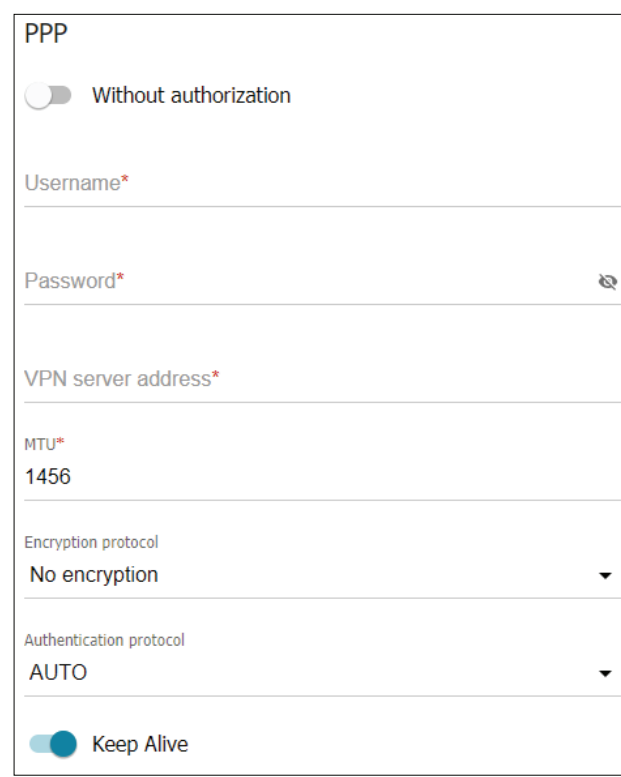

### **L2TP**

For the L2TP configuration options, refer to pages 30-32.

### **L2TP over IPsec**

- **Pre-shared key** Specify a pre-shared key.
	- **Enable PFS** Toggle this switch to enable Perfect Forward Secrecy for second phase

**Specify**  Toggle this to set the connection port manually. The default **connection port** is 1701.

For the remainder of the L2TP over IPsec options, refer to pages 30-32.

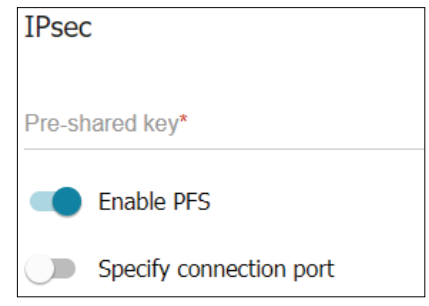

### **Mobile Internet**

### **Modem/SIM card**  Selecting a single SIM card, either **SIMA** or **SIMB,** will

**selection** connect over a single SIM only. Selecting a backup option will change cause the connection to switch to the specified backup if the primary SIM cannot connect after the specified time.

> Click a SIM card to display options on the configuration page.

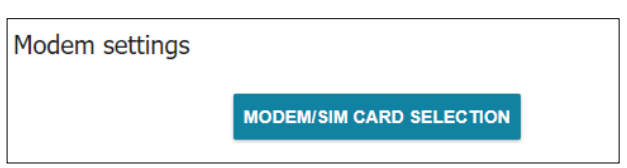

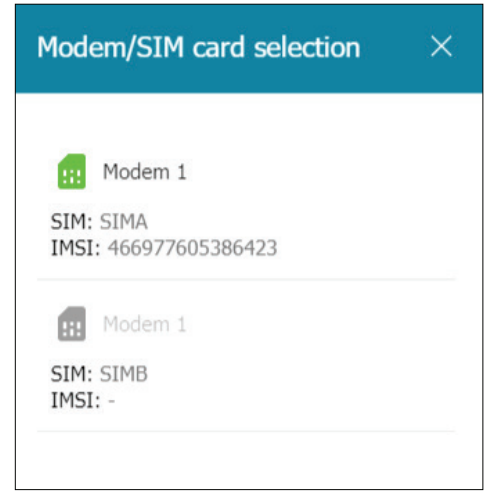

### **SIM Card Configuration**

**Mode** Specify the mode. The options are **Auto, 2G / 3G, 3G / 4G, 4G, 3G, 2G.**

- **APN** This is the Access Point Name (APN) and is a network name assigned by your ISP.
- **Dial number** The number to dial to access the service supplied by your ISP.
	- **Without**  Enable this setting to connect without a username
- authorization and password. This configuration is uncommon and is disabled by default.
- **Authentication**  Choose from **AUTO, PAP, CHAP, MS-CHAP, OR MS-CHAPv2. protocol AUTO** is selected by default.
	- **Username** If **Without authentication** is disabled, enter the username provided by your ISP.
	- **Password** If **Without authentication** is disabled, enter the password provided by your ISP.
		- **IPv4** Specify whether the connection should be **IPv4, IPv6, or Dual.**

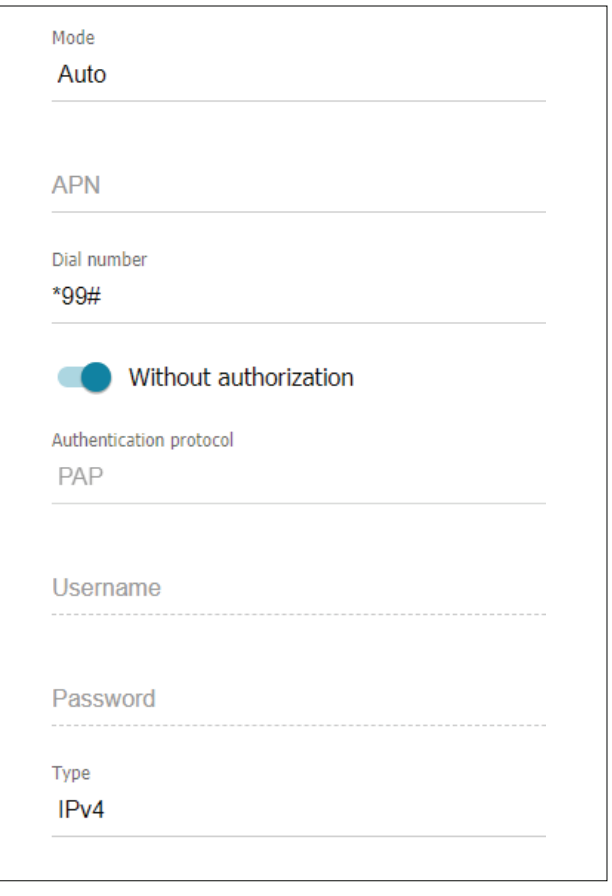

### **PPP**

- **MTU** Specify the Maximum Transmission Unit of your Internet connection. You may need to change the MTU for optimal performance with your ISP. The default setting is 1370.
- **Keep Alive** Toggle this switch to maintain your connection when no activity is detected.
- **LCP internal** If you have enabled **Keep Alive**, specify the LCP Echo frequency in seconds. The default setting is 30.
	- **LCP fails** If you have enabled **Keep Alive**, specify the maximum number of LCP fails before the connection is dropped.
- **Dial on demand** Enable this option to automatically dial a PPPoE connection when data flow is detected.
	- **Maximum idle**  If you have enabled **Dial on demand**, specify a maximum **time** idle time in seconds before the connection will be dropped.
		- **PPP debug** Toggle this switch to enable PPP debug. This feature is disabled by default.

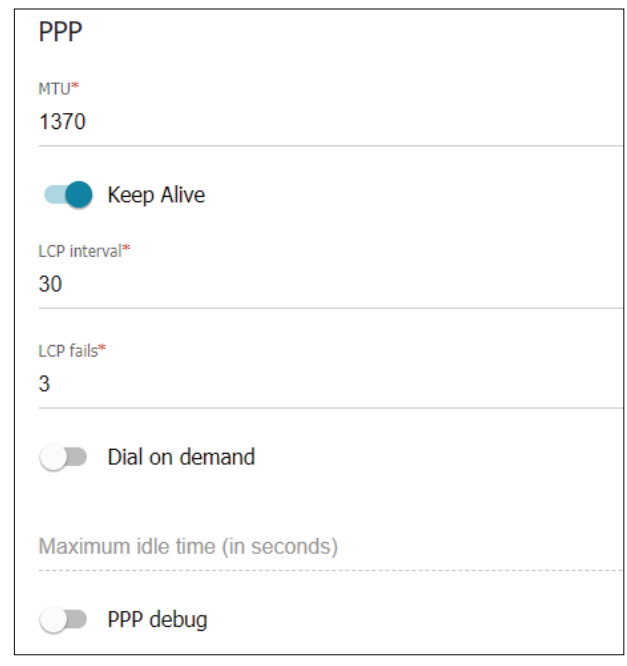

### **Health Check**

**Enable** Toggle this status to automatically check the status of your connection with the Ping command.

**The maximum**  Specify the maximum number of Ping attempts to make **number of**  when performing a health check. **attempts**

**Timeout** Specify the maximum response time for one attempt.

**Addresses** Add addresses to attempt to reach with the Ping command.

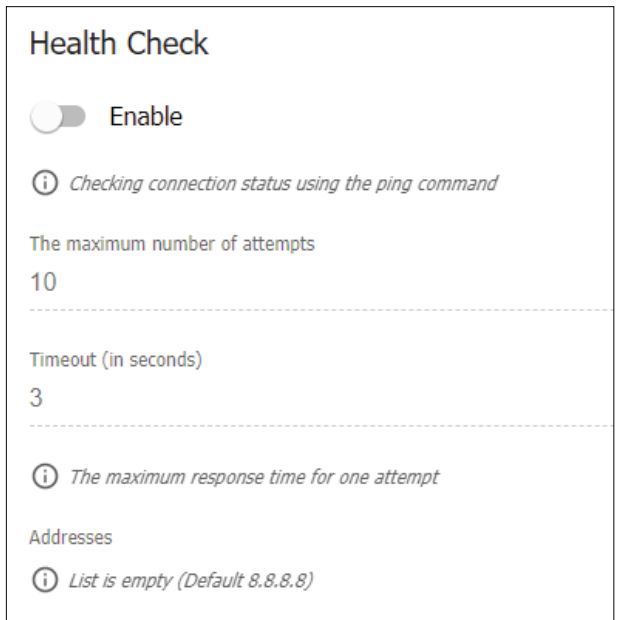

### **Advanced Mode**

To select a different default gateway, configure your router's IGMP settings, or select a different connection to configure, click **Advanced Mode**.

### **Advanced Mode**

- **Default Gateway**  The default gateway that serves as an access point to **IPv4** another network in Internet Protocol version 4 (IPv4). **Default Gateway**  The default gateway that serves as an access point to **IPv6** another network in Internet Protocol version 6 (IPv6). **IGMP** Refer to page 87.
- **Connections List** A list of connections on the router.

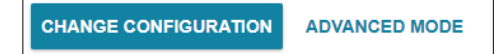

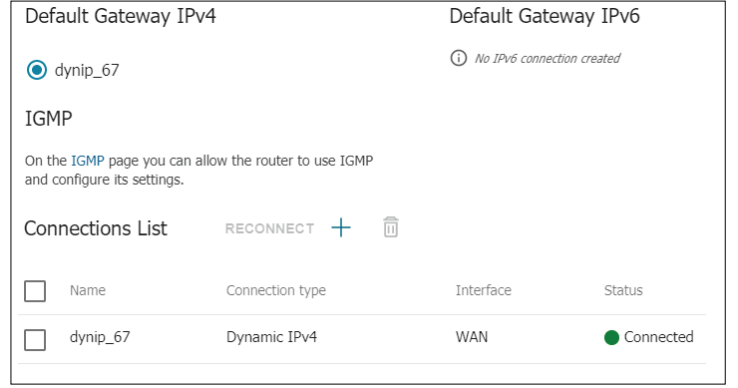

### **LAN**

This section allows you to change the local network settings of your router and to configure the DHCP Server settings. **IPv4** and **IPv6** are configured separately.

### **IPv4**

### **Local IP Address**

**IP address** The local IP address of the device.

**Hostname** The web-based interface using the domain name. Enter this name with a dot and a slash at the end in the address bar of the web browser (for example, **dlinkrouter.local./**)

### **Dynamic IP Addresses**

**Model of dynamic**  The mode of dynamic IP assignment. Choose **IP address**  between **Disable**, **DHCP server** or **DHCP relay**. The **assignment** default is **DHCP server.**

**Start IP** The start of the IP range.

**End IP** The end of the IP range.

**Lease time** How long the IP can be leased for, in minutes.

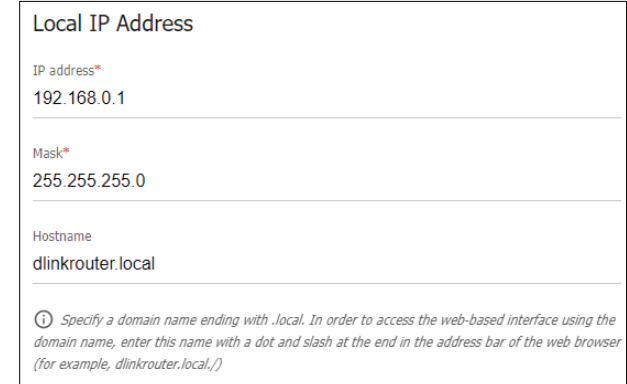

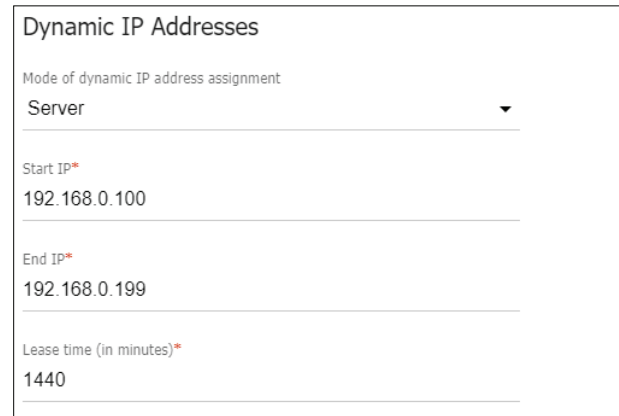

**Mask** The subnet mask of the connection.

#### Section 4 - Configuration

**DNS relay** Enable or disable the DNS relay.

- **ARP Proxy** Toggle this switch to enable the Address Resolution Protocol proxy. This setting is disabled by default.
- **DHCP Options** Specify DHCP options to apply to a given client.
- **Static IP Addresses** Specify the IP address you wish to reserve for a given client.
	- **Hosts** Specify the hostname you would like to use for a given client.

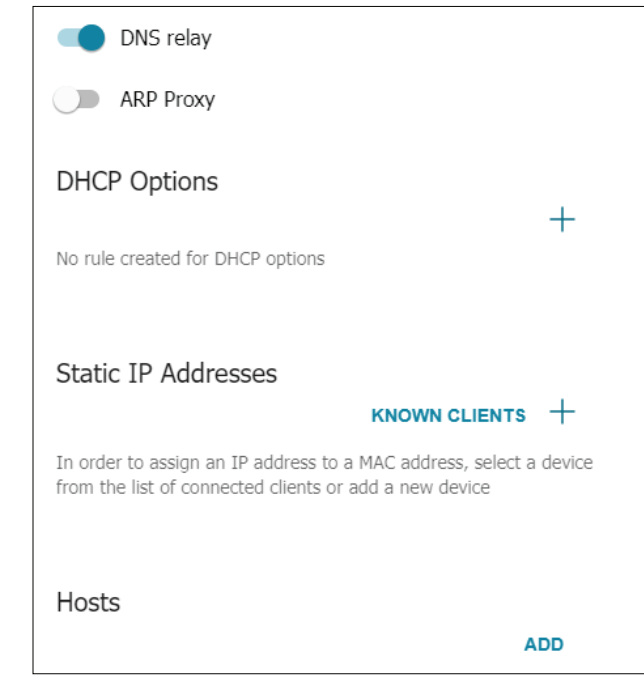

### **IPv6**

### **Local IPv6 Address**

- **Mode of dynamic**  Select **Disable**, **Stateful**, or **Stateless**. **IPv6 address assignment**
	- **Lease time** If **Stateful** or **Stateless** has been selected, specify the lease time in minutes for dynamic IPv6 addresses.
- The default route Toggle this option to make this the default route for **for LAN clients** LAN clients.

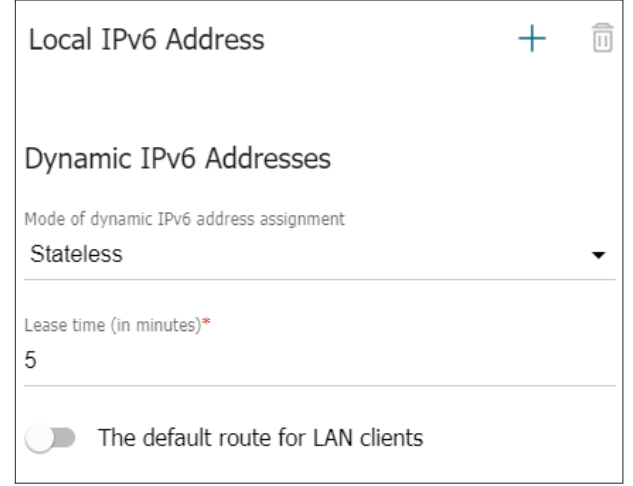

### **WAN Reservation**

On this page, you can enable the WAN backup function, which provides you with uninterrupted access to the Internet. When your main connection breaks down, the router activates the backup connection, and when the main channel is recovered, the router switches to it and disconnects the reserve one.

#### **WAN Reservation**

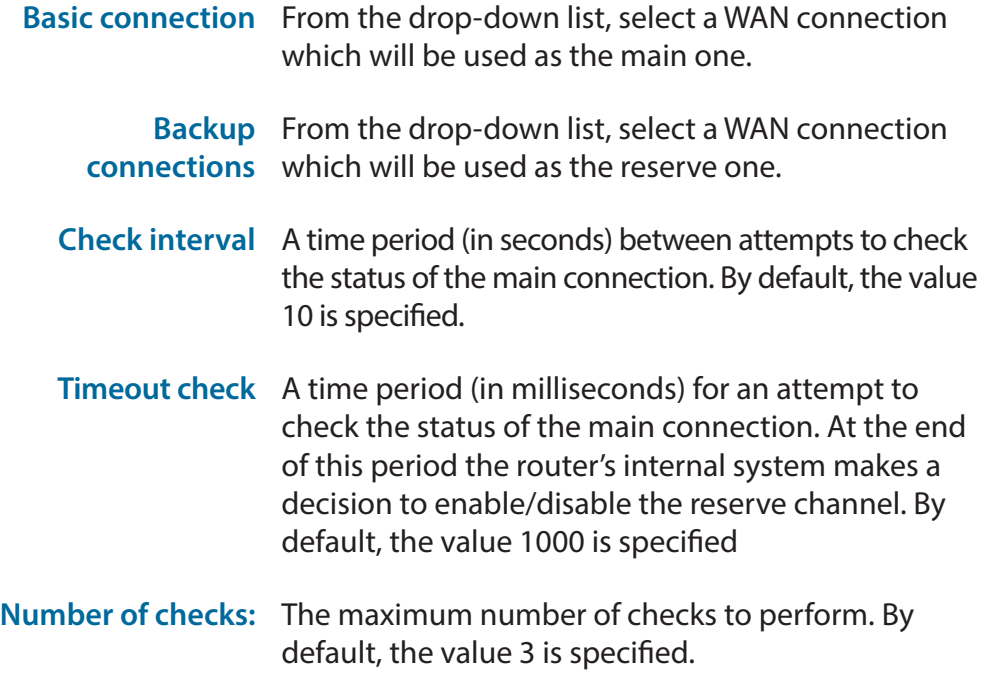

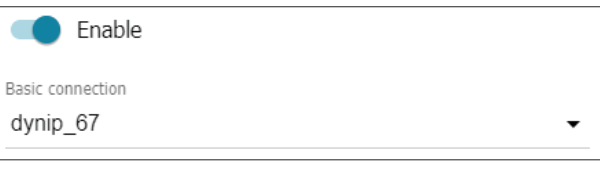

#### Backup connections

(i) Only one connection was created. Additional connections can be added to the page Connections Setup / WAN

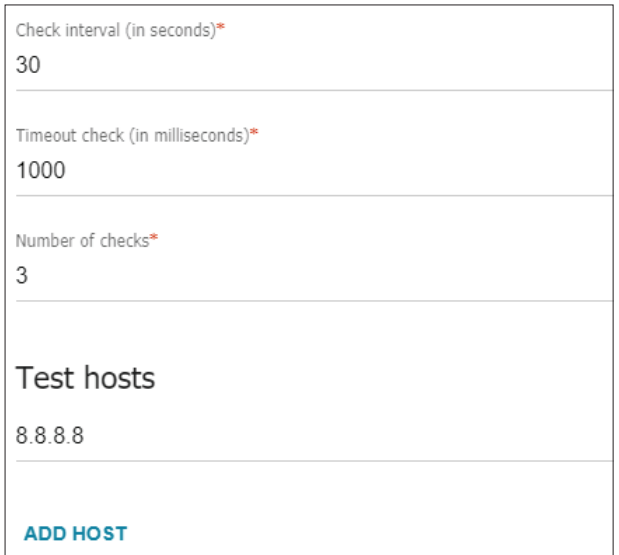

## **Traffic Balancing**

This page allows you to direct your router to balance traffic between multiple WAN connections to ensure an even distribution of bandwidth.

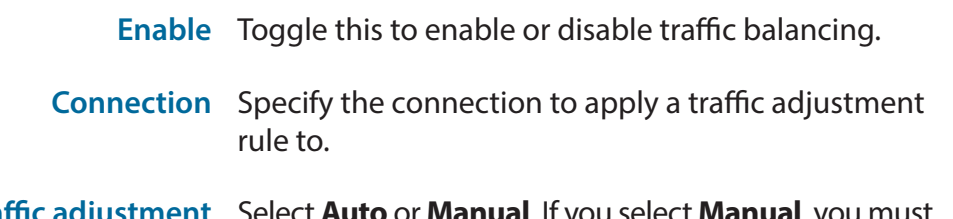

**Traffic adjustment** Select **Auto** or **Manual**. If you select **Manual**, you must also enter a traffic weight.

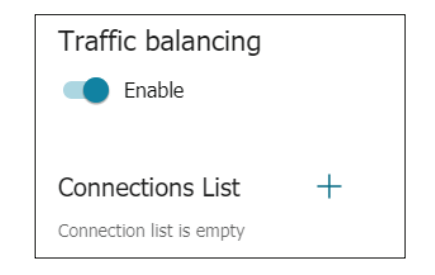

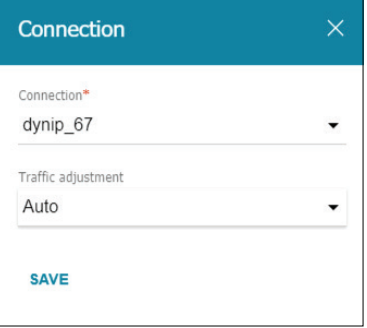

# **VPN**

The DWM-312W supports a number of virtual private network (VPN) protocols. VPNs are used to create virtual private tunnels to remote VPN gateways. The tunnel technology supports data confidentiality, data origin authentication, and data integrity of network information by utilizing encapsulation protocols, encryption algorithms, and hashing algorithms. Supported protocols as a client include: IPSec, PPTP, L2TP, and GRE. Supported protocols as a server include PPTP and L2TP.

### **IPSec**

### **IPSec**

**Enable** Toggle this to enable or disable IPsec client functionality.

### **Tunnels**

- **Add** Click here to add a new IPsec client, described in **IPsec/Adding** on page 49.
- **Delete** Click this button to delete the selected tunnel(s).
- **Remote host** Indicates the remote host of the tunnel.
	- **Encryption**  Indicates the encryption algorithm used by the tunnel. **algorithm**
- **Hashing algorithm** Indicates the hashing algorithm used by the tunnel.
	- **Interface** Indicates the interface over which the tunnel operates.

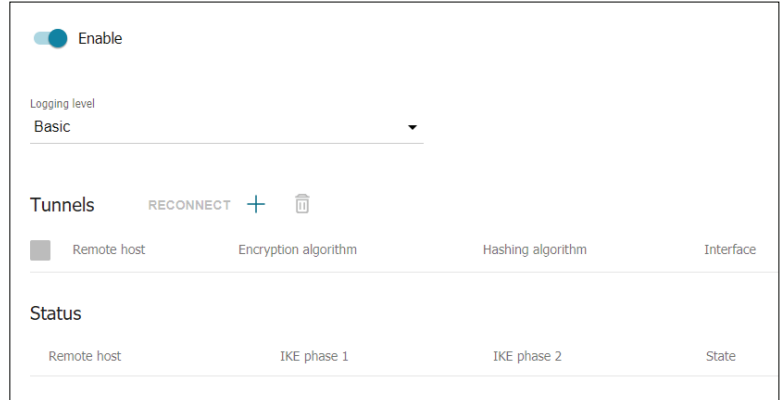

#### Section 4 - Configuration

### **Status**

**Remote host** Indicates the status of the remote host of the tunnel.

- **IKE phase 1** Indicates the status of Internet Key Exchange (IKE) phase 1.
- **IKE phase 2** Indicates the status of IKE phase 2.
	- **State** Indicates the tunnel status.

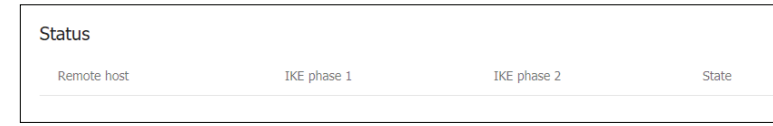

### **IPsec/Adding**

### **General Settings**

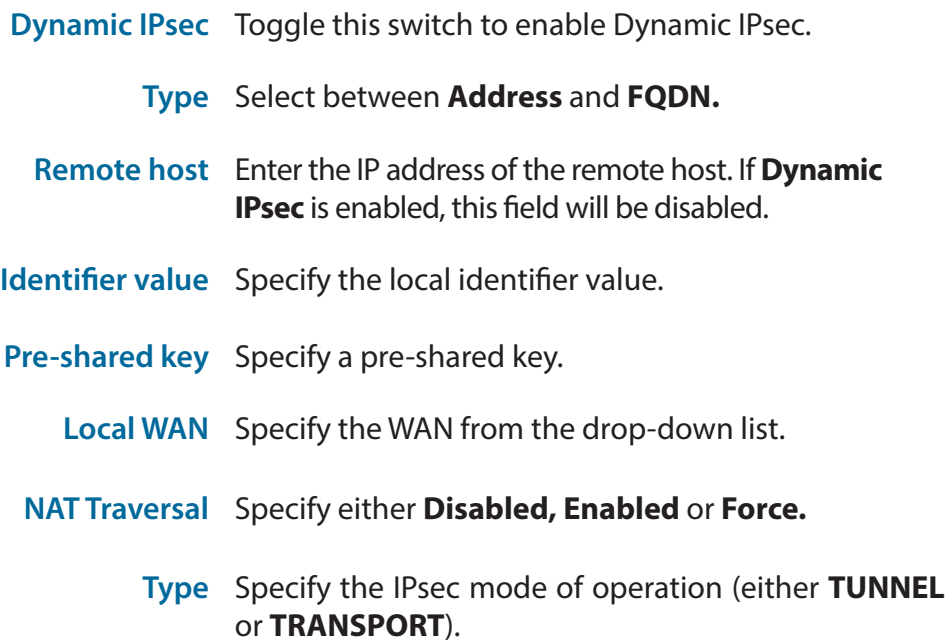

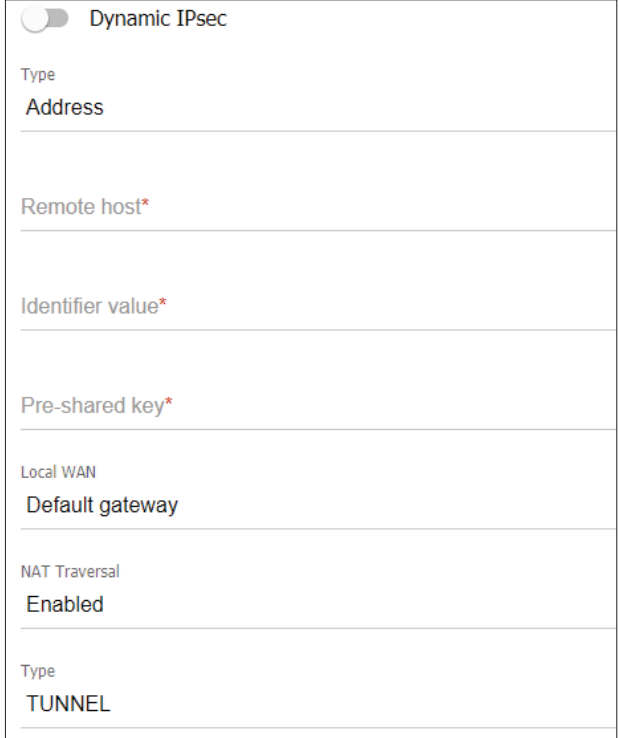

### **The First Phase**

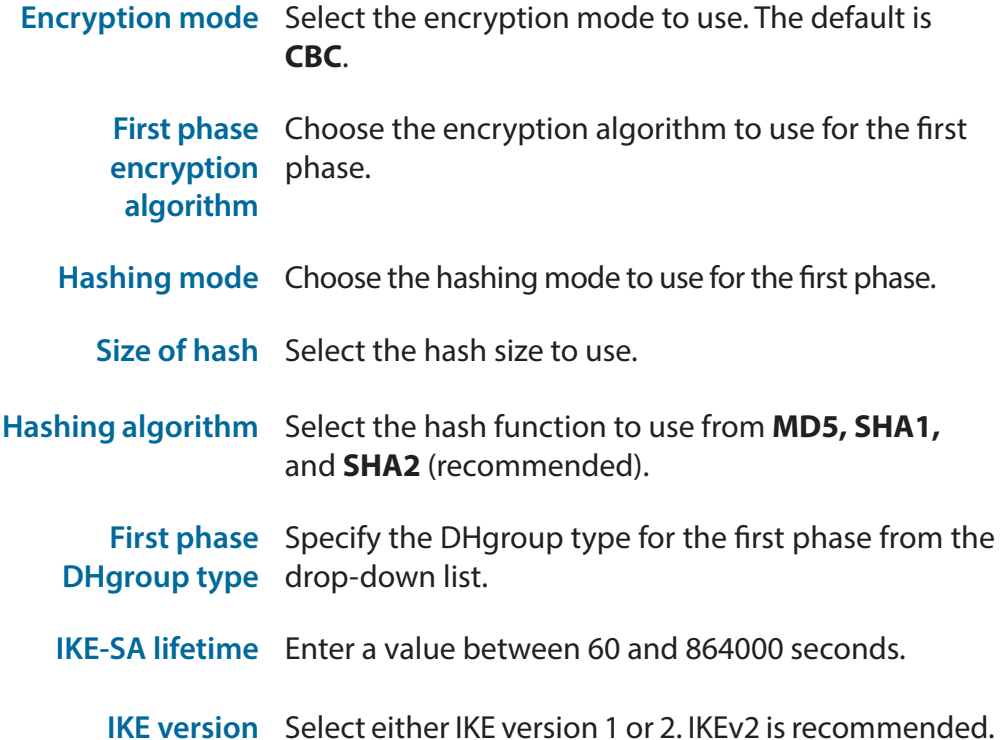

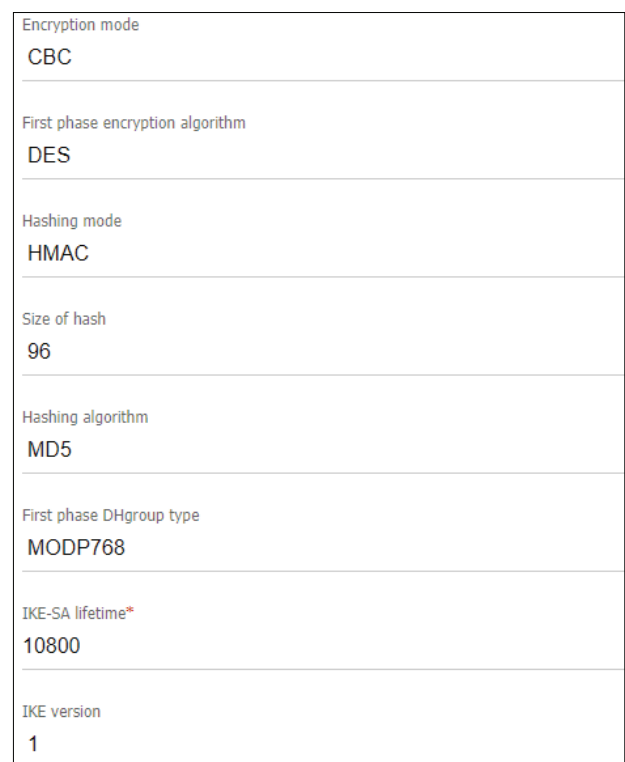

#### Section 4 - Configuration

### **Dead Peer Detection**

- **Enable** Toggle this to enable dead peer detection.
- **DPD delay** Enter the DPD delay in seconds.
- **DPD timeout** Enter the DPD timeout in seconds.
	- **TCP MSS** Select either **Manual** or **Path MTU discovery**.

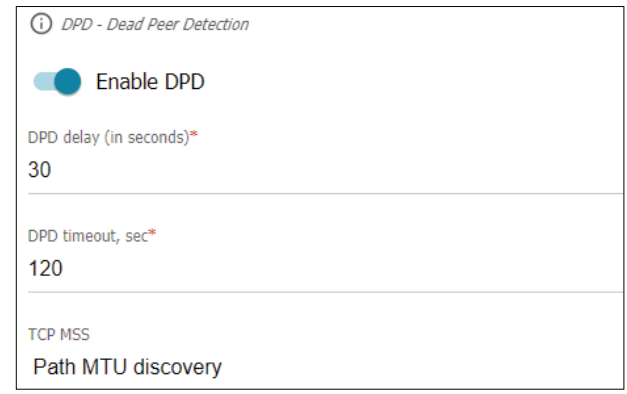

### **The Second Phase**

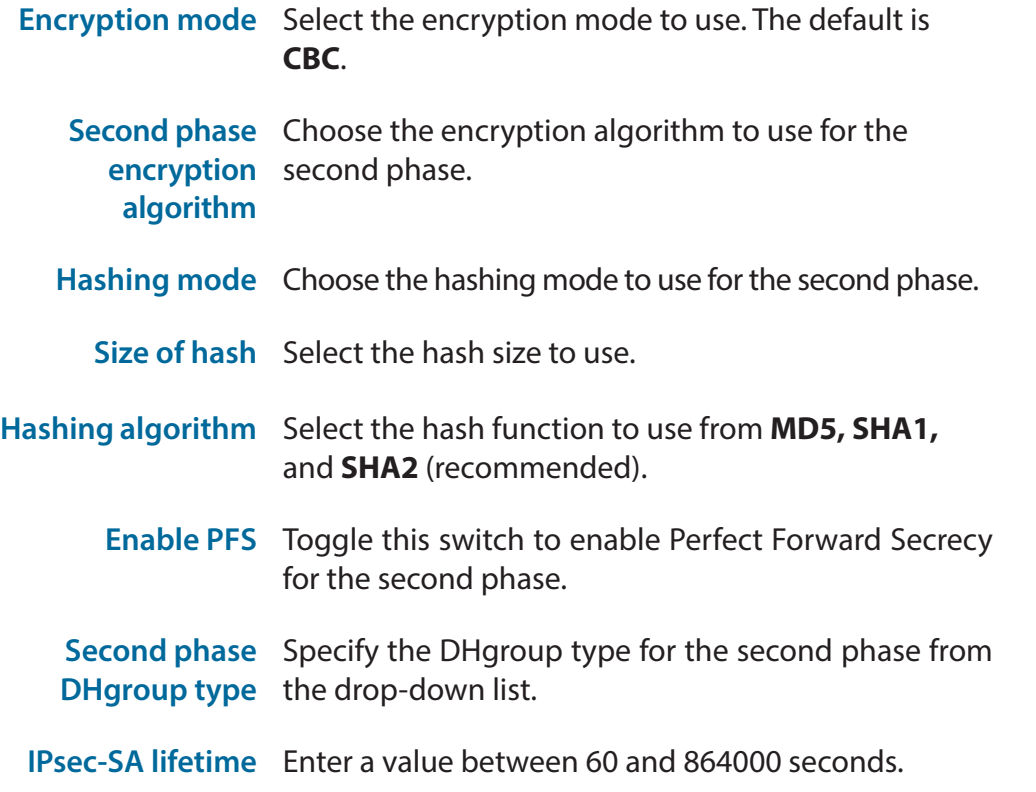

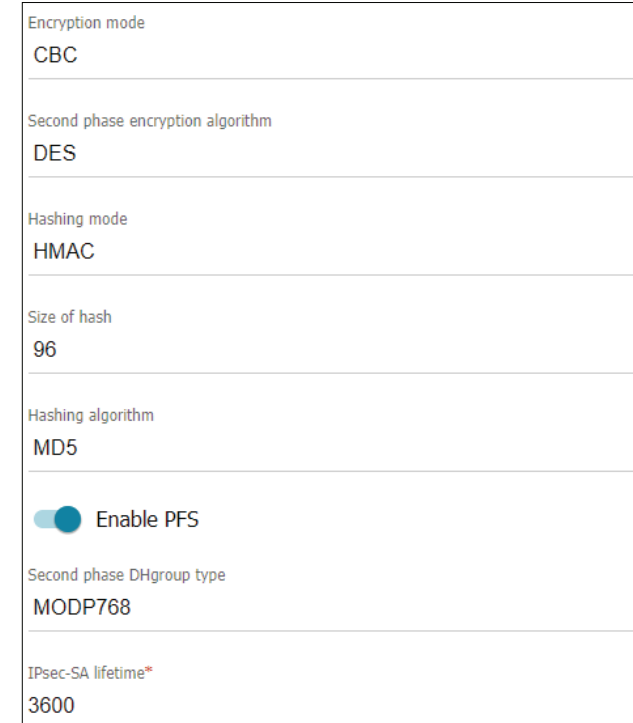

### **GRE**

#### **Tunnel settings**

**Name** Enter the name of the IP tunnel.

- **IP address** Enter the IP address of the virtual interface the tunnel will use.
	- **Mask** Enter the subnet mask to use on the virtual interface.
- **Interface** Select the interface to use to establish the GRE tunnel.
- **Remote IP** Enter the IP address of the remote end of the tunnel.
	- **MTU** Specify the Maximum Transmission Unit of the connection. The default setting is 1400.
- **Allow traffic**  Toggle this to disable traffic over the LAN interface. **GRE -> LAN**

### **Static route settings**

- Remote LAN IP Enter the IP address to use for the local LAN subnet. **address**
- **Remote LAN mask** Enter the IP mask for the remote LAN subnet.

Remote GRE Enter the IP address for the remote GRE interface. **interface IP address**

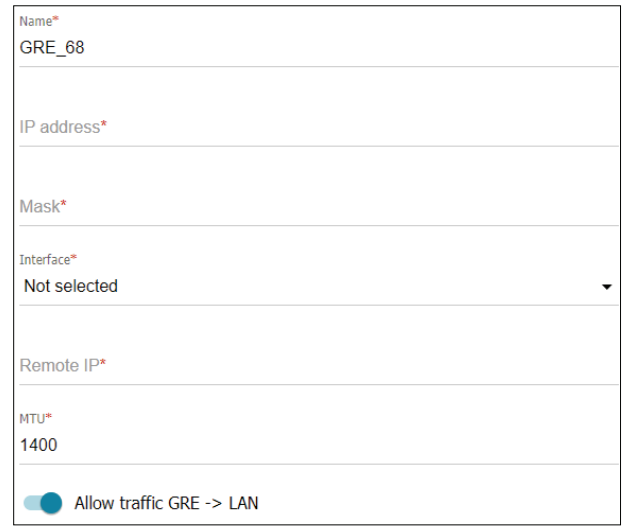

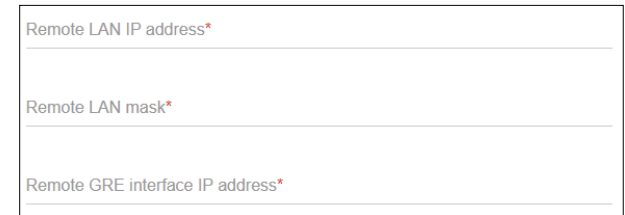

## **PPTP/L2TP Servers**

### **PPTP**

### **VPN network**

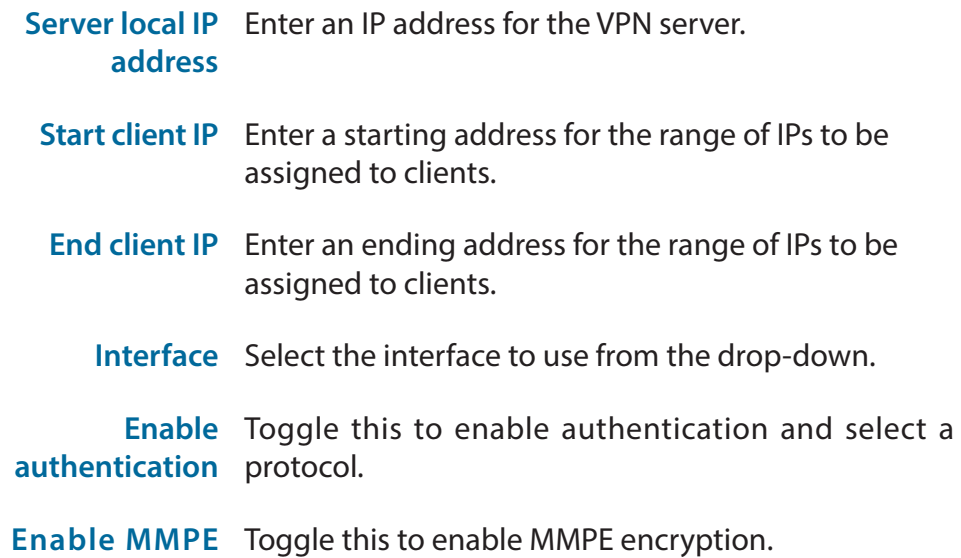

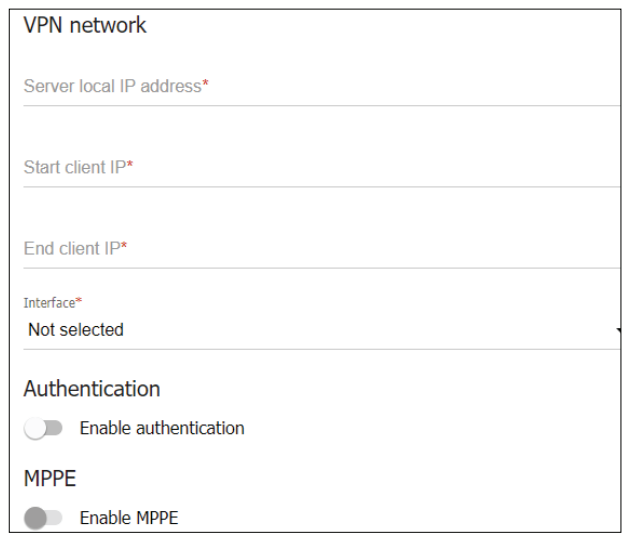

### **Access policies and NAT**

Toggle these settings to **Allow** or **Deny** to allow clients using the VPN to send or receive data using the interface in question.

### **Advanced settings**

**Maximum number**  Specify the maximum number of connections. **of connections**

- **MTU** Specify the Maximum Transmission Unit of the connection. The default setting is 1400.
- **Enable debug**  Toggle this switch to enable debug mode.**mode**

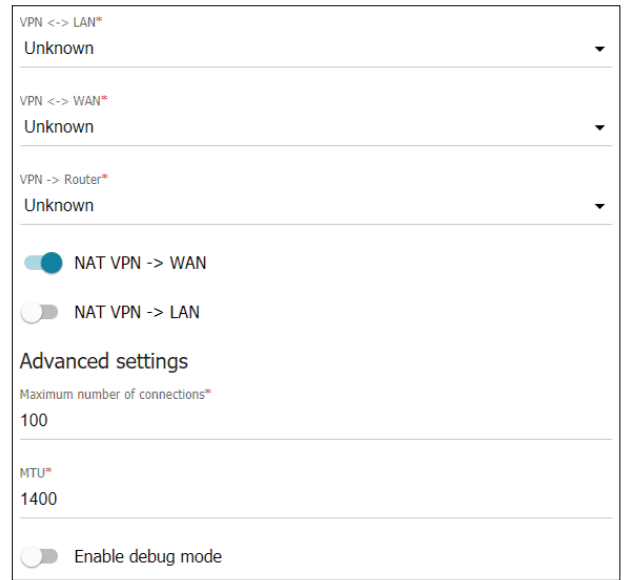

### **DNS**

**Obtain DNS**  Toggle this to obtain DNS server addresses **server addresses**  automatically. **automatically**

- **Primary DNS** If the previous option is disabled, enter the primary DNS server address.
- **Secondary DNS** If the previous option is disabled, enter the secondary DNS server address.

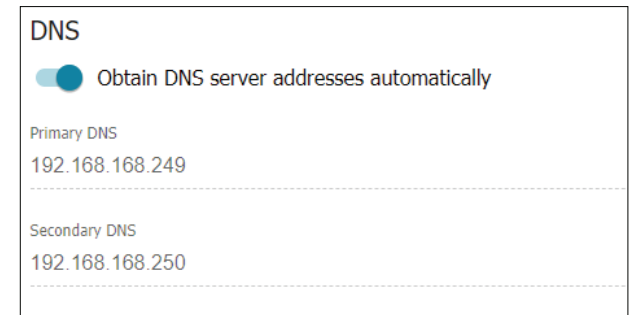

### **L2TP**

### **VPN network**

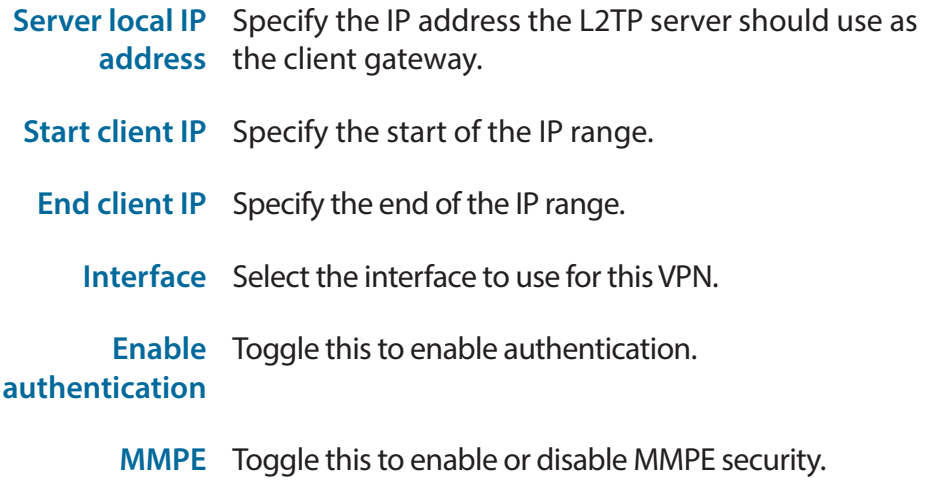

For the rest of the L2TP options, refer to page 53.

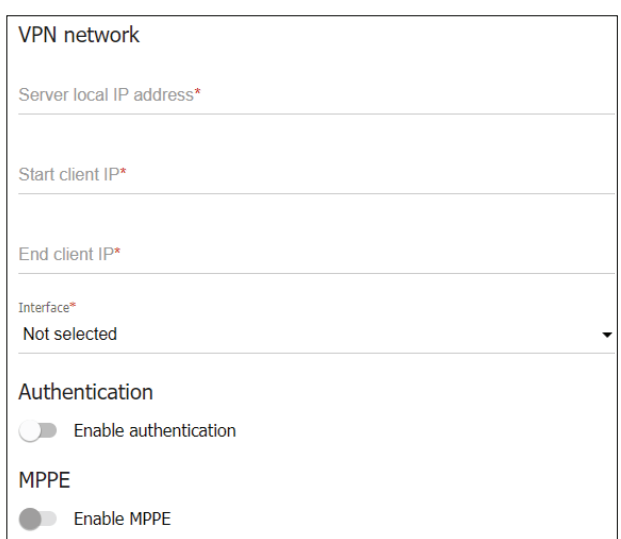

## **VPN Users**

You can use this page to add VPN users to the router or modify existing users by changing their username or password.

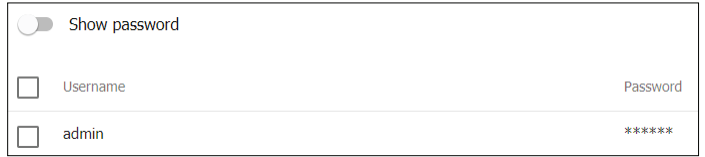

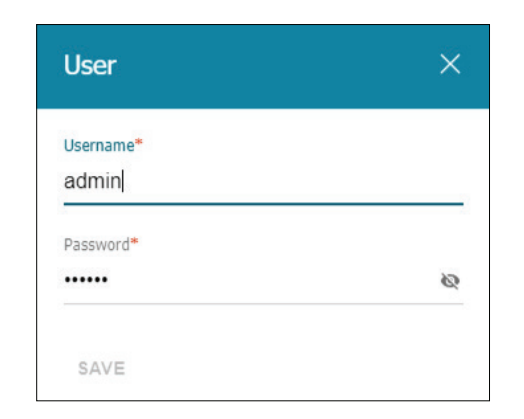

## **EoGRE**

### **EoGRE**

**Name** Enter a name that will identify the EoGRE tunnel.

#### **Remote IP address** Specify the tunnel destination address.

- **Tagged** Toggle this to specify whether the tunnel will be tagged or untagged.
- **Tag ID** If **Tagged** is enabled, enter an ID that will identify the tag.
- **Interface** Specify the interface over which the tunnel will be created.
	- **MTU** Specify the maximum transmission unit. The default is set to 1400.

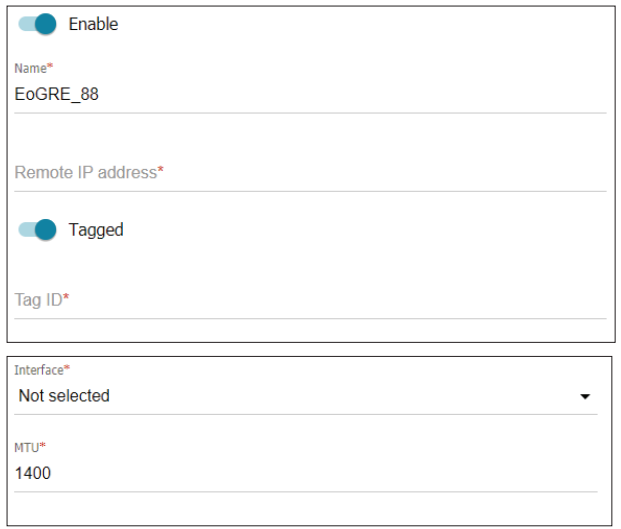

# **QoS**

The **QoS Engine** improves the performance of certain bandwidth or latency-sensitive applications by ensuring that such traffic is prioritized over other network traffic, such as FTP or web traffic.

## **Classifications**

### **Classification Settings**

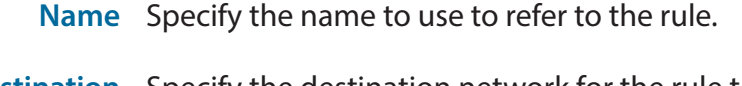

- **Destination**  Specify the destination network for the rule to affect. **Network**
- **Source Network** Specify the source network for the rule to affect.
	- **Interface** Specify the interface.
	- **VLAN ID** Specify the VLAN ID.
		- **COS** Enter the COS.
	- **Protocol** Specify the protocol to use (e.g. TCP, ICMP, etc).

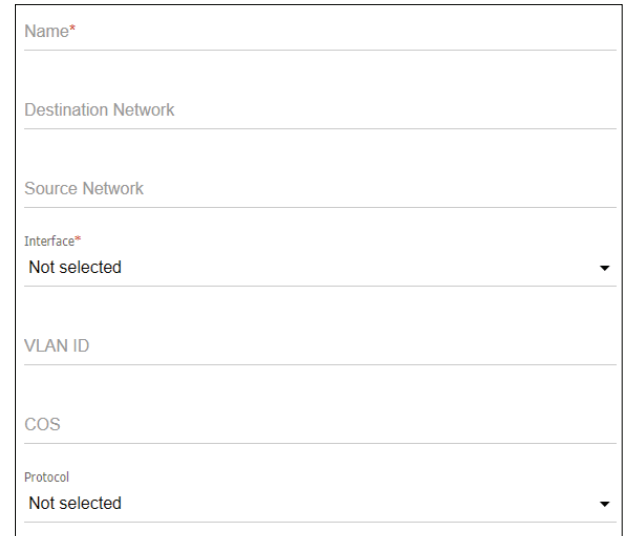

- **Destination MAC**  Enter the MAC address of the destination. **Address**
	- **Source MAC**  Enter the MAC address of the source. **Address**
- **Destination port** Enter the destination port.
	- **Source port** Enter the source port.
		- **DSCP** Enter the Differentiated Service Code Point (DSCP) value.
			- **ToS** Enter the ToS value.

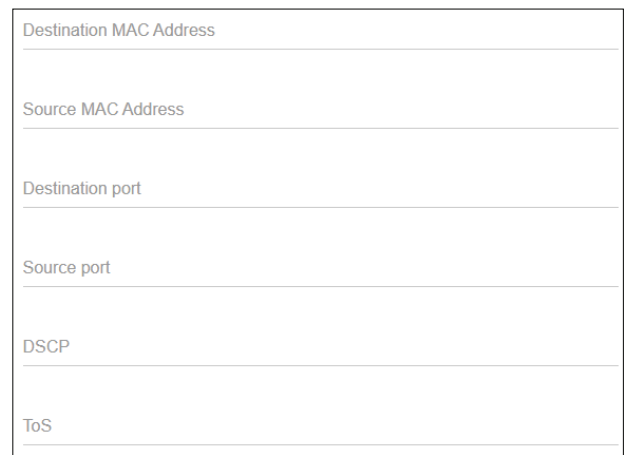

## **QoS Settings**

This page allows you to set QoS settings for your router.

### **QoS Settings**

- **Interface** Specify the interface (e.g. LAN, WAN, etc).
- **Algorithm** Select the algorithm to use from the drop-down menu.
- **Add class** Click this to create a new class.
- **Number of classes** Specify the number of classes.

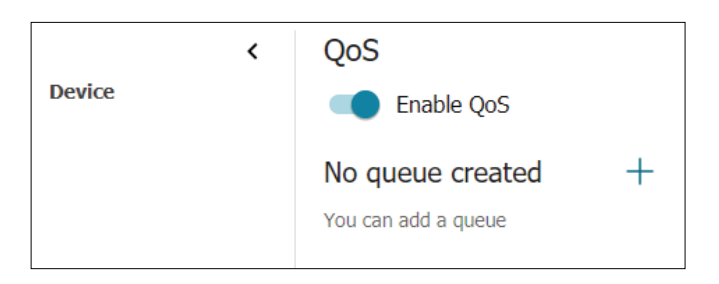

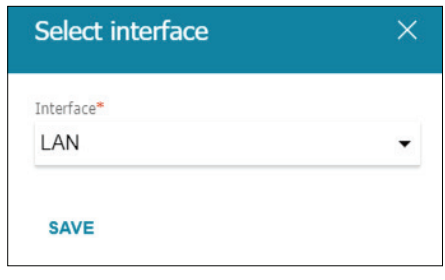

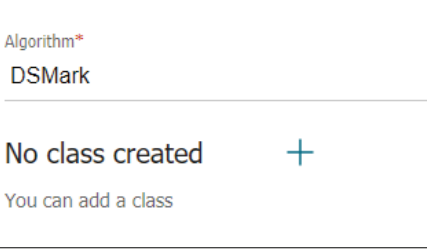

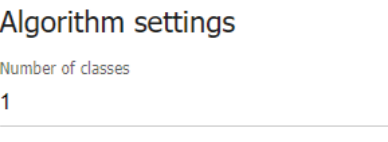

# **Wi-Fi**

This allows you to configure the wireless networks broadcast by your DWM-312W and add new networks.

## **Basic Settings**

### **Basic Settings**

- **Enable Wireless** Check this box to enable wireless access. When you enable this option, the following parameters become available.
	- **Country** The country that your network is located in.
- **Wireless mode** Select the IEEE 802.11 standard used by your wireless clients.
- **Select channel**  Enabling this feature will allow the router to automatically scan for **automatically** the best wireless channel to use.
- **Enable additional** Select this if you would like to set your router to allow connections **channels** on other Wi-Fi channels.

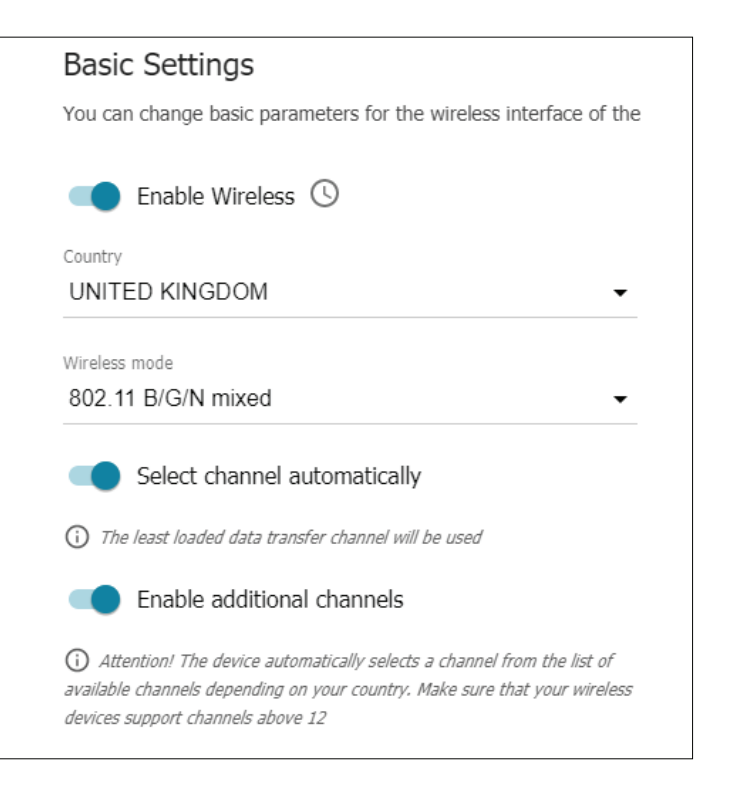

### **General Settings**

**Channel** If **Select Channel Automatically** is disabled, select the desired channel here.

- Enable periodic Select this to set the router to automatically repeat the channel scan. **scanning**
- **Scanning period** If the previous option is enabled, use this to instruct the router how often to perform the scan.

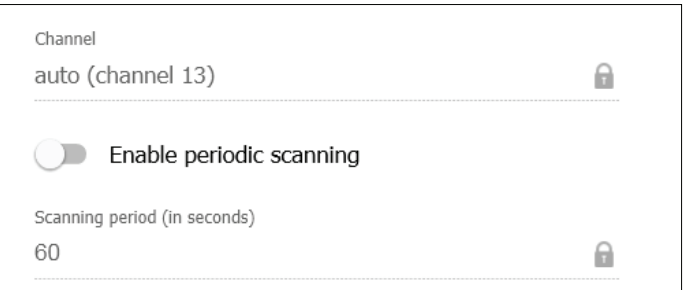

### Section 4 - Configuration

### **Wi-Fi Network**

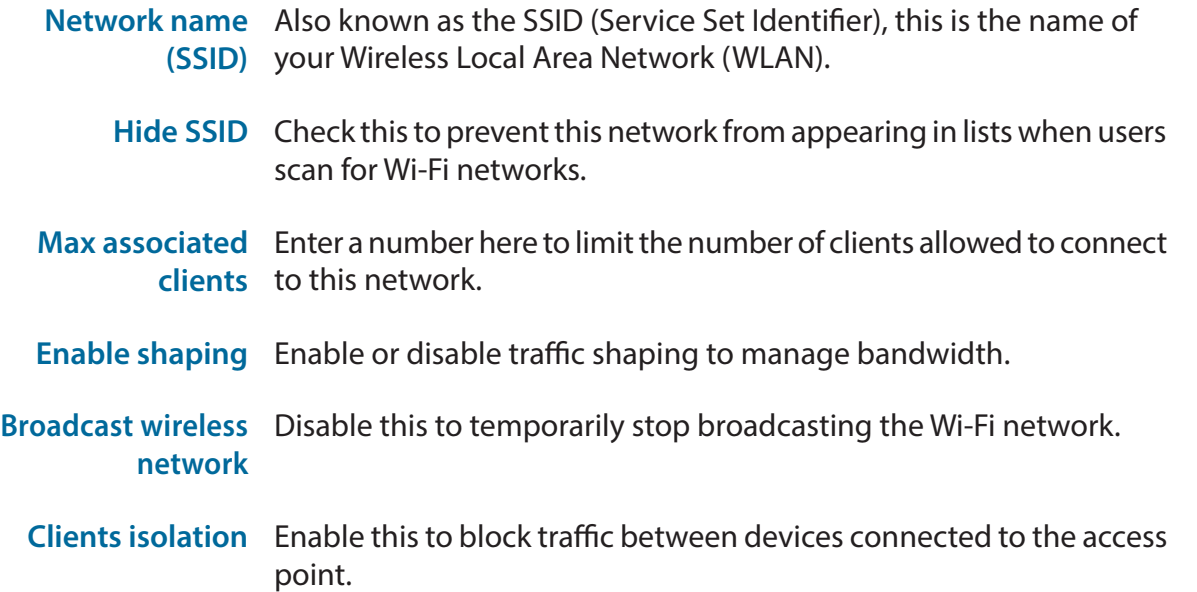

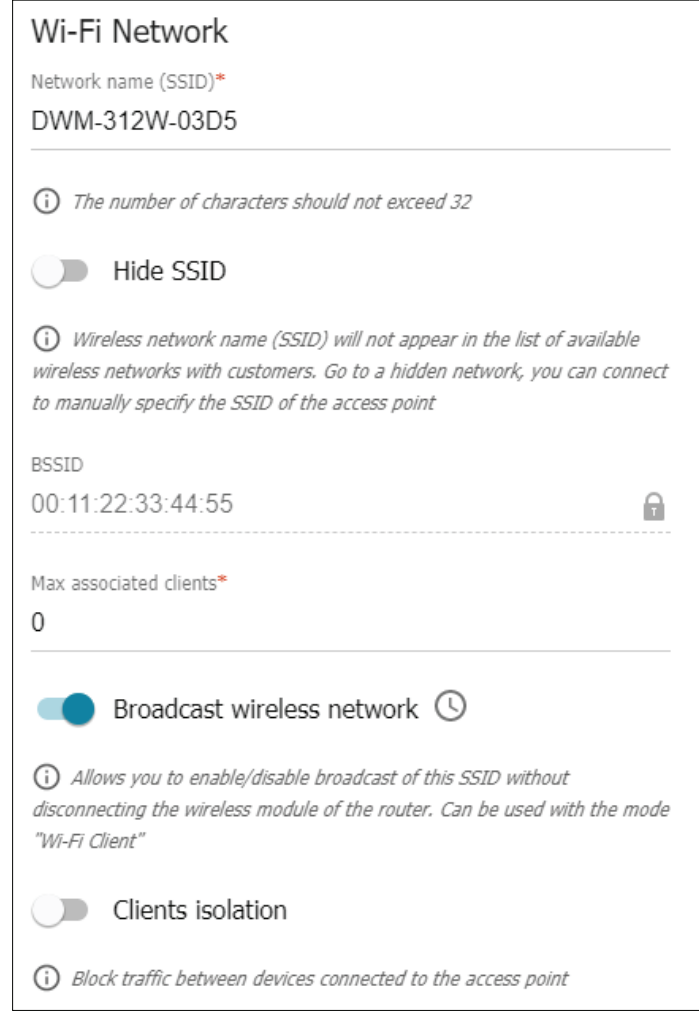

#### Section 4 - Configuration

#### **Security Settings**

**Network**  The encryption level to use to restrict access to your network. **authentication**

**Password PSK** The password required to access your network.

**Encryption type** The cipher used to encrypt your data. This is set to **AES** by default.

**Ground key**  If you selected **WPA encryption**, use this to set the interval at which **update interval** new encryption keys will be created.

### **Security Settings** Network authentication WPA2-PSK  $\overline{\phantom{0}}$ Password PSK\* ........ Ø (i) Password should be between 8 and 63 ASCII characters Encryption type\* **AES**  $\overline{\phantom{0}}$ Group key update interval (in seconds)\* 3600

## **Add Wi-Fi Network**

### **Wi-Fi Network**

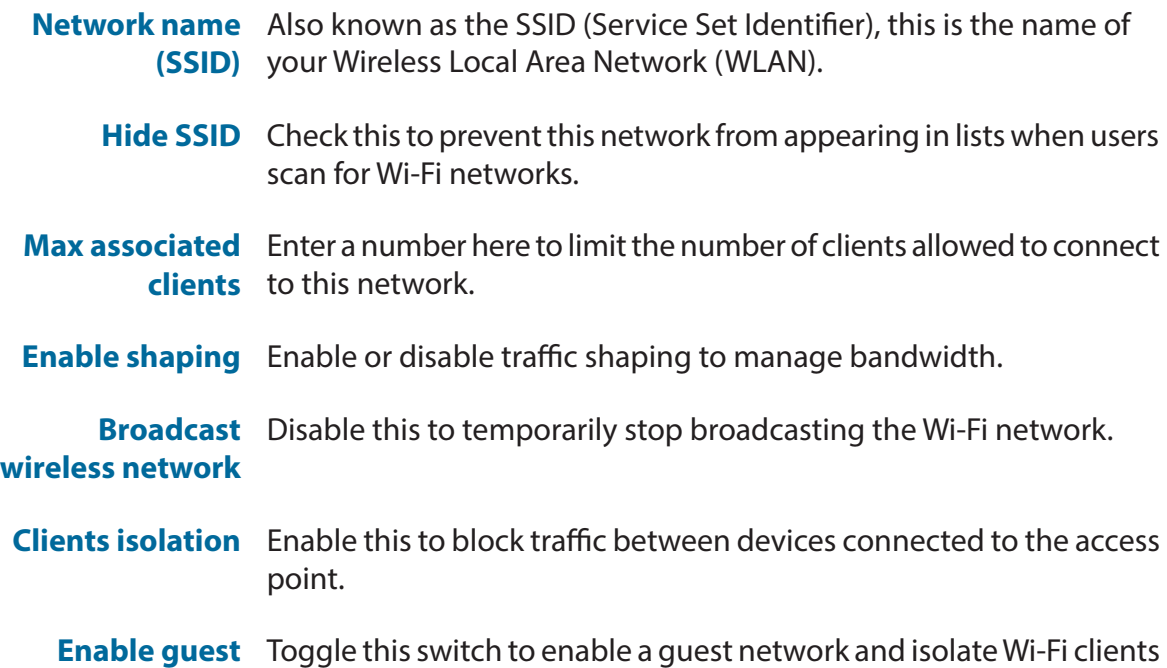

from the LAN network.

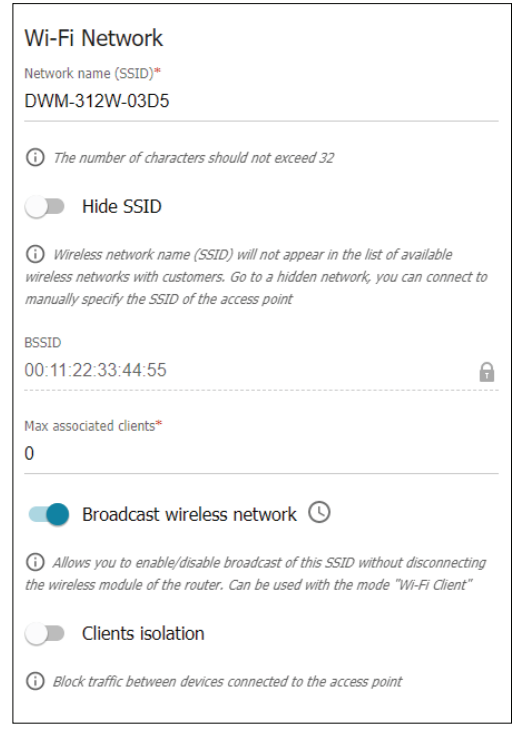

**network**

#### Section 4 - Configuration

#### **Security Settings**

**Network**  The encryption level to use to restrict access to your network. **authentication**

**Password PSK** The password required to access your network.

**Encryption type** The cipher used to encrypt your data. This is set to **AES** by default.

**Ground key**  If you selected **WPA encryption**, use this to set the interval at which **update interval** new encryption keys will be created.

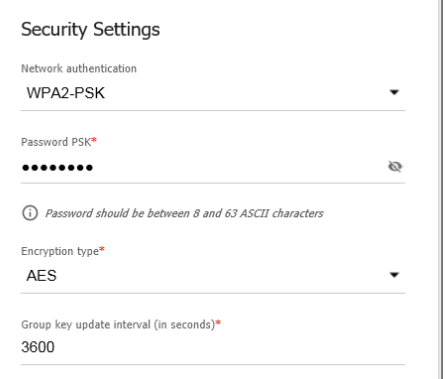

## **Client Management**

This screen enables you to view information for and manage the devices that are connected to your Wi-Fi network.

### **List of Wi-Fi Clients**

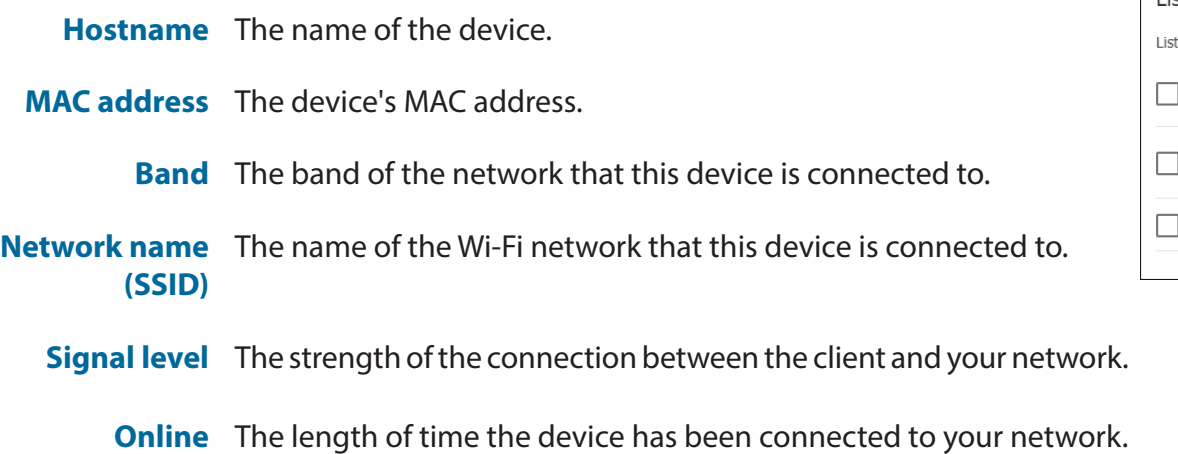

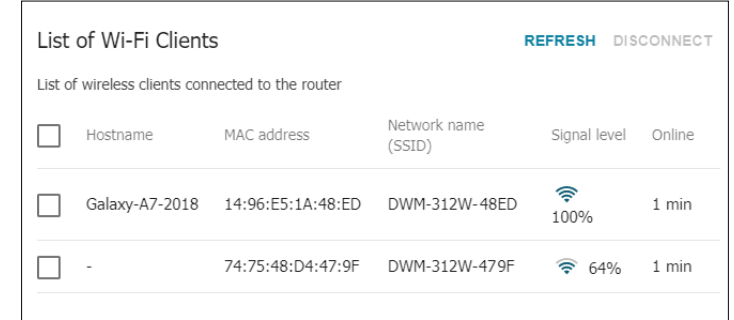
# **WPS**

On the **Wi-Fi / WPS** page, you can enable the Wi-Fi Protected Setup feature.

Before using the function, you need to configure one of the following authentication types:

- **• Open (no encryption)**
- **• WPA2-PSK**
- **• WPA-PSK/WPA2-PSK with the AES encryption method**

#### **WPS 2.4 GHz/5 GHz**

**Enable WPS** Toggle this switch to activate the WPS function.

When the WPS function is enabled, the **Information** section will become available on the page.

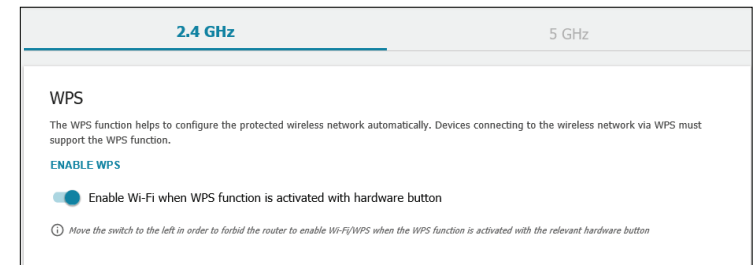

#### Section 4 - Configuration

#### **Information**

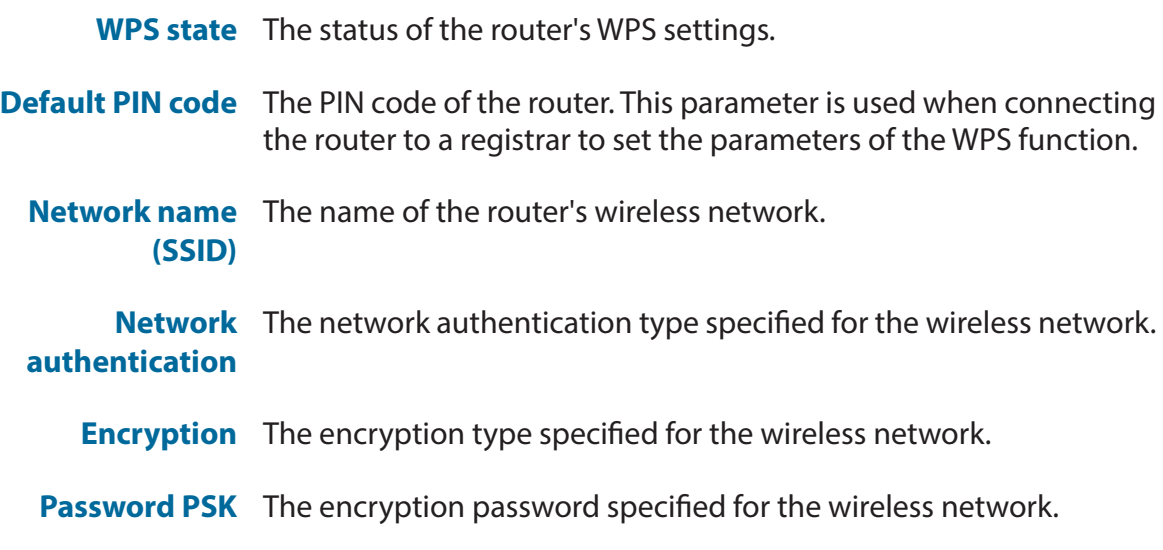

Click on the **UPDATE** button to update the router's WPS settings.

Click on **RESET TO UNCONFIGURED** to reset the parameters of the WPS function.

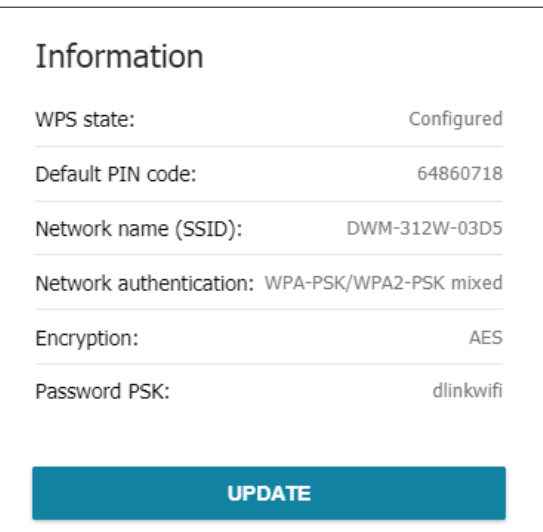

### **WMM**

On this page, you can enable the Wi-Fi Multimedia function. The WMM function implements the QoS features for Wi-Fi networks. It helps to improve the quality of data transfer over Wi-Fi networks by prioritizing different types of traffic.

#### **Wi-Fi Multimedia**

**Work mode** Select the desired mode (**Auto**, **Manual** or **Disabled**) from the dropdown list.

If you select the **Manual** mode, **Access Point** and **Station** tables will become available.

#### **Access Point**

The WMM function allows you to assign priorities to the four Access Categories (AC):

- **BK (Background)** For low priority traffic (print jobs, file downloads, etc).
	- **BE (Best Effort)** For traffic from legacy devices or devices/applications that do not support QoS.
		- **VI (Video)** For video traffic.
		- **VO (Voice)** For voice traffic.

Parameters of the Access Categories are defined for both the router itself (in the **Access Point** section) and wireless devices connected to it (in the **Station** section).

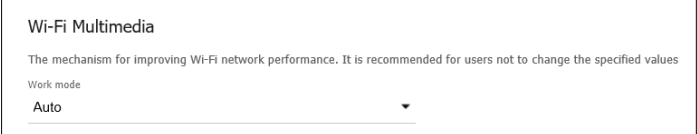

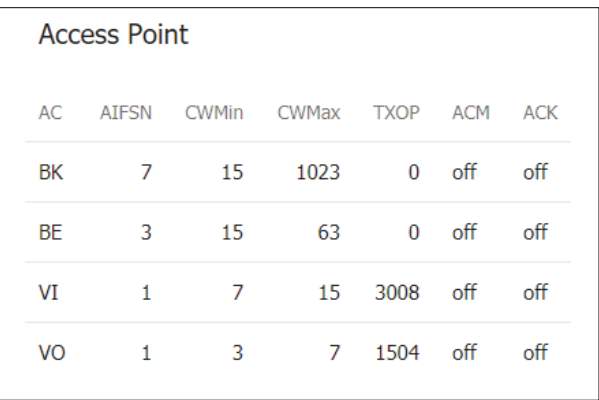

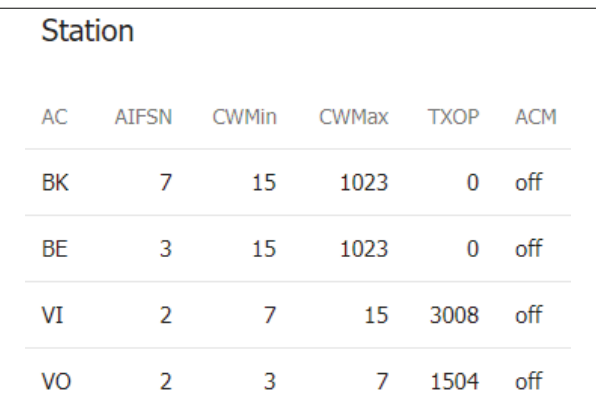

## **Client**

This menu allows you to connect your router to a Wi-Fi network. Toggle the **Enable** switch to enable or disable the feature.

#### **If enabled:**

**Broadcast**  Toggle these switches to enable or disable broadcasting on the **wireless network**  frequency in question. **2.4/5 GHz**

**Connecting to**  Use this drop-down to either select a network from the list below, or **network** connect to a hidden network (entered manually).

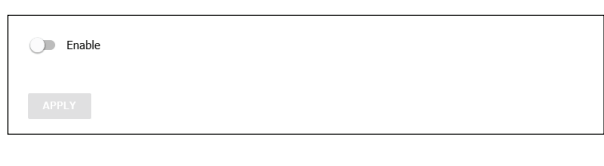

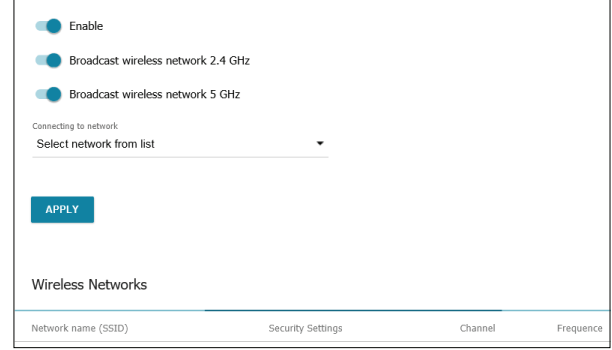

### **Additional**

#### **Wi-Fi Additional Settings**

**Bandwidth** The channel width to use. Choose between **20 MHz** and **20/40 MHz**.

- **Autonegotiation**  Toggle to enable or disable. **20/40** 
	- **TX power (in**  Specify the router's transmission power as a percentage. Choose from **percent)** 300%, 100%, 75%, 50%, 25%, and 10%.
- **Drop multicast** Toggle to enable or disable multicasting (IGMP, SSDP, etc) for the wireless network.
- **Adaptivity mode** Toggle to enable or disable adaptivity mode.

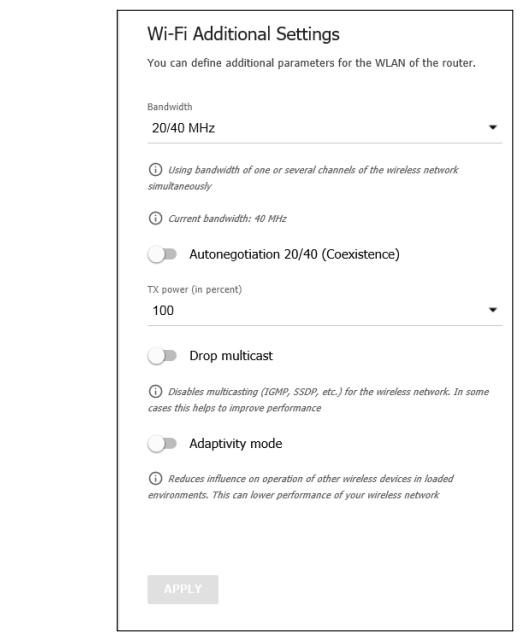

#### **Wi-Fi Additional Settings**

- **B/G protection** The 802.11b and 802.11g protection function is used to minimize collisions between devices on your wireless network. Choose from **Auto, Always On,** and **Always Off.**
	- **Short GI** Guard interval (in nanoseconds). This parameter defines the interval between transmissions when the router is communicating with wireless devices. Select **Enable** to use a 400 ns short guard interval. Select **Disable** to use a standard 800 ns guard interval.
- Beacon period (in Specify the time interval (in milliseconds) between packets sent to **milliseconds)** synchronize the wireless network. The default setting is 100 ms.
- **RTS threshold (in**  Specify the minimum size (in bites) of a packet for which an RTS frame can **bytes)** be transmitted. The default size is 2347 bytes and the standard range is 256-2346 bytes.
- **Frag threshold (in**  Specify (in bytes) the maximum frame size for a non-fragmented **bytes)** packet. The default size is 2346.
- **DTIM period (in** Specify how often (by the number of beacon frames) that DTIM is **beacon frames)** transmitted. By default this is set to 1.
- Station Keep Alive Specify the time interval (in seconds) between "keep alive" checks of **(in seconds)** wireless devices from your WLAN.

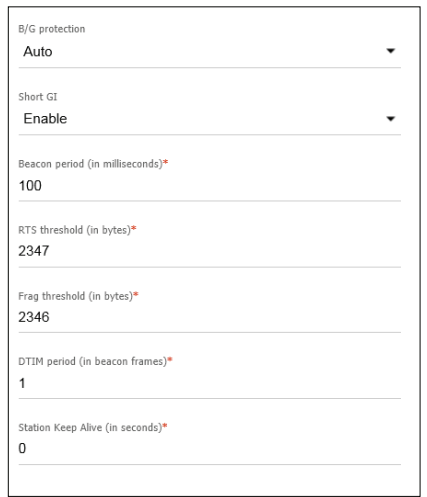

# **MAC Filter**

The MAC filter is used to restrict or allow certain types of Ethernet frames through the gateway based on their source or destination MAC address. These filters are helpful in securing or restricting traffic on your local network.

Your current MAC filters are displayed in the table. You may define up to 32 MAC filtering rules. If you wish to remove a rule, click the corresponding checkbox to select it and then click **Delete**. If you wish to create a new rule, click the **Add** button.

#### **Add Rule**

- **SSID** Choose which SSID you want the rule to apply to.
- **MAC address** Specify the MAC address of the device.
	- **Hostname** Specify the hostname of the device (optional).

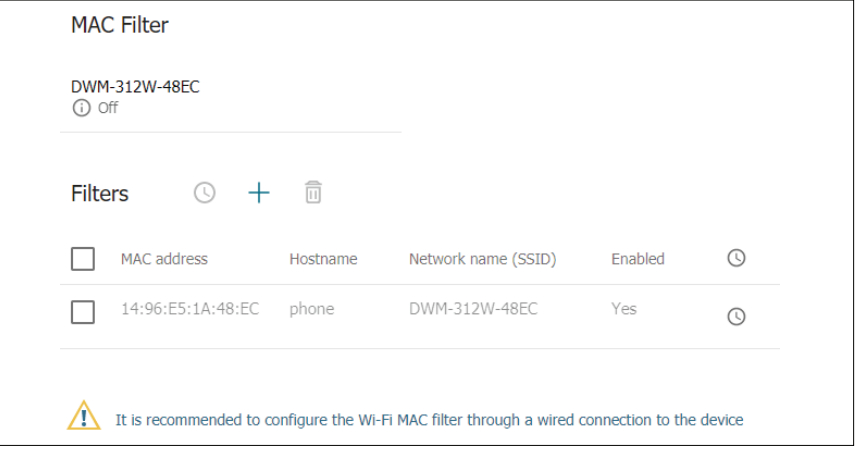

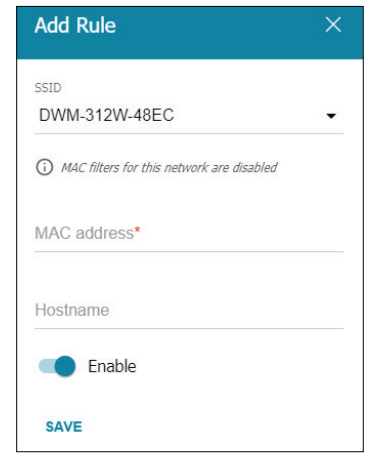

# **LTE Modem**

On the **LTE Modem** page, you can view data on the modem and select which SIM card to use.

### **Basic Settings**

#### **Information**

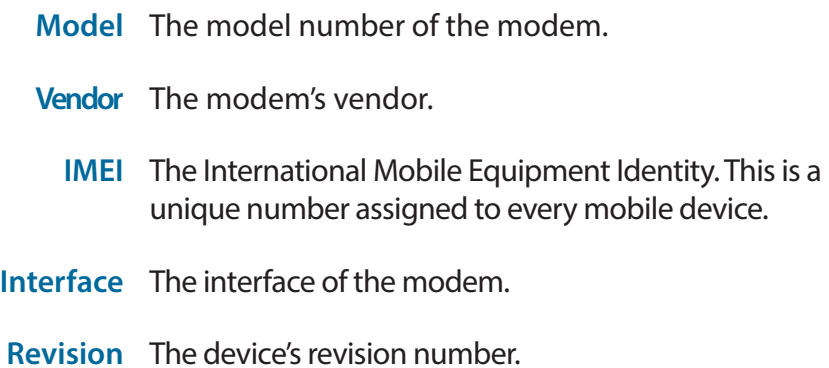

**Serial number** The serial number of the modem.

Click **Disable Power** to disable the LTE modem.

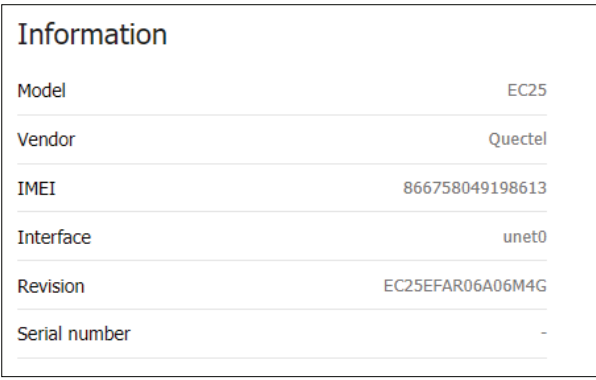

#### **DISABLE POWER**

#### **Network information**

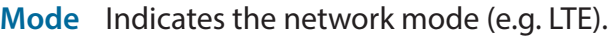

- **EcIo** The EC/IO value, indicating the interference level of the signal.
- **RSSI** Indicates the Received Signal Strength Indicator (RSSI) of the signal.
- **RSCP** Indicates the Received Signal Code Power (RSCP) of the signal.
- **Signal level** Indicates the signal strength.
	- **Roaming** Indicates whether roaming is enabled or disabled.
		- **IMSI** The international mobile subscriber identity of the SIM card.
- **PIN status** The PIN status of the SIM card.
	- **SMS** Indicates the SMS setting of the SIM card.
	- **USSD** Click this link to send a USSD request.

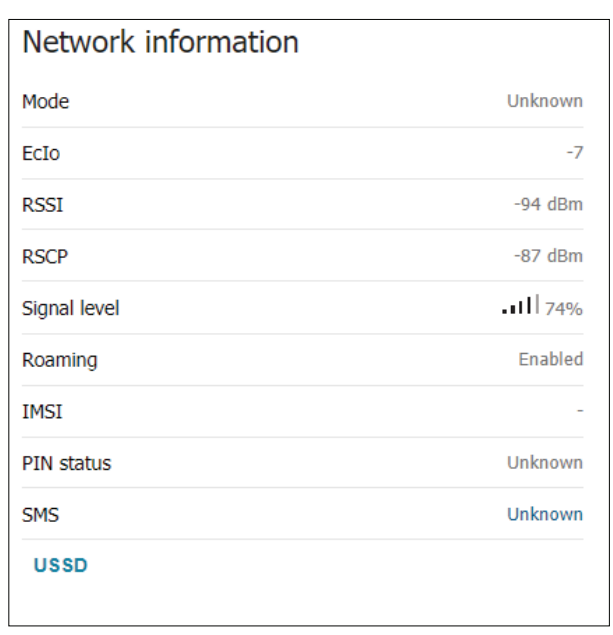

#### **Active SIM card**

Select the SIM card to configure.

#### **SIM cards list**

- **Name** The name of the SIM card. The DWM-312W can have up to two SIM cards (labeled A and B).
	- **IMSI** The international mobile subscriber identity of the SIM card.
- **PIN status** The PIN status of the SIM card.
	- **SMS** The SMS configuration of the SIM card.

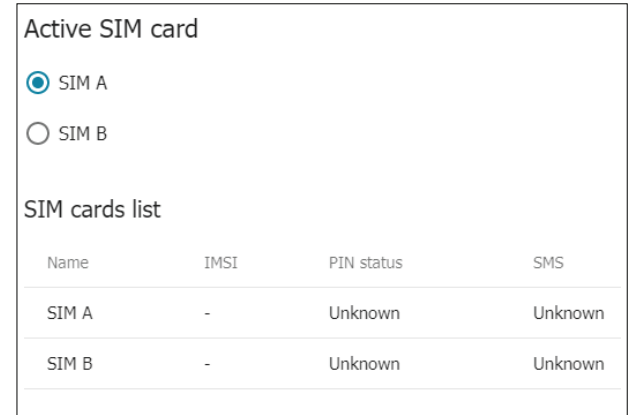

### **SMS**

On this page, you can view incoming and outgoing SMS sent using either of the router's SIM cards.

#### **SMS**

**Message filter** Select whether to view incoming or outgoing messages.

**Refresh** Click this to refresh the list of messages.

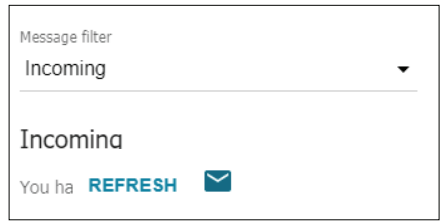

#### **SMS Memory**

**Incoming** The number of incoming messages. **Outgoing** The number of outgoing messages. **Total** The total number of SMS (both sent and received). **Used memory** The memory used by incoming and outgoing messages respectively.

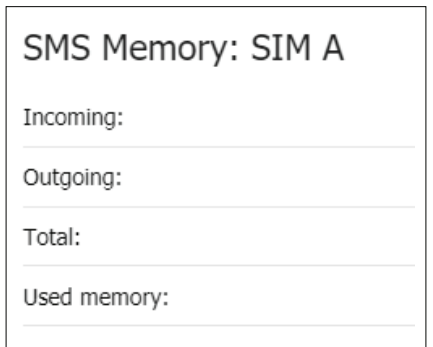

# **USSD**

Unstructured Supplementary Service Data (USSD) allows ISP-specific applications to be activated with an SMS.

#### **USSD**

**Number** Enter the USSD code to send to your ISP.

**Response** The response to your USSD code will show up here. It may take a minute or two for it to show up.

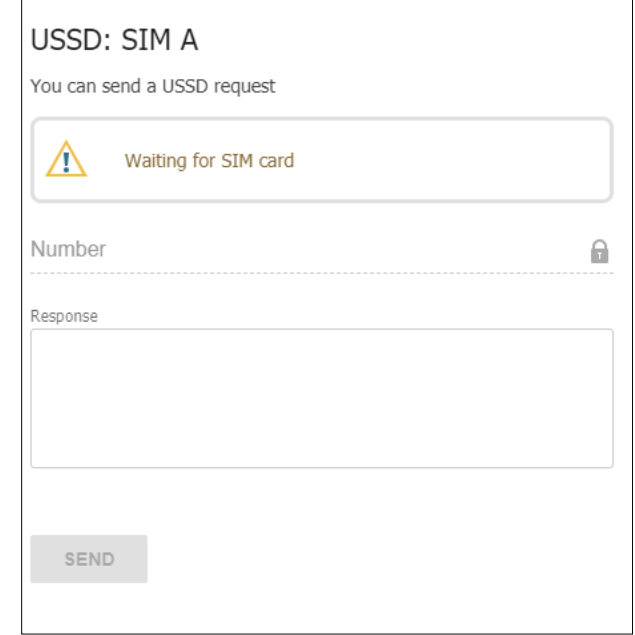

# **Advanced**

In this menu, you can configure advanced settings for your network and router.

### **VLAN**

This page allows you to set up and configure virtual LANs (VLANs).

#### **VLAN List**

**VLAN ID** The ID of the VLAN.

- **Name** The name used to identify the VLAN.
- **Tagged Ports** The tagged ports included in the VLAN.
- **Untagged ports** The untagged ports included in the VLAN.

#### **VLAN Add**

- **Ports** The ports to include or exclude in the VLAN.
- **Wireless interfaces** The wireless interfaces to include or exclude in the VLAN.

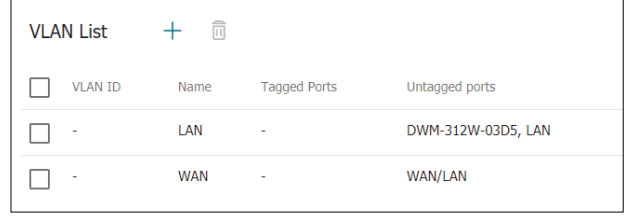

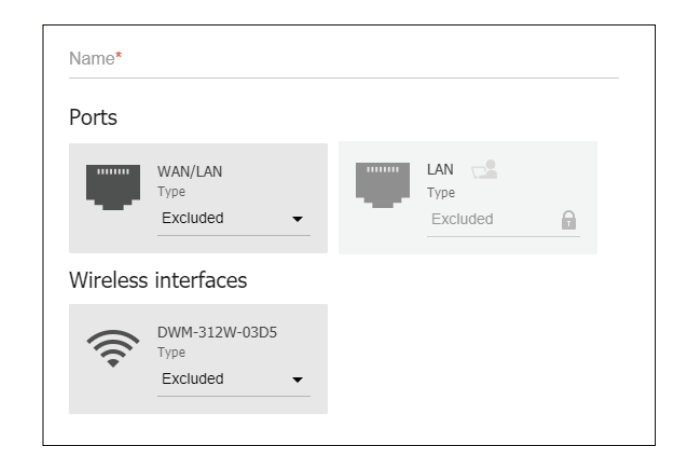

# **WAN assignment**

The WAN assignment menu allows you to designate a different port to use to access the external network. Select the desired port, and then click **Apply** to save your settings.

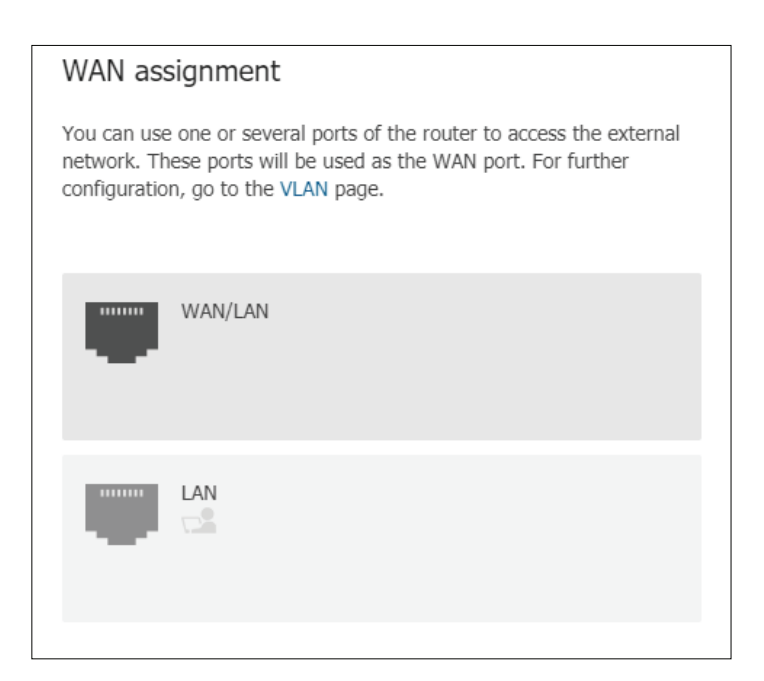

### **SNMP**

#### **Configuration**

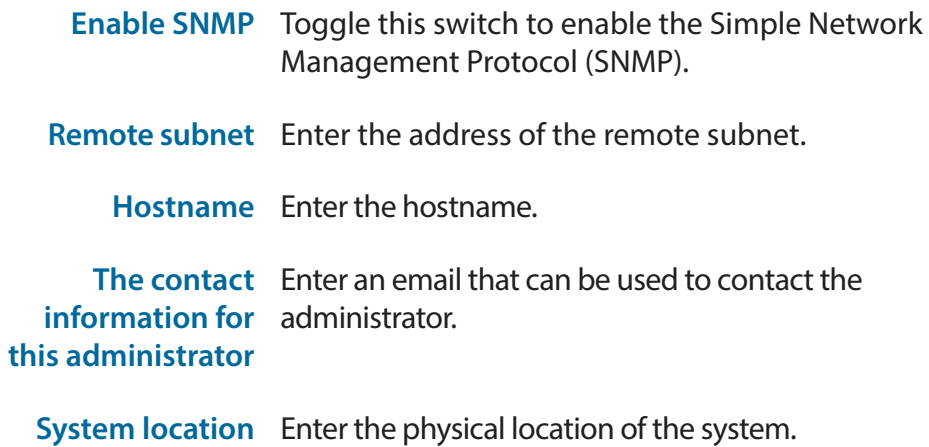

#### **Users**

Click the **Add** (+) button to add SNMP users.

#### **Communities**

Click the **ADD** button to add SNMP communities.

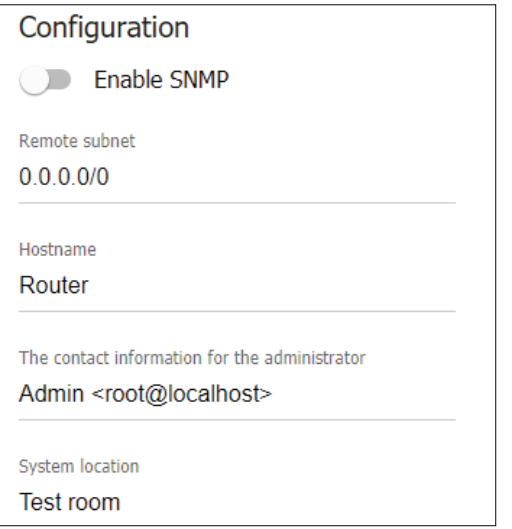

 $+$ **Users** There are no users

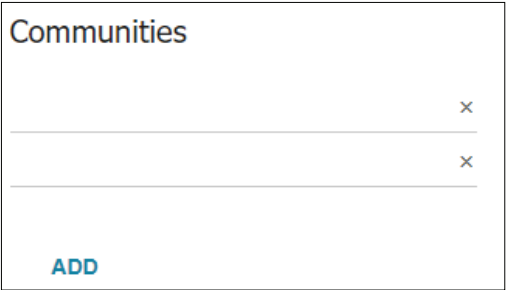

## **DNS**

Domain Name System (DNS) servers convert URLs into IP addresses to make it easier to navigate the Internet. This screen allows you to manually configure DNS servers if required by your ISP or if a custom configuration is needed.

#### **DNS IPv4/IPv6**

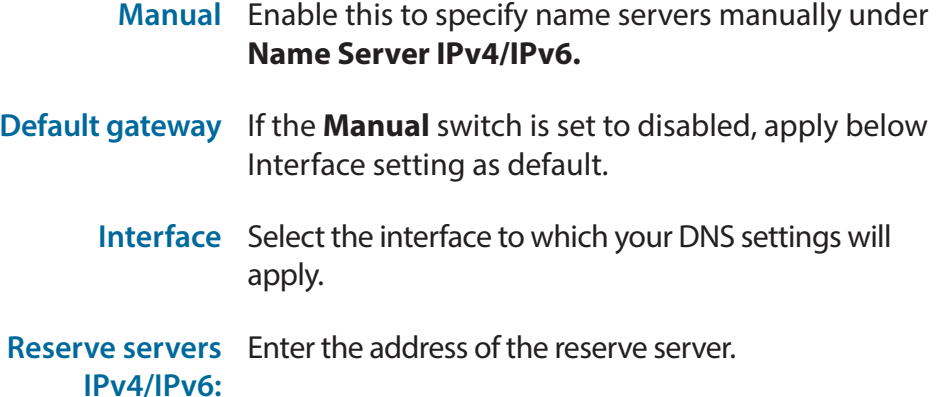

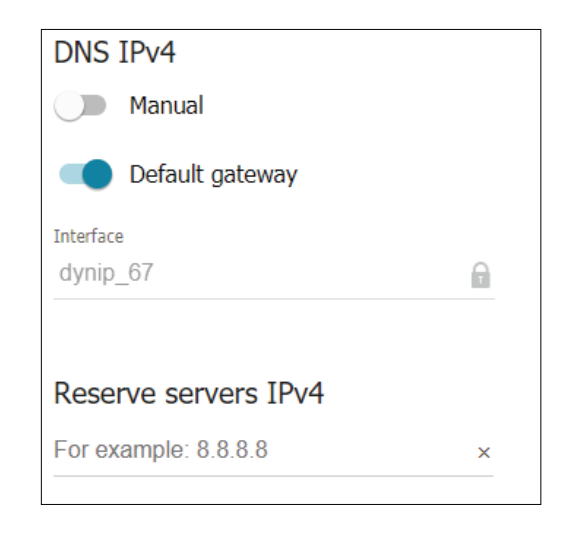

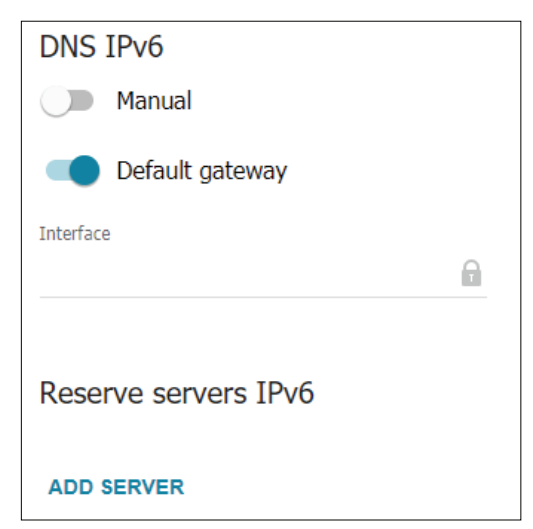

### **DDNS**

Dynamic Domain Name Service allows your router to associate an easy-to-remember domain name with the regularly changing IP address assigned by your Internet Service Provider. This feature is helpful when running a virtual server.

#### **DDNS**

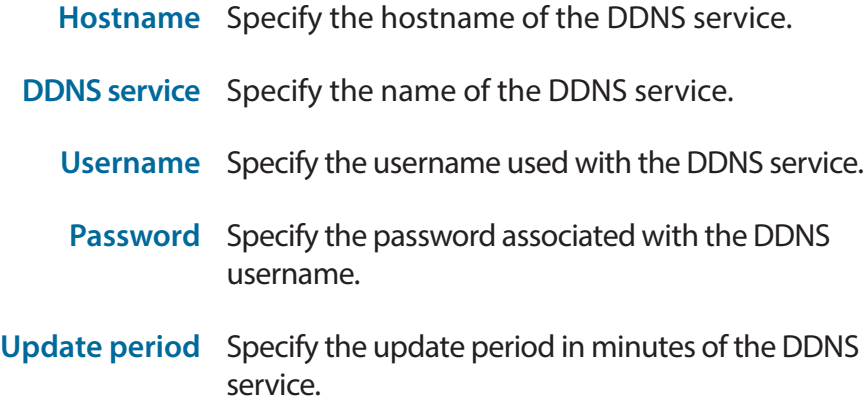

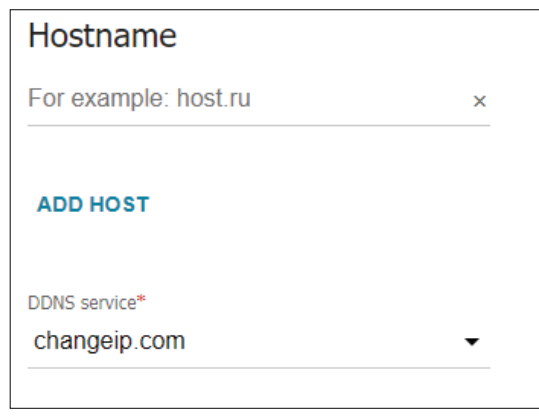

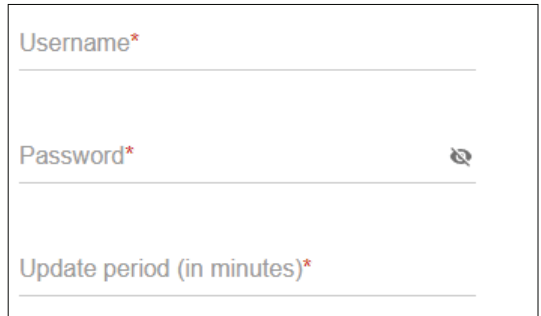

## **Ports Settings**

The **Ports Settings** page allows you to configure or disable autonegotiation of speed and duplex mode, or manually configure speed and duplex mode for each Ethernet port of the router.

#### **Ports**

- **Port** Indicates the port number.
- **Status** Indicates the current status of the port.
- **Autonegotiation** Indicates whether autonegotiation is on or off.
	- **Speed** Indicates the port speed.
	- **Flow control** Indicates whether symmetric flow control is on or off.

To configure a port, click on it to bring up the configuration menu.

#### **Configure Ports**

- **Speed** Specify the desired port speed from the drop-down list.
- **Autonegotiation**  Toggle this switch to enable or disable **Modes** autonegotiation modes.
	- **Flow control** Toggle this switch to enable or disable symmetric flow control.

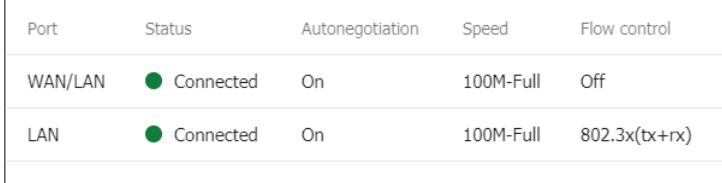

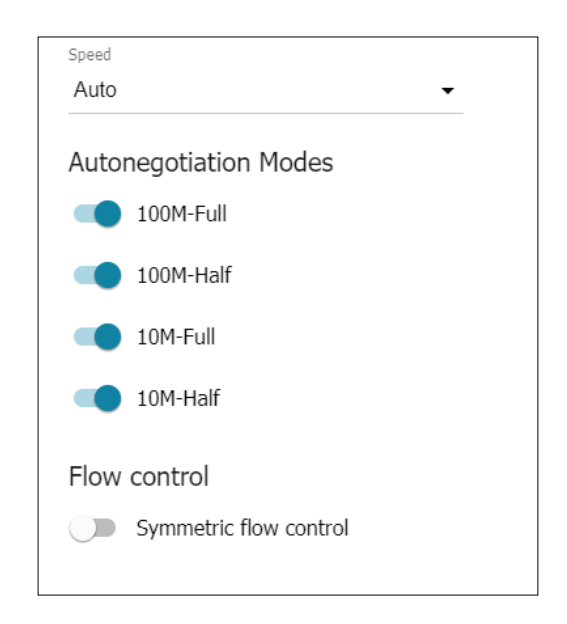

## **Redirect**

The **Redirect** page allows you to enable or disable notifications to alert you when the Internet connection has failed.

#### **Reasons for Redirect**

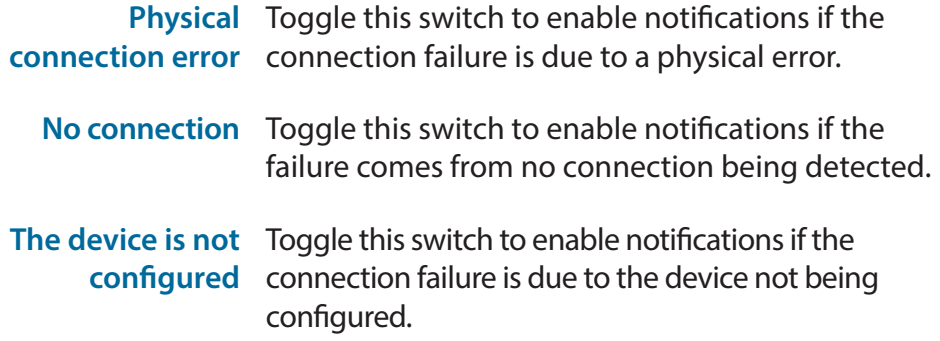

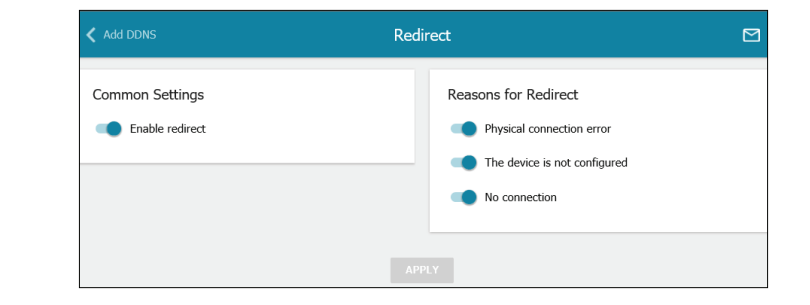

# **Routing**

On this page, you can configure the routing feature and add new routes.

#### **Add route**

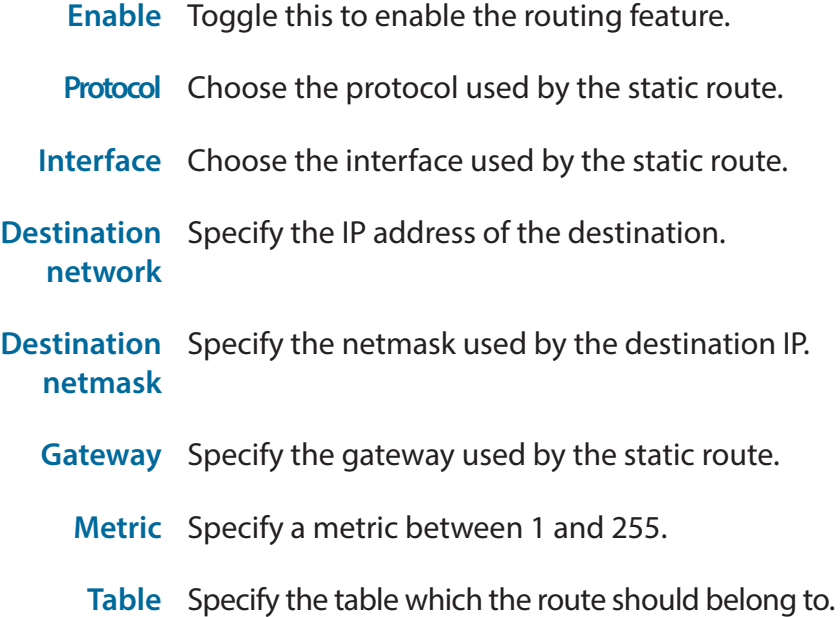

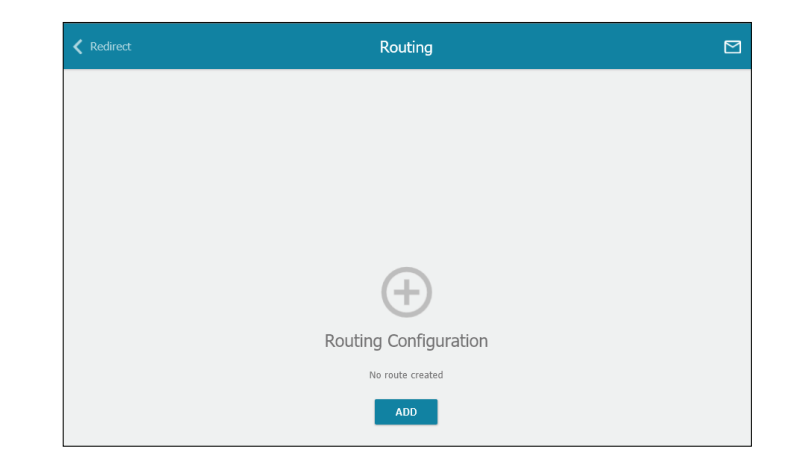

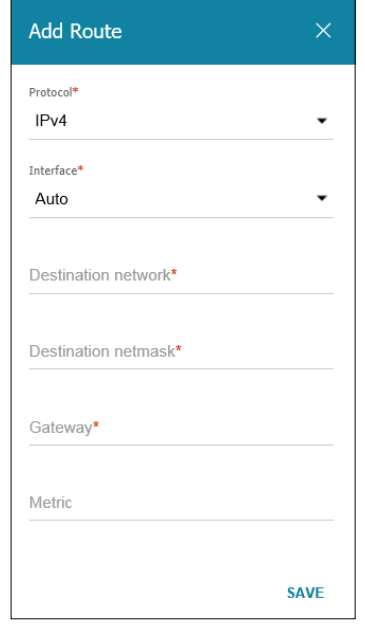

### **Remote Access**

On this page, you can allow and configure remote access to the router's web UI.

#### **Add Rule**

- **IP version** Select the IP version (IPv4 or IPv6). **Open access from**  Toggle this switch to allow any remote host to access **any external host** the GUI. This is not recommended. **IP address** Specify the IP address of the remote host allowed to access the GUI. **Mask** Specify the subnet mask of the remote host allowed to access the GUI.
	- **Public port** Specify the port over which the remote host may access the GUI.
		- **Protocol** Choose **HTTP**, **HTTPS**, or **TELNET** as the protocol for remote access.

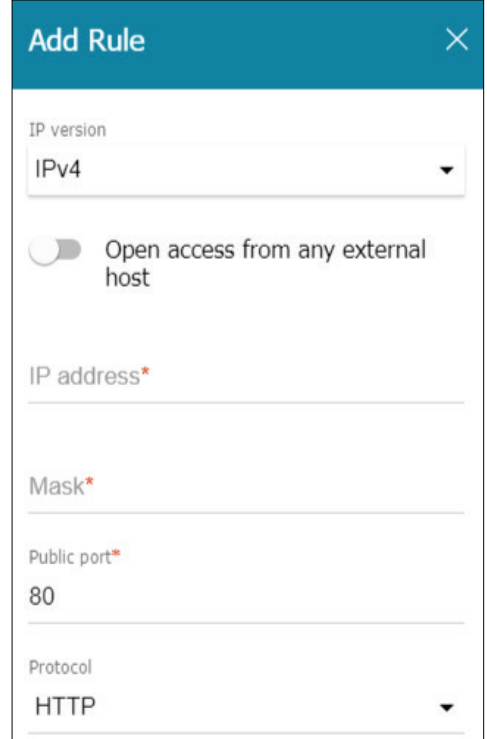

# **UPnP IGD**

Use this page to configure Universal Plug-and-Play (UPnP) Internet Gateway Devices (IGD) connected to your router.

#### **IPv4 IGD**

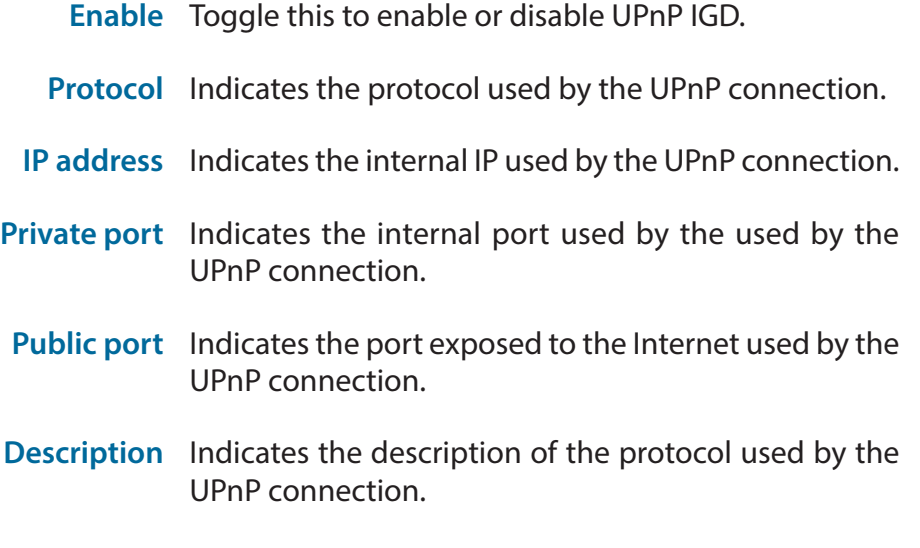

**Duration** Indicates the duration that the UPnP connection in question has been active.

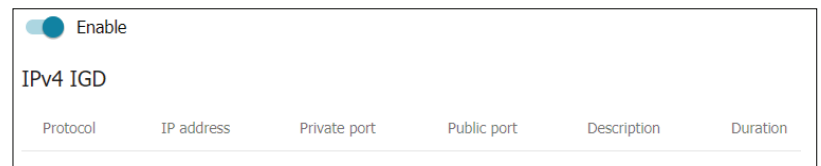

### **IGMP**

The **IGMP** page allows you to enable/disable Internet Group Management Protocol (IGMP). IGMP is used to managed multicast traffic for IPv4 based networks.

#### **IGMP**

- **Enable** Toggle this to enable or disable IGMP.
- **IGMP version** Choose from the drop-down list which IGMP version to use.
	- **Interface** Choose from the drop-down list which interface to apply IGMP to.

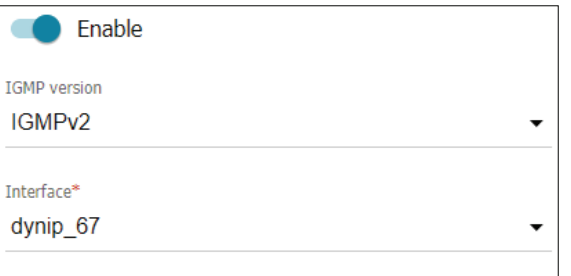

# **ALG/Passthrough**

The **ALG/Passthrough** page allows you to configure the router to use RTSP and enable the SIP ALG and PPPoE/PPTP/L2TP/IPsec passthrough functions.

#### **ALG/Passthrough**

- **SIP SIP** is used for creating, modifying, and terminating communication sessions. This protocol allows telephone calls via the Internet.
- **RTSP RTSP** is used for real-time streaming multimedia data delivery. This protocol allows applications to receive audio/video from the Internet.
- **PPPoE**  The **PPPoE passthrough** function allows PPPoE clients **passthrough** to connect to the Internet through the router.
- **PPTP/L2TP/IPsec**  The **PPTP passthrough, L2TP passthrough** and **IPsec passthrough passthrough** functions allow VPN PPTP, L2TP and IPsec traffic to pass through the router so that clients from your LAN can establish relevant connections with remote networks.

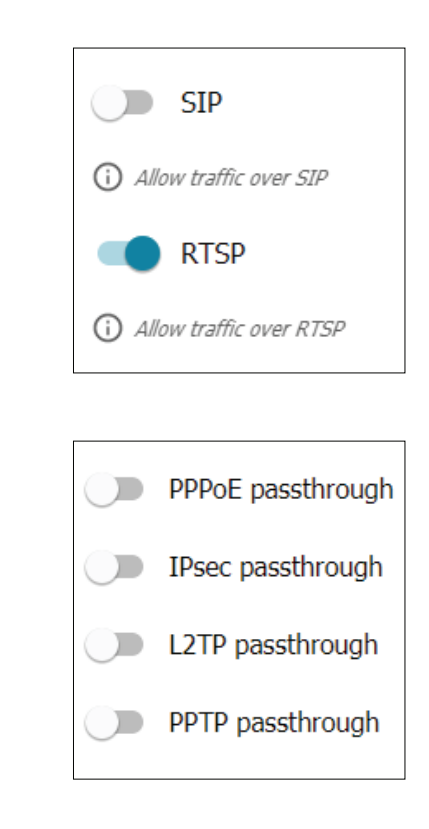

## **BGP**

This page allows you to set BGP rules for your router.

#### **BGP**

**RouterID:** The router to apply a rule for.

**Rules:** Click the plus (+) icon to create a new BGP rule.

#### **Adding a rule**

**Enable** Toggle this to enable the BGP rule.

**Autonomous**  Enter the AS number for the rule. **systems:**

**No**  Toggle this to enable or disable synchronization. **synchronization:**

**WAN group:** Select a WAN group from the drop-down list.

Click the appropriate **Add** (+) button to add a route map, network, neighbor, access rule or prefix.

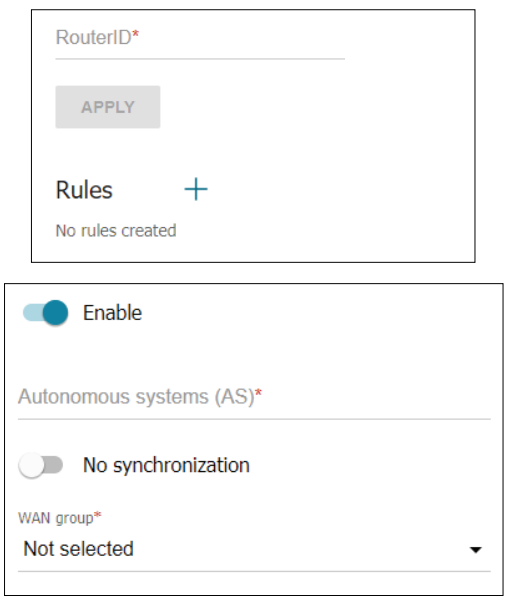

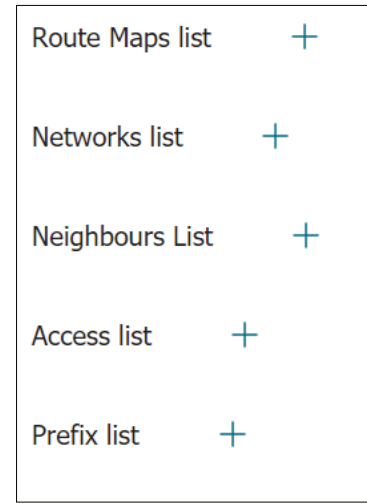

### **OSPF**

This page allows you to configure your router's Open Shortest Path First (OSPF) routing protocol.

#### **OSPF**

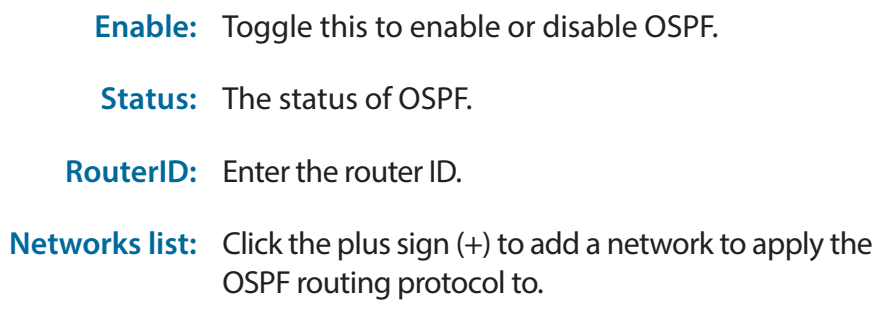

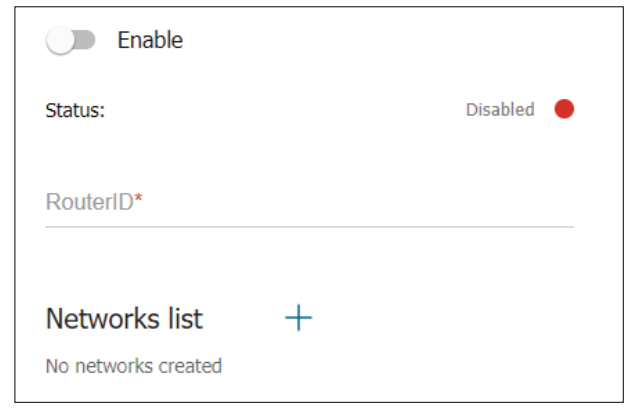

# **Firewall IP Filter**

The IP Filters page manages LAN users' access to the Internet. It is possible to permit access to the Internet for specified IP addresses within your LAN or to restrict access for specified IP addresses. You can also define filters for port access.

The currently defined IP filters are displayed in the table. You may define up to 16 IP filtering rules. If you wish to remove a rule, click the corresponding check box to select it and then click **Delete**. If you wish to create a new rule, click the **Add** button.

#### **General Settings**

**Enable rule** Toggle this switch to enable the rule. **Name** Specify a name for the rule. This name is for reference only and does not affect functionality. **Action** Choose the action to be taken when the rule is triggered. Choose **Allow** or **Deny**. **Protocol** Choose which protocol to which the rule will apply. Choose from **TCP/ UDP**, **TCP**, **UDP**, **ICMP**, or **<All> IP version** Choose if the rule should apply to **IPv4** or **IPv6**. **Direction** Choose from **LAN to WAN, WAN to LAN,** and **LAN to Router**.

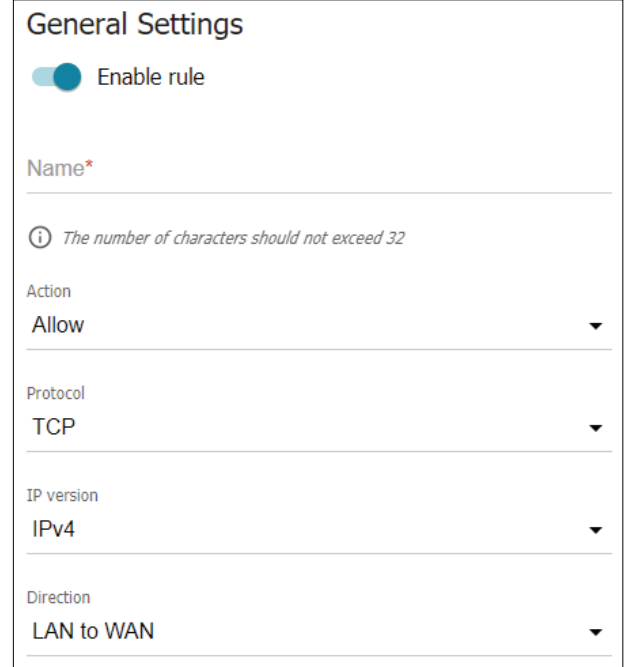

#### **Destination IP Address**

- **Set as** Choose **Range or single IP address** to enter a specific IP address or ranges for the destination filter. Choose **Subnet** to specify a subnet only.
- **Start/End IPv4/** If you have selected **Range or single IP address**, specify an IP address **IPv6 address** range for the destination filter. To enter a single address, use only the **Start IPv4/IPv6 address** field and leave the **End IPv4/IPv6 address** field blank.
- **Subnet IPv4/IPv6** If you have selected **Subnet**, specify the destination subnet to filter. **address**

#### **Source IP Address**

- **Set as** Choose **Range or single IP address** to enter a specific IP address or ranges for the source filter. Choose **Subnet** to specify a subnet only.
- **Start/End IPv4/** If you have selected **Range or single IP address**, specify an IP address **IPv6 address** range for the source filter. To specify a single address, use only the **Start IPv4/IPv6 address** field and leave the **End IPv4/IPv6 address** field blank.
- **Subnet IPv4/IPv6** If you have selected **Subnet**, enter the source subnet to filter. **address**

#### **Destination IP address**

(i) You can specify a range of IP addresses, a single IP address, or a subnet IP address (for example, 10.10.10.10/24 for IPv4 or 2001:0db8:85a3:08d3:1319:8c2e:0370:7532/64 for IPv6)

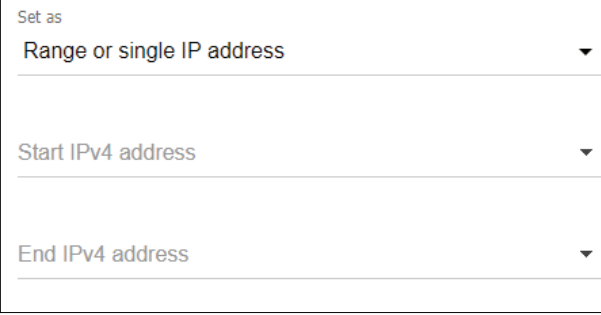

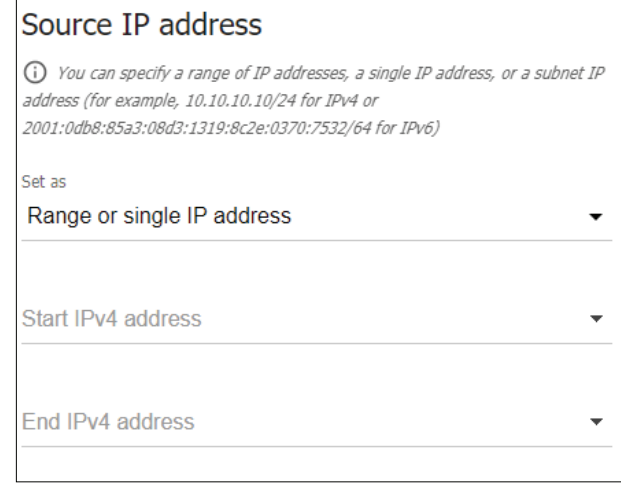

#### **Ports**

- **Destination port** Specify the destination port or ports to which the filter will apply. Specify multiple ports by separating them with commas. Specify port ranges by separating the beginning and end of the range with a colon.
- **Set source port** Toggle this switch to specify source ports to which the filter will apply. **manually**
	- **Source port** If **Set source port manually** has been enabled, specify the source port to which the filter will apply. Specify multiple ports by separating them with commas. Specify port ranges by separating the beginning and end of the range with a colon.

Click **Apply** when you are done.

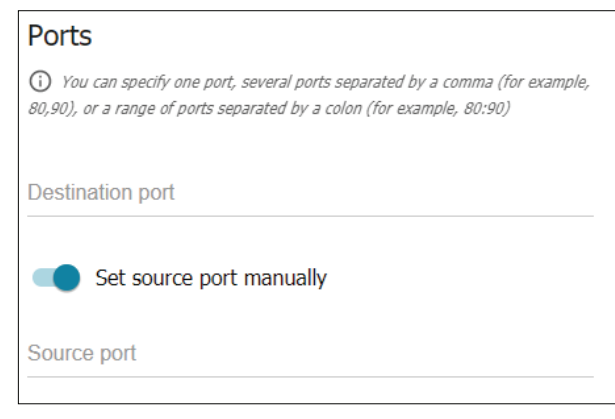

### **Virtual Servers**

On the **Firewall / Virtual servers** page, you can create virtual servers for redirecting incoming Internet traffic to a specified IP address in the local area network.

#### **General Settings**

- **Enable** Toggle this switch to enable the feature and create or edit a virtual server.
- **Name** Enter a name that will be used to identify the virtual server.
- **Template** Select a virtual server template from the drop-down list, or select **Custom** to specify all parameters of the new virtual server manually.
- **Interface** A WAN connection to which this virtual server will be assigned.
- **Protocol** A protocol that will be used by the new virtual server. Select a value from the drop-down list.
- **NAT Loopback** Toggle this to enable or disable NAT loopback.

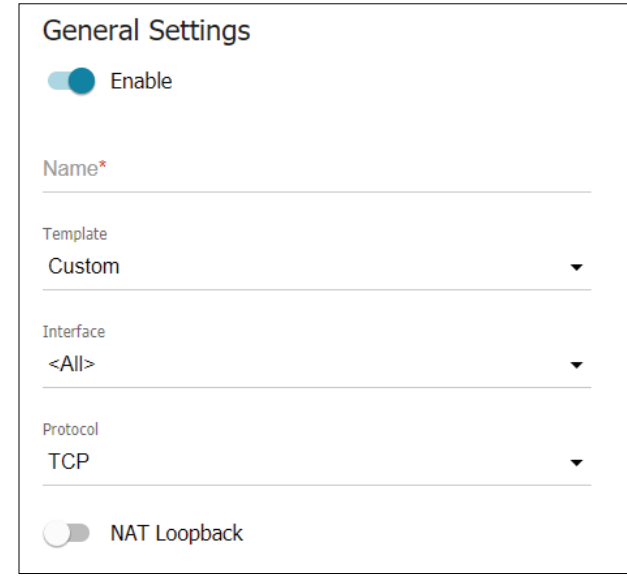

#### Section 4 - Configuration

#### **Public Network Settings**

- **Remote IP** The IP address of the server from the external network.
- **Public port** A port of the router from which traffic is directed to the IP address specified in the **Private IP** field.

#### **General Settings**

- **Private IP** The IP address of the server from the local area network. To choose a device connected to the router's LAN at the moment, select the relevant value from the drop-down list (the field will be filled in automatically).
- **Private port** A port of the IP address specified in the **Private IP** field to which traffic is directed from the public port.

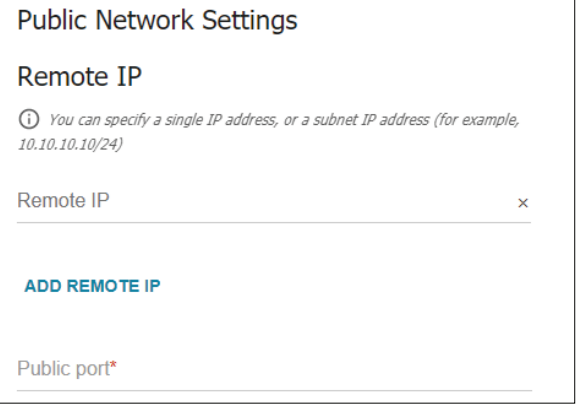

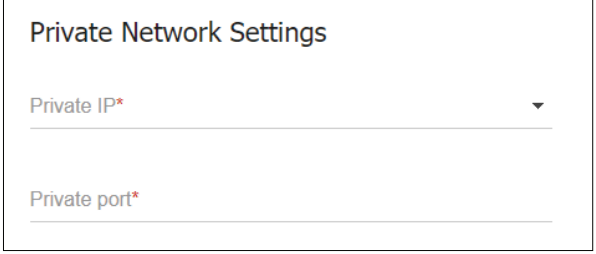

### **DMZ**

The Demilitarized Zone (DMZ) feature directly exposes the client to the Internet, and is not recommended in ordinary situations.

#### **DMZ**

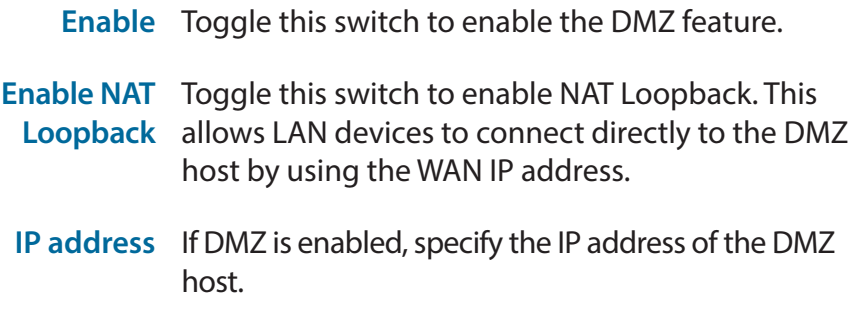

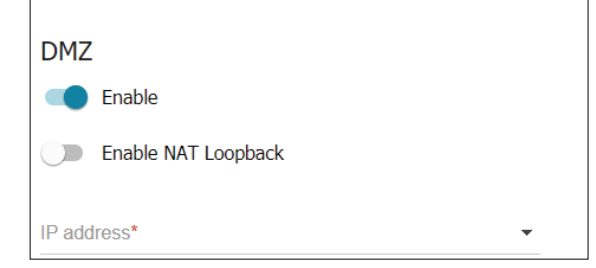

# **MAC Filter**

#### **MAC Filter**

**Default mode** Select **Allow** to allow all traffic except from MAC addresses in the **List of exceptions** with the **Deny** action. Select **Deny** to disallow all traffic except from MAC addresses in the **List of exceptions** with the **Allow** action.

**List of Exceptions** Add MAC addresses to exempt from the filter.

#### **Add Rule**

- **Enable rule** Choose whether to enable or disable the rule.
	- **Allow** Choose the action to be taken when the rule is triggered. Choose **Allow** or **Deny**.
- **MAC address** Indicates the MAC address to which the filter applies.
	- **Name** Indicates the hostname of the device to which the filter applies.

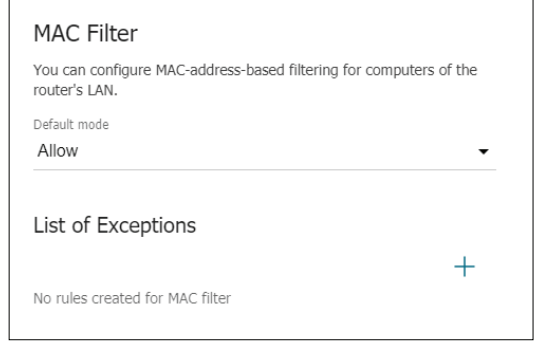

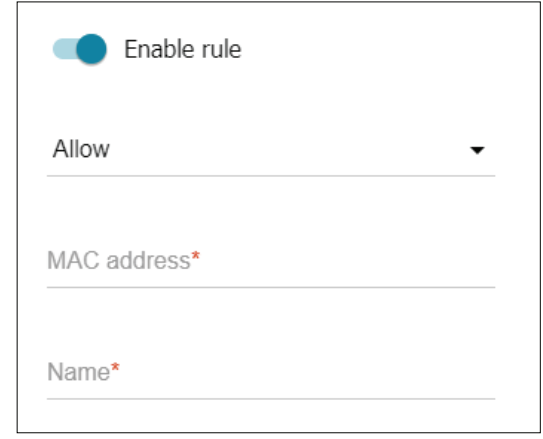

# **URL Filter**

#### **URL Filter**

**Enable** Toggle this switch to enable or disable web filtering.

- **Address filtering** Choose from the dropdown list whether you want to **Block Listed URLS** or **Block all URLs except listed.**
	- **Client filtering** Choose from the dropdown list whether you want to filter **Devices from list** or **All but devices from list**.

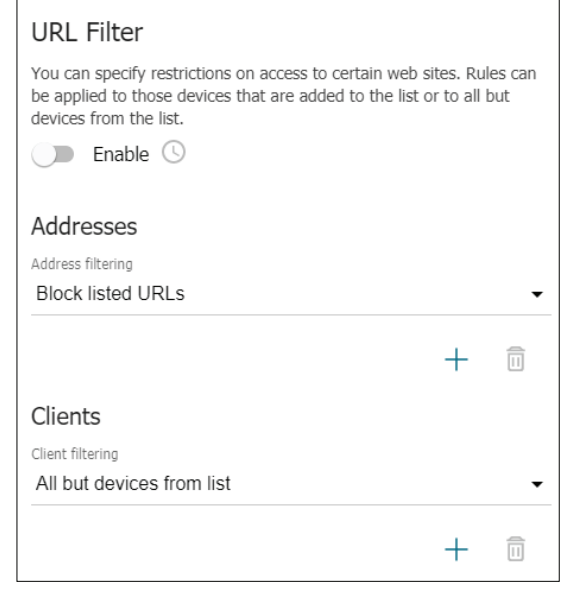

#### Section 4 - Configuration

#### **Filter**

**URL address** Enter the URL to filter.

**Match with**  Specify whether to filter exact or partial matches. **template**

#### **Client**

**MAC address** The MAC address of the client device to filter.

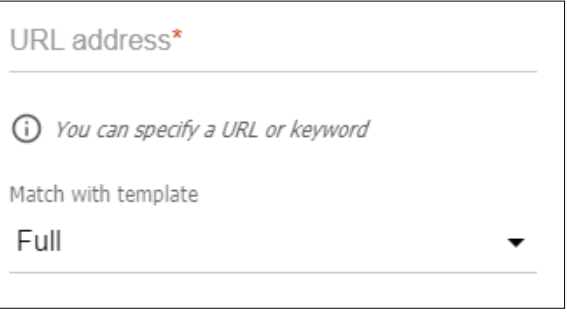

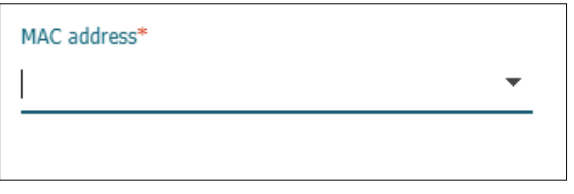

# **System**

This menu can be used to check and edit the router's system configuration (for instance, by upgrading the firmware or by changing the admin password).

# **Configuration**

#### **User**

- **User** Username to login to router's configuration UI as the administrator. This cannot be changed.
- **New password** Specify new password. Password needs to be between 1 - 31 ASCII characters. Confirm password again below.

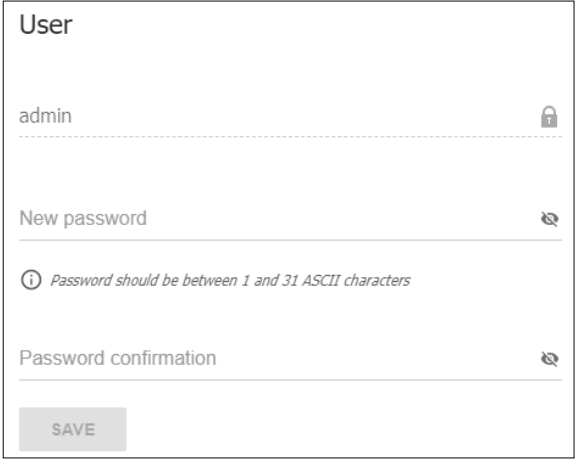
#### **Miscellaneous**

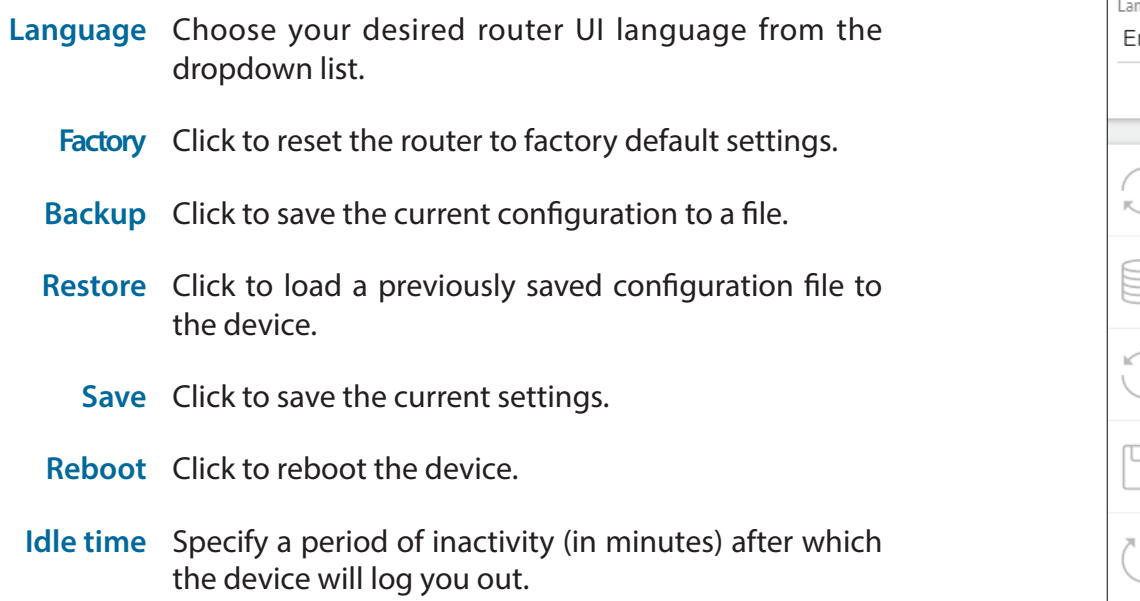

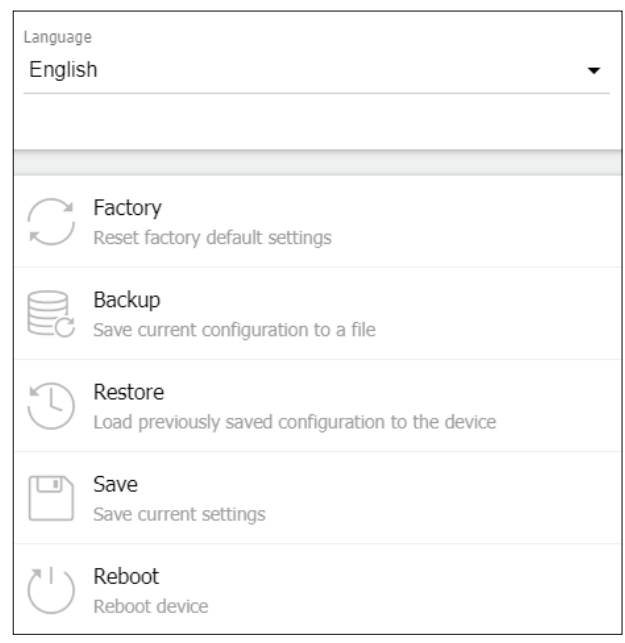

Idle time (in minutes)\*

5

(i) When the function "Stay signed in" is enabled, then users are not redirected to the login page despite the specified idle time.

## **Firmware Update**

On this page, you can check for updates to the router's firmware and configure the interval at which the router will check for updates automatically.

#### **Local Update**

- **Restore factory**  Toggle this to reset the device to its factory settings **defaults** after completing the next firmware update.
	- **CHOOSE FILE** Click to select the firmware file to update.

#### Click on **UPDATE FIRMWARE** when ready.

#### **Remote Update**

- **Check for updates**  Toggle this to automatically check for online automatically firmware updates, and download and install them if they are available.
	- **Interval** Enter the interval at which the router should check for updates (in seconds).

Click **CHECK FOR UPDATES** to manually check for online firmware updates, or **APPLY SETTINGS** to change the router's settings without checking for updates.

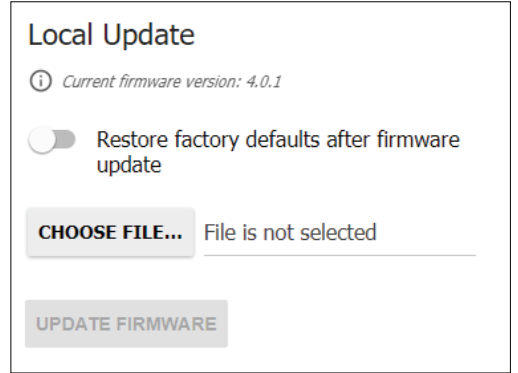

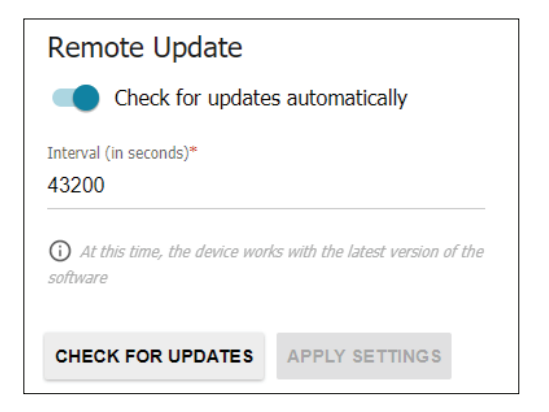

## **Schedule**

This feature allows you to schedule tasks (such as rebooting the router) to perform at a set time, or after a specified interval has passed.

To add a task, click the plus sign (**+**) next to **All Tasks**.

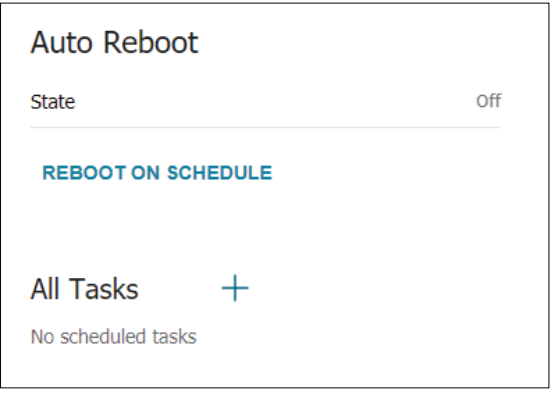

#### **Scheduling a Task**

**Perform task on**  Toggle this to perform the specified task on the schedule schedule specified below.

#### **Simplified Mode**

- **Interval of**  Specify how often the task should be performed. **execution**
	- **Time** The time of day (in hours and minutes) to perform the specified task.
- **Duration** The length of time (measured in days, hours, minutes and seconds) to wait before executing the task again. Which fields are available depends on your selection in the **Interval of execution** drop-down menu.

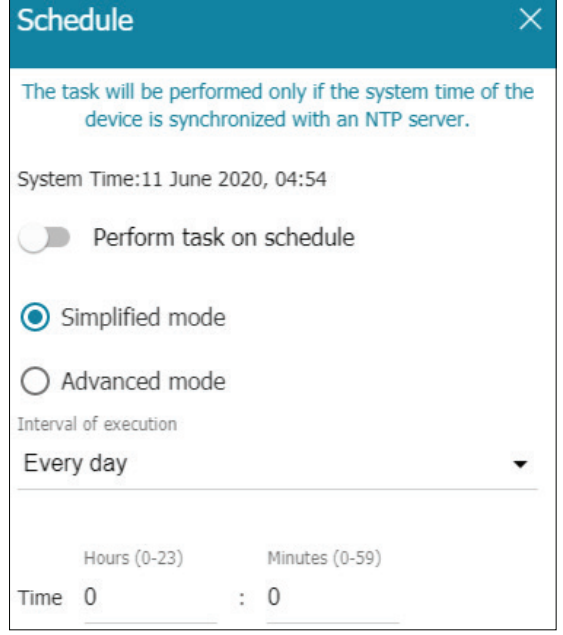

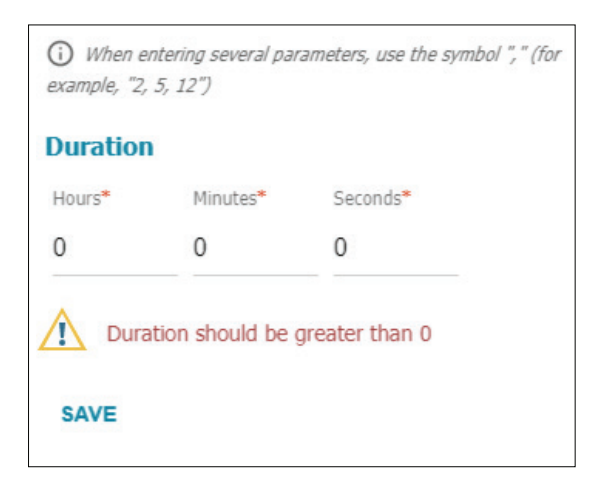

#### **Advanced Mode**

Enabling Advanced Mode allows you to schedule tasks with more precision, by specifying the month, day of the month, and day of the week on which to perform a particular task.

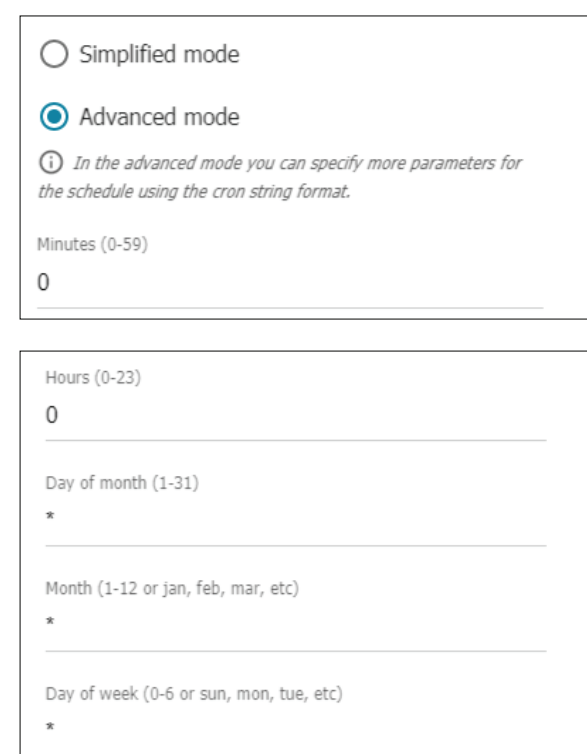

## **Log**

On this page, you can set the system log options, and export and save a copy of the system log.

#### **Logging Settings**

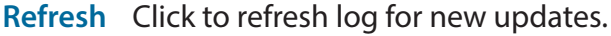

**Export** Click to export log as text file.

```
REFRESH
                 EXPORT
User, 00134000 3tdnt 2 [1/0 ds]<br>Jun 11 05:48:06 [ DBG] kernel: usb 1-1: unlink qh32-
0001/86194680 start 2 [1/0 us]
Jun 11 05:48:15 [ DBG] kernel: rt3xxx-ehci ehci-platform:
reused qh 86194680 schedule
Jun 11 05:48:15 [ DBG] kernel: usb 1-1: link qh32-
0001/86194680 start 2 [1/0 us]
Jun 11 05:48:16 [ DBG] kernel: usb 1-1: unlink qh32-
0001/86194680 start 2 [1/0 us]
Jun 11 05:48:16 [ DBG] kernel: rt3xxx-ehci ehci-platform:
IAA watchdog: status 8000 cmd 10025
Jun 11 05:48:24 [ DBG] kernel: rt3xxx-ehci ehci-platform:
reused qh 86194680 schedule
Jun 11 05:48:24 [ DBG] kernel: usb 1-1: link qh32-
0001/86194680 start 2 [1/0 us]
Jun 11 05:48:25 [ DBG] kernel: usb 1-1: unlink qh32-
0001/86194680 start 2 [1/0 us]
Jun 11 05:48:32 [ ERR] d_url_parse[7287]: Can't parse
scheme in url=;
Jun 11 05:48:34 [ DBG] kernel: rt3xxx-ehci ehci-platform:
reused qh 86194680 schedule
Jun 11 05:48:34 [ DBG] kernel: usb 1-1: link qh32-
0001/86194680 start 2 [1/0 us]<br>Jun 11 05:48:35 [ DBG] kernel: usb 1-1: unlink qh32-<br>0001/86194680 start 2 [1/0 us]
Jun 11 05:48:38 [ ERR] d_url_parse[7298]: Can't parse
scheme in url=;
```
#### **Logging Settings**

- **Enable** Toggle this switch to enable/disable logging function.
	- **Type** Choose the type of diagnostics to log from the dropdown list.
	- **Level** Choose the level of diagnostics to log from the dropdown list.

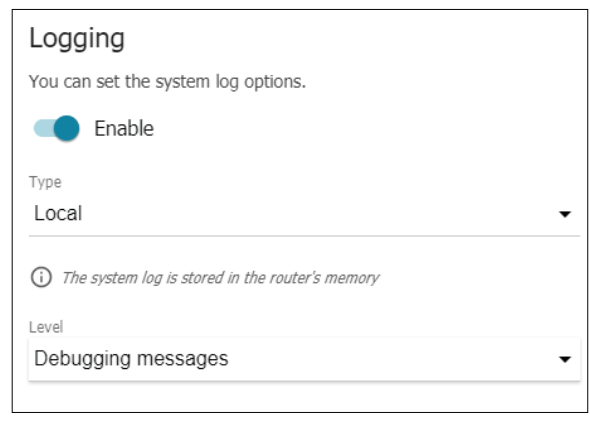

## **Ping**

The Ping page allows you to manually check the availability of a host from the local or global network.

#### **Ping**

- **Host** The address of the host.
- **Count of packets** The number of packets to send.
	- **IPv6** Toggle this switch to check through the IPv6 protocol.
- Click **START** to begin the ping test or **CLEAR** to clear the results.

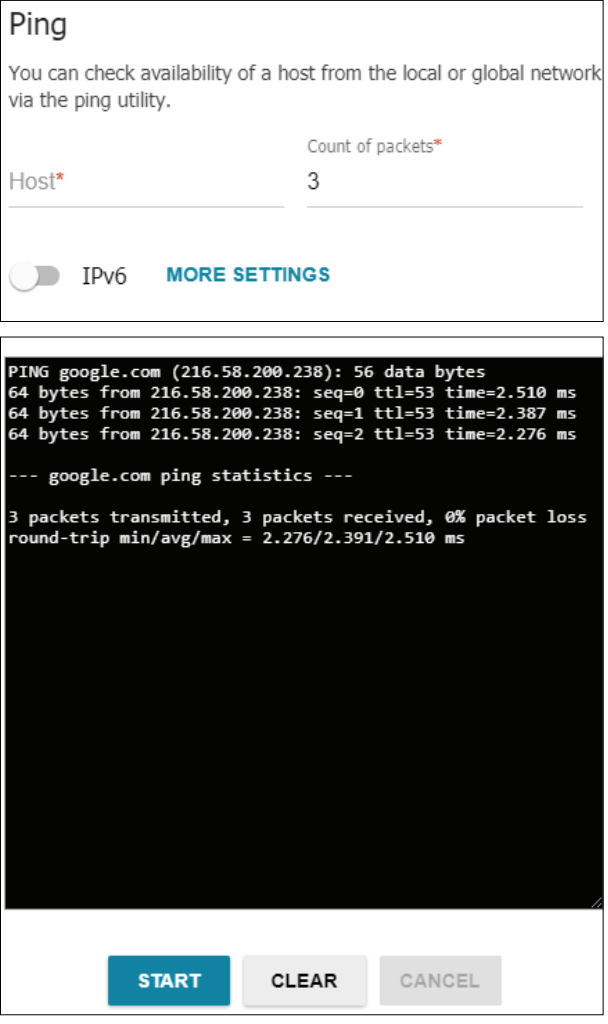

#### Section 4 - Configuration

#### **More Settings**

**Packet size** The number of data bytes to send.

**Time to wait for a** The time to wait for a response in seconds. **response**

Click **OK** to save or **DEFAULT SETTINGS** to reset back to the default configuration.

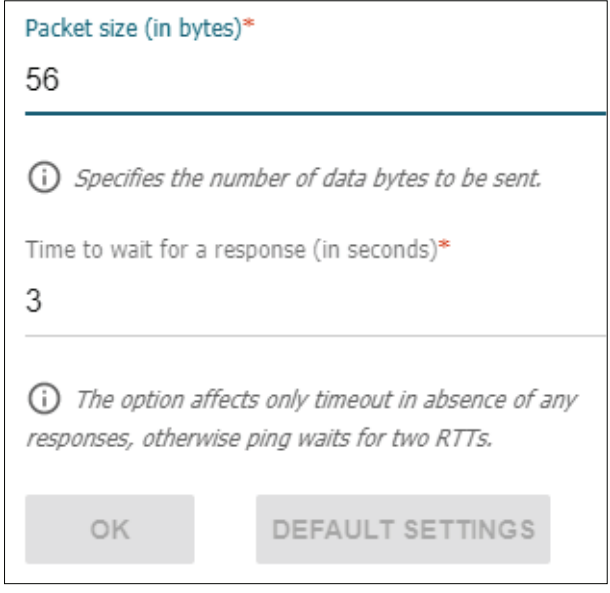

## **Traceroute**

On this page, you can determine the route of data transfer to a host via the traceroute utility.

#### **Ping**

- **Host** The address of the host.
- **IPv6** Toggle this switch to perform the check through the IPv6 protocol.

Click **START** to begin the traceroute test or **CLEAR** to clear the results.

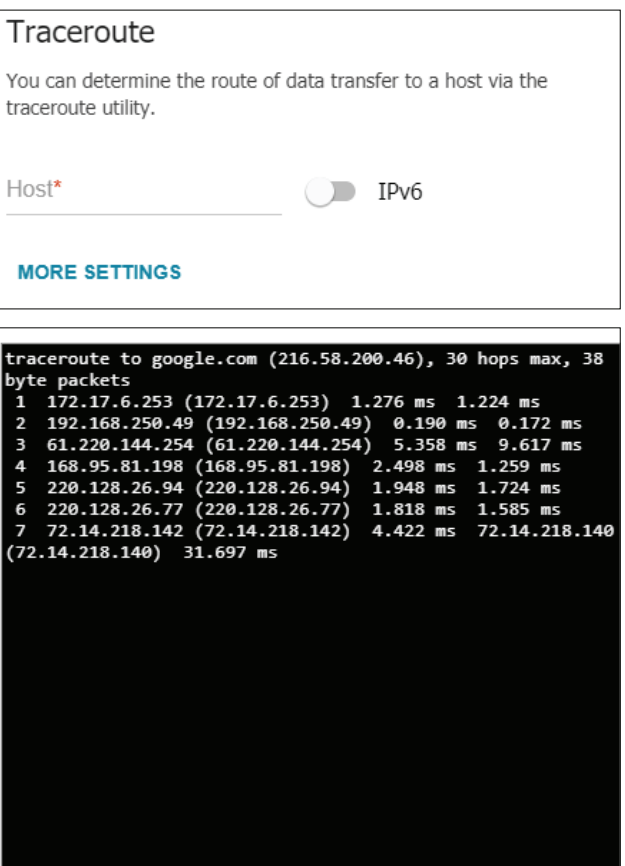

 $CLEAR$ 

START

CANCEL

#### Section 4 - Configuration

#### **Settings**

**Maximum TTL**  The maximum number of hops. **value**

**Number of probes** The number of probe packets per hop.

**Wait time** The hop response time in seconds.

Click **OK** to save or **DEFAULT SETTINGS** to reset back to the default configuration.

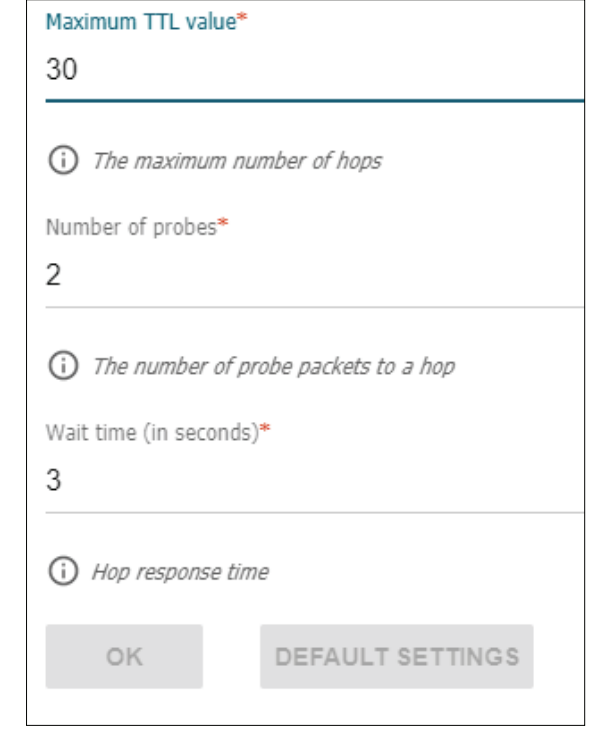

## **Telnet/SSH**

This page allows you to enable or disable access to the device via Telnet and SSH.

#### **Telnet/SSH**

- **Enable Telnet** Toggle this switch to accept connections via Telnet.
	- **Port** If the device is accepting Telnet connections, specify the port number for Telnet access.
	- **Enable SSH** Toggle this switch to accept connections via SSH.
		- **Port** If the device is accepting SSH connections, specify the port number for SSH access.

Click **APPLY** when finished.

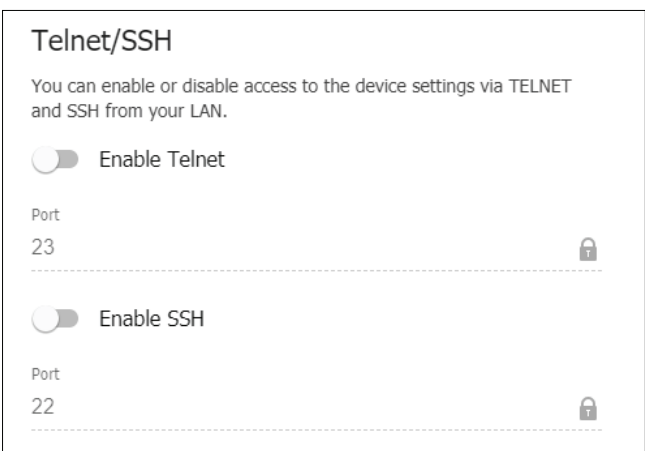

## **System Time**

On this page, you can set the system time and change the time zone.

#### **System Time**

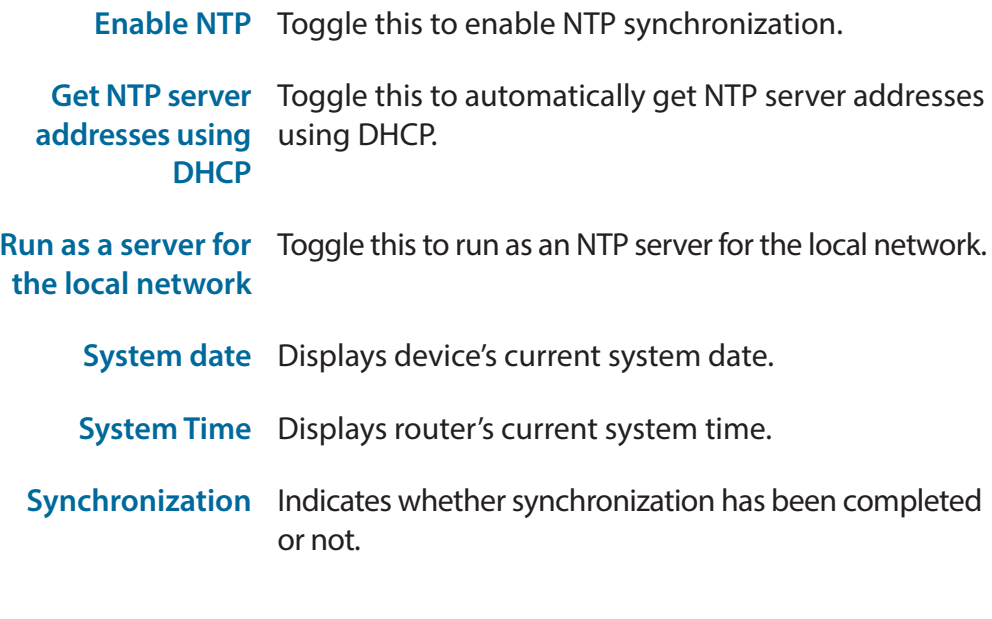

#### **NTP Servers**

This displays the default public time server. Click on the **x** to delete.

Click **ADD SERVER** to add a new public time server.

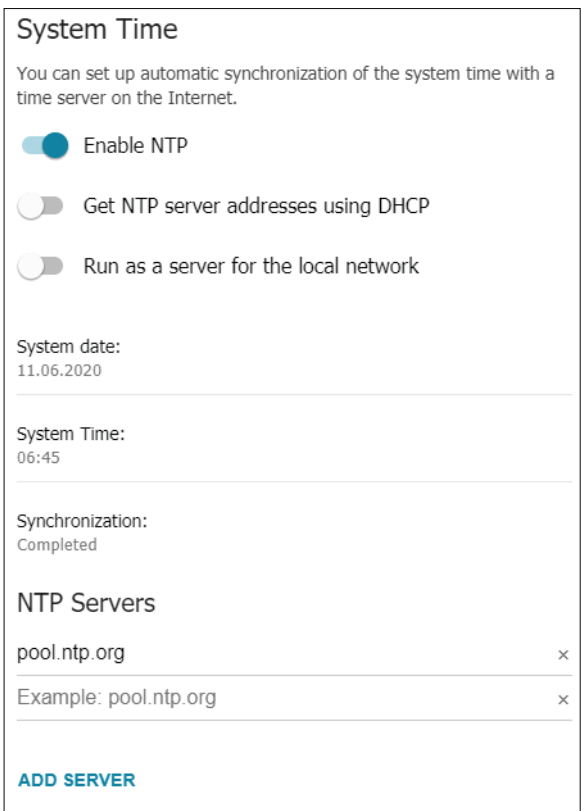

#### **Set Time Zone**

Click **DETERMINE TIMEZONE** to automatically determine your time zone based on your device's location, or choose one manually using the dropdown menu. Click **APPLY** to save the setting to your router.

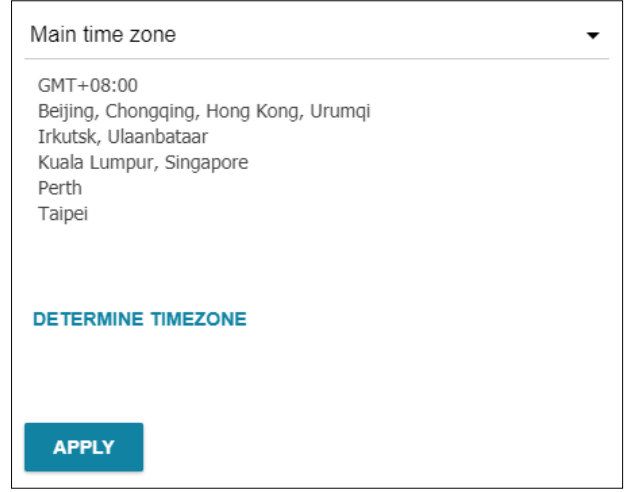

## **Auto Provision**

#### **Auto Provision**

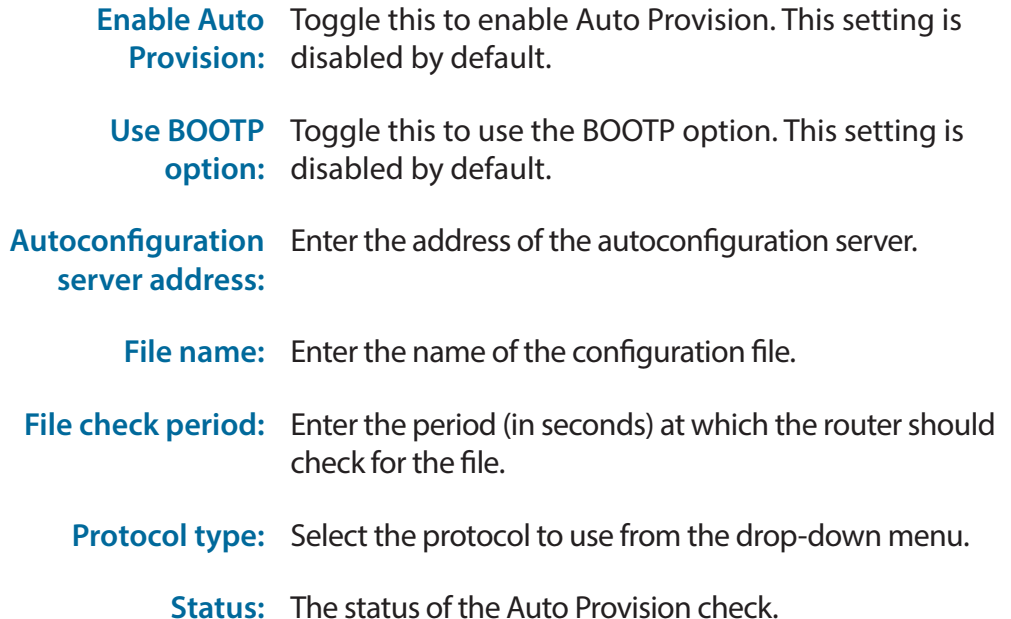

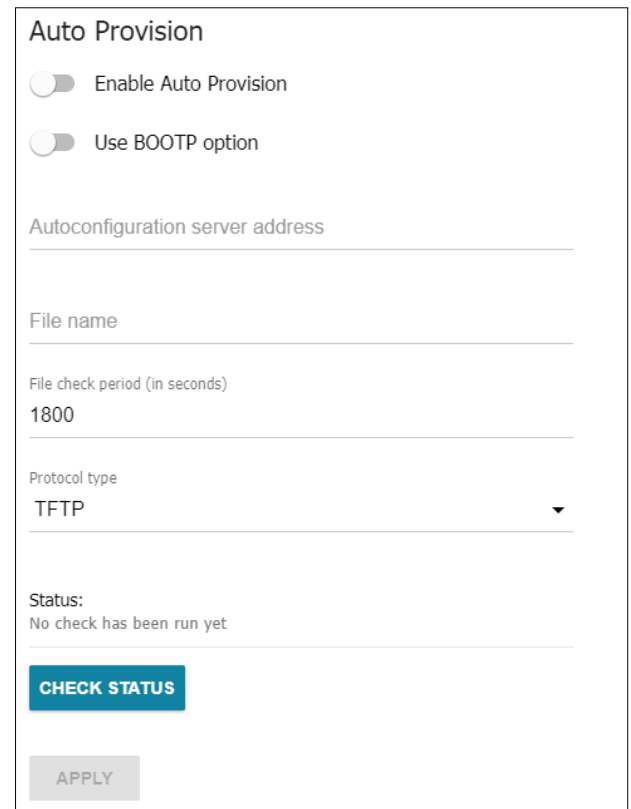

## **Troubleshooting**

This chapter provides solutions to problems that can occur during the installation and operation of the DWM-312W. Read the following descriptions if you are having problems. The examples below are illustrated in Windows® XP. If you have a different operating system, the screenshots on your computer will look similar to these examples.

#### **1. Why can't I access the web-based configuration utility?**

When entering the IP address of the D-Link router (**192.168.0.1** for example), you are not connecting to a website, nor do you have to be connected to the Internet. The device has the utility built-in to a ROM chip in the device itself. Your computer must be on the same IP subnet to connect to the web-based utility.

- Make sure you have an updated Java-enabled web browser. We recommend the following:
	- Microsoft Internet Explorer® 7 or higher
	- Mozilla Firefox 3.5 or higher
	- Google™ Chrome 8 or higher
	- Apple Safari 4 or higher
- Verify physical connectivity by checking for solid link lights on the device. If you do not get a solid link light, try using a different cable, or connect to a different port on the device if possible. If the computer is turned off, the link light may not be on.
- Disable any Internet security software running on the computer. Software firewalls such as ZoneAlarm, BlackICE, Sygate, Norton Personal Firewall, and Windows<sup>®</sup> XP firewall may block access to the configuration pages. Check the help files included with your firewall software for more information on disabling or configuring it.
- Configure your Internet settings:
	- Go to **Start** > **Settings** > **Control Panel**. Double-click the **Internet Options** Icon. From the **Security** tab, click the button to restore the settings to their defaults.
	- Click the **Connection** tab and set the dial-up option to Never Dial a Connection. Click the LAN Settings button. Make sure nothing is checked. Click **OK**.
	- Go to the **Advanced** tab and click the button to restore these settings to their defaults. Click **OK** three times.
	- Close your web browser (if open) and open it.
- Access the web management. Open your web browser and enter the IP address of your D-Link router in the address bar. This should open the login page for your web management.
- If you still cannot access the configuration, unplug the power to the router for 10 seconds and plug back in. Wait about 30 seconds and try accessing the configuration. If you have multiple computers, try connecting using a different computer.

#### **2. What can I do if I forgot my password?**

If you forgot your password, you must reset your router. This process will change all your settings back to the factory defaults.

To reset the router, locate the reset button (hole) on the rear panel of the unit. With the router powered on, use a paperclip to hold the button down for 10 seconds. Release the button and the router will go through its reboot process. Wait about 30 seconds to access the router. The default IP address is **192.168.0.1**. When logging in, leave the password box empty.

#### **3. Why can't I connect to certain sites or send and receive emails when connecting through my router?**

If you are having a problem sending or receiving email, or connecting to secure sites such as eBay, banking sites, and Hotmail, we suggest lowering the MTU in increments of ten (Ex. 1492, 1482, 1472, etc).

To find the proper MTU Size, you'll have to do a special ping of the destination you're trying to go to. A destination could be another computer, or a URL.

- Click on **Start** and then click **Run**.
- Windows® 95, 98, and Me users type in **command** (Windows® NT, 2000, XP, Vista®, and 7 users type in **cmd**) and press **Enter** (or click **OK**).
- Once the window opens, you'll need to do a special ping. Use the following syntax:

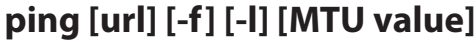

Example: **ping yahoo.com -f -l 1472**

```
|C:\rangle>ping yahoo.com -f -l 1482
Pinging yahoo.com [66.94.234.13] with 1482 bytes of data:
Packet needs to be fragmented but DF set.<br>Packet needs to be fragmented but DF set.<br>Packet needs to be fragmented but DF set.
Packet needs to be fragmented but DF set.
Ping statistics for 66.94.234.13:<br>Packets: Sent = 4, Received = 0, Lost = 4 (100% loss),<br>Approximate round trip times in milli-seconds:
       Minimum = \thetams, Maximum = \thetams, Average = \thetams
C:\>ping yahoo.com -f -1 1472
Pinging yahoo.com [66.94.234.13] with 1472 bytes of data:
Reply from 66.94.234.13: bytes=1472 time=93ms TTL=52<br>Reply from 66.94.234.13: bytes=1472 time=109ms TTL=52<br>Reply from 66.94.234.13: bytes=1472 time=125ms TTL=52<br>Reply from 66.94.234.13: bytes=1472 time=203ms TTL=52
Ping statistics for 66.94.234.13:<br>Packets: Sent = 4, Received = 4, Lost = 0 (0% loss),<br>Approximate round trip times in milli-seconds:
       Minimum = 93ms, Maximum = 203ms, Average = 132ms|C:\>
```
You should start at 1472 and work your way down by 10 each time. Once you get a reply, go up by 2 until you get a fragmented packet. Take that value and add 28 to the value to account for the various TCP/IP headers. For example, lets say that 1452 was the proper value, the actual MTU size would be 1480, which is the optimum for the network we're working with (1452+28=1480).

Once you find your MTU, you can now configure your router with the proper MTU size.

To change the MTU rate on your router follow the steps below:

- Navigate to the Internet configuration page.
- To change the MTU, enter the number in the MTU field and click **Apply** to save your settings.
- Test your email. If changing the MTU does not resolve the problem, continue changing the MTU in increments of ten.

## **Technical Specifications**

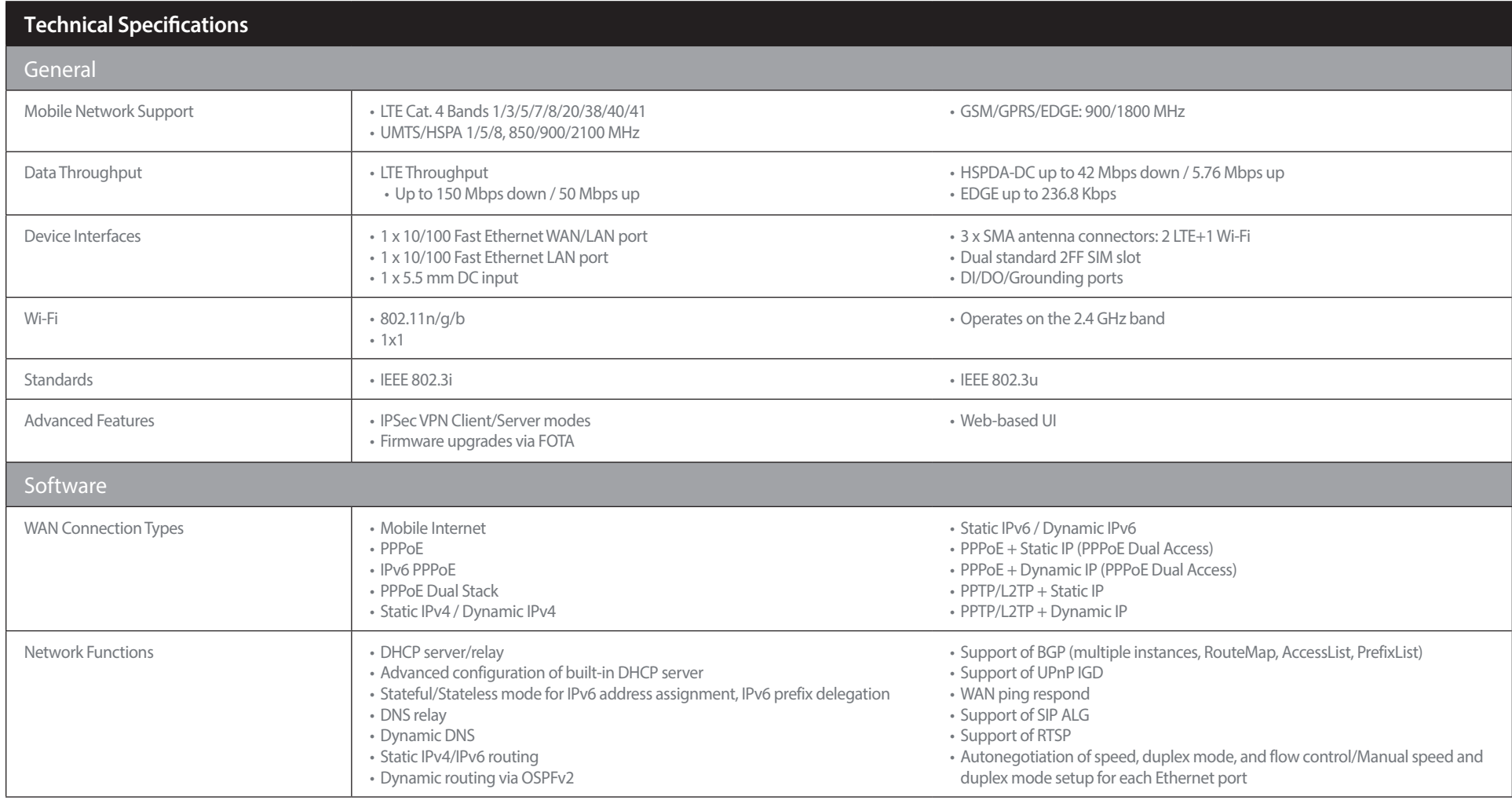

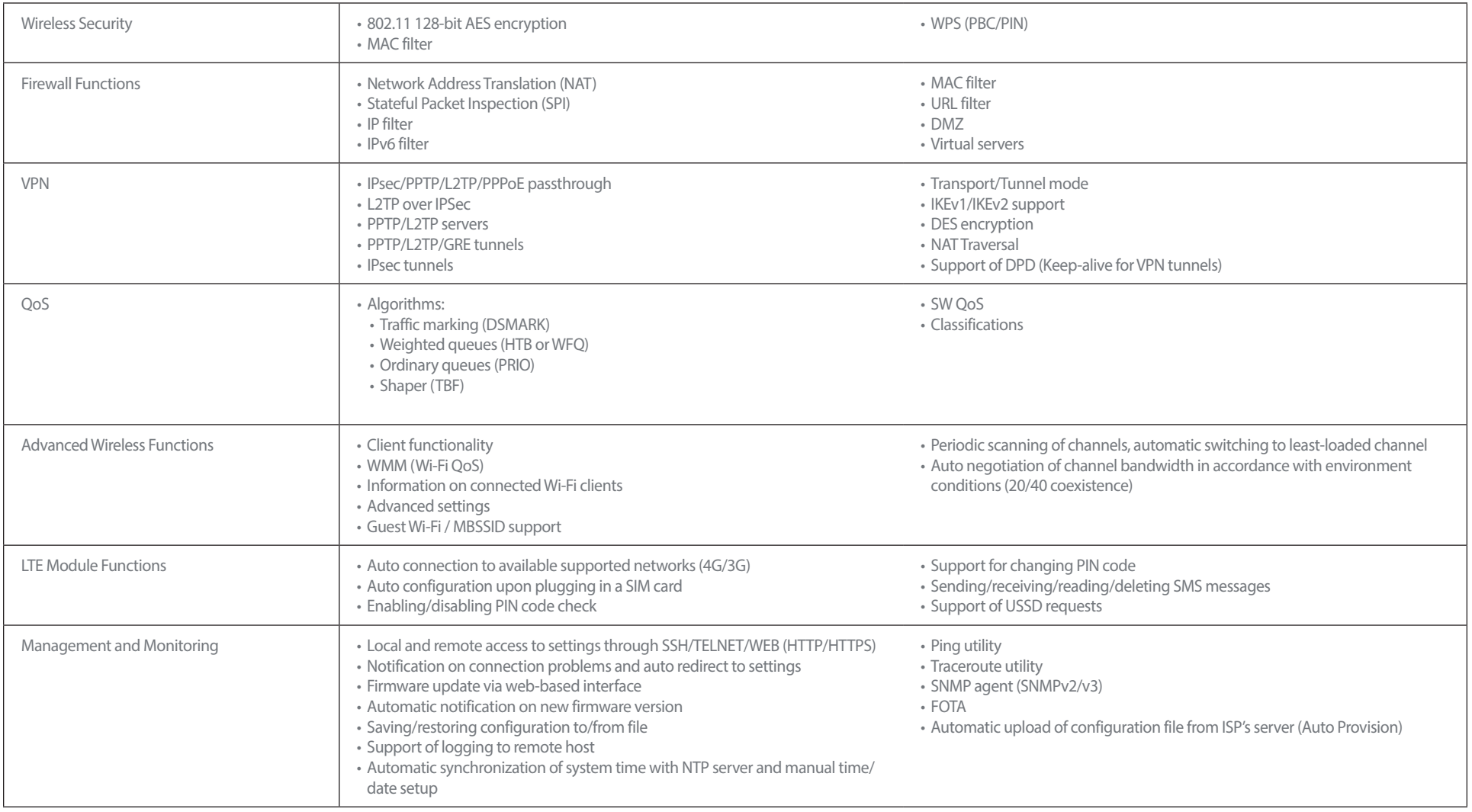

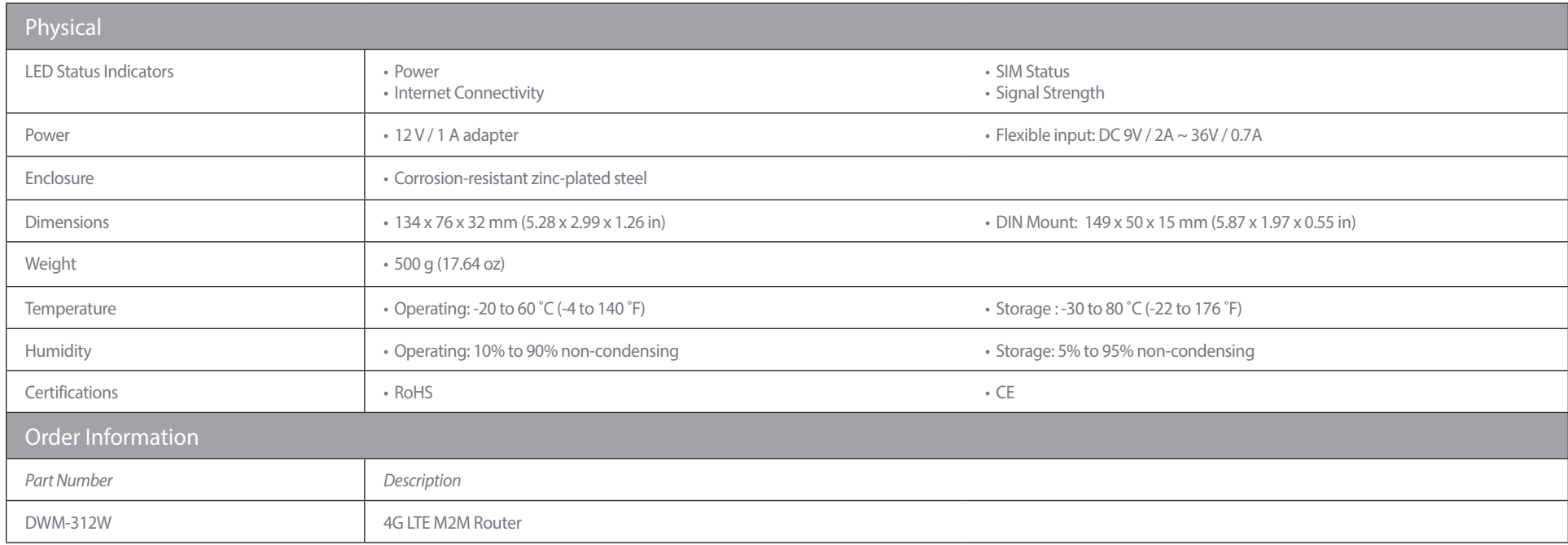

'Data rates are theoretical. Data transfer rate depends on network capacity, signal strength, and environmental factors.<br><sup>2</sup> Available frequencies and speeds vary and may not be available in all regions.<br>3 Default power ad

# **Regulatory Information**

#### **CE EMI Class A Warning**

This equipment is compliant with Class A of CISPR 32. In a residential environment this equipment may cause radio interference.

### **European Community Declaration of Conformity:**

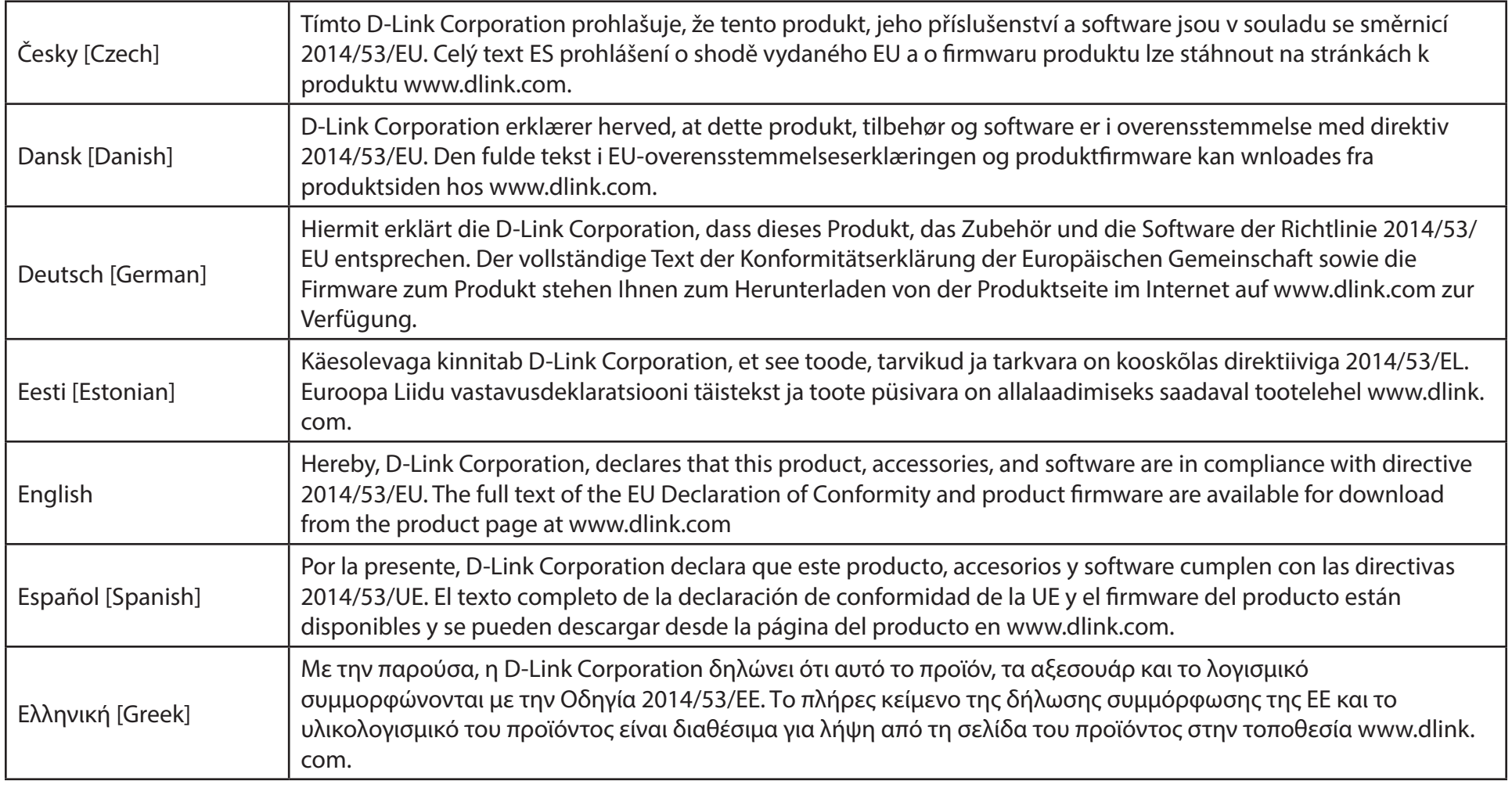

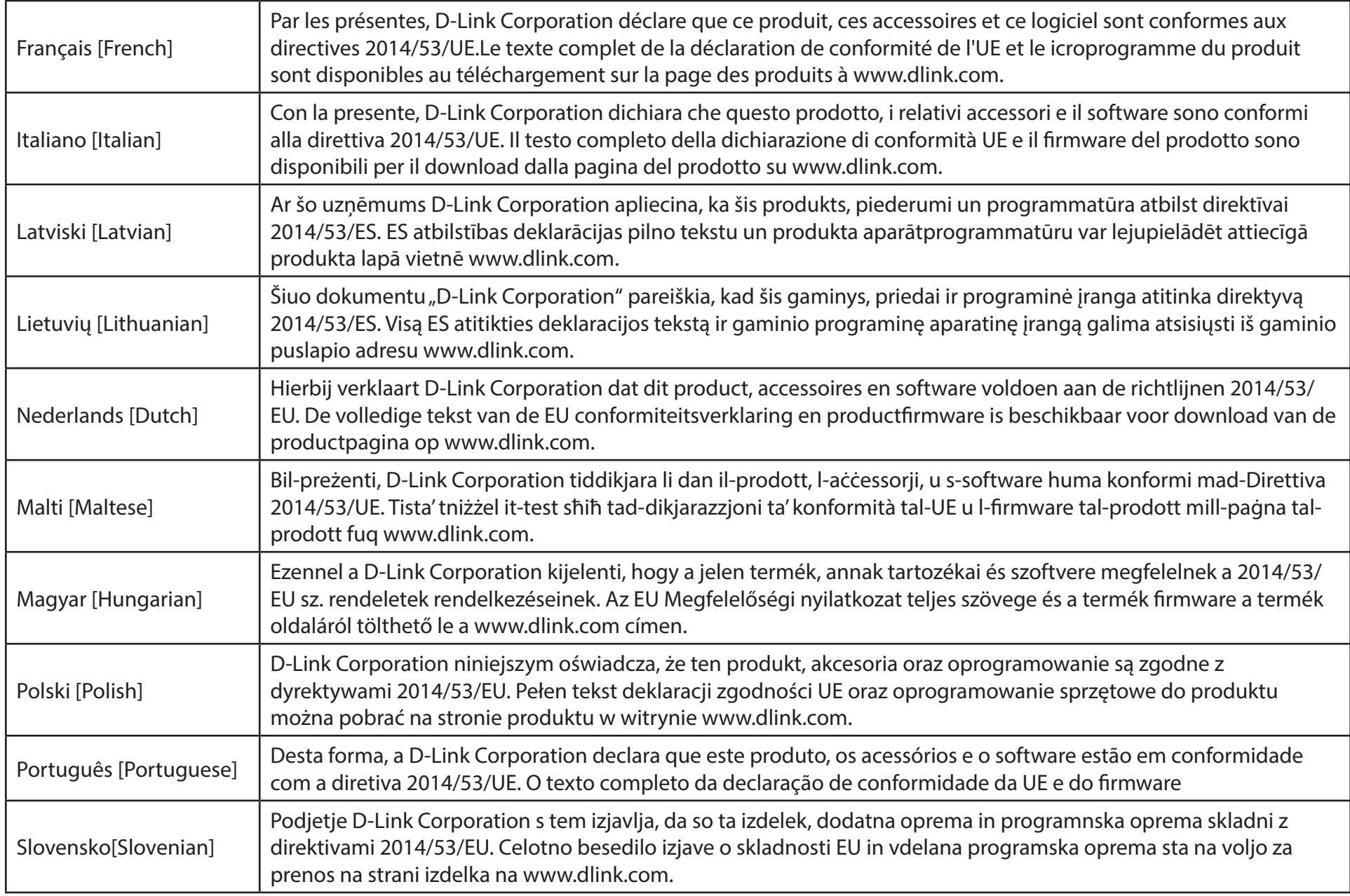

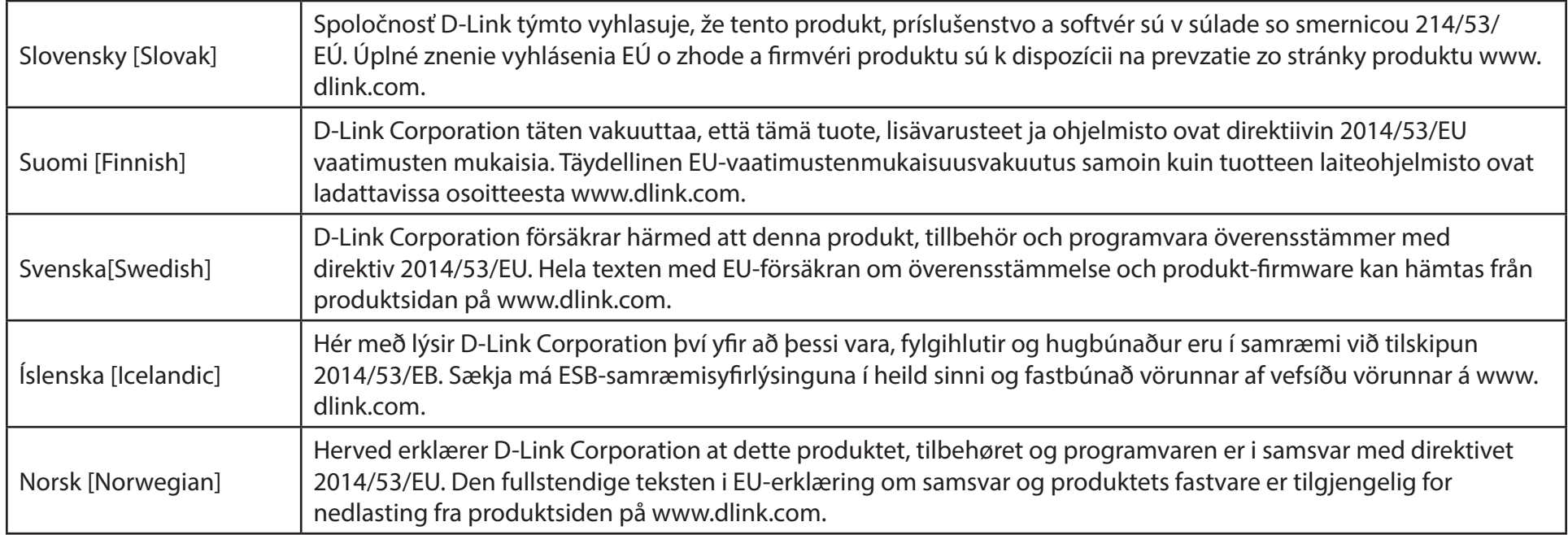

### **Warning Statement:**

The power outlet should be near the device and easily accessible.

#### **NOTICE OF WIRELESS RADIO LAN USAGE IN THE EUROPEAN COMMUNITY (FOR WIRELESS PRODUCT ONLY):**

- This device is restricted to indoor use when operated in the European Community using channels in the 5.15-5.35 GHz band to reduce the potential for interference.
- This device is a 2.4 GHz wideband transmission system (transceiver), intended for use in all EU member states and EFTA countries. This equipment may be operated in AL, AD, BE, BG, DK, DE, FI, FR, GR, GW, IS, IT, HR, LI, LU, MT, MK, MD, MC, NL, NO, AT, PL, PT, RO, SM, SE, RS, SK, ES, CI, HU, and CY.

#### **Usage Notes:**

- To remain in conformance with European National spectrum usage regulations, frequency and channel limitations will be applied on the products according to the country where the equipment will be deployed.
- This device is restricted from functioning in Ad-hoc mode while operating in 5 GHz. Ad-hoc mode is direct peer-to-peer communication between two client devices without an Access Point.
- Access points will support DFS (Dynamic Frequency Selection) and TPC (Transmit Power Control) functionality as required when operating in 5 GHz band within the EU.
- Please refer to the product manual or datasheet to check whether your product uses 2.4 GHz and/or 5 GHz wireless.

#### **HINWEIS ZUR VERWENDUNG VON DRAHTLOS-NETZWERK (WLAN) IN DER EUROPÄISCHEN GEMEINSCHAFT ( NUR FÜR EIN DRAHTLOSES PRODUKT )**

- Der Betrieb dieses Geräts in der Europäischen Gemeinschaft bei Nutzung von Kanälen im 5,15-5,35 GHz Frequenzband ist ausschließlich auf Innenräume beschränkt, um das Interferenzpotential zu reduzieren.
- Bei diesem Gerät handelt es sich um ein zum Einsatz in allen EU-Mitgliedsstaaten und in EFTA-Ländern ausgenommen Frankreich. Der Betrieb dieses Geräts ist in den folgenden Ländern erlaubt: AL, AD, BE, BG, DK, DE, FI, FR, GR, GW, IS, IT, HR, LI, LU, MT, MK, MD, MC, NL, NO, AT, PL, PT, RO, SM, SE, RS, SK, ES, CI, HU, CY

#### **Gebrauchshinweise:**

- Um den in Europa geltenden nationalen Vorschriften zum Nutzen des Funkspektrums weiterhin zu entsprechen, werden Frequenz und Kanalbeschränkungen, dem jeweiligen Land, in dem das Gerät zum Einsatz kommt, entsprechend, auf die Produkte angewandt.
- Die Funktionalität im Ad-hoc-Modus bei Betrieb auf 5 GHz ist für dieses Gerät eingeschränkt. Bei dem Ad-hoc-Modus handelt es sich um eine Peer-to-Peer-Kommunikation zwischen zwei Client-Geräten ohneeinen Access Point.
- Access Points unterstützen die Funktionen DFS (Dynamic Frequency Selection) und TPC (Transmit Power Control) wie erforderlich bei Betrieb auf 5 GHz innerhalb der EU.
- Bitte schlagen Sie im Handbuch oder Datenblatt nach nach, ob Ihr Gerät eine 2,4 GHz und / oder 5 GHz Verbindung nutzt.

#### **AVIS CONCERNANT L'UTILISATION DE LA RADIO SANS FIL LAN DANS LA COMMUNAUTÉ EUROPÉENNE (UNIQUEMENT POUR LES PRODUITS SANS FIL)**

- Cet appareil est limité à un usage intérieur lorsqu'il est utilisé dans la Communauté européenne sur les canaux de la bande de 5,15 à 5,35 GHz afin de réduire les risques d'interférences.
- Cet appareil est un système de transmission à large bande (émetteur-récepteur) de 2,4 GHz, destiné à être utilisé dans tous les Étatsmembres de l'UE et les pays de l'AELE. Cet équipement peut être utilisé dans les pays suivants : AL, AD, BE , BG, DK, DE, FI, FR, GR, GW, IS, IT, HR, LI, LU, MT , MK, MD, MC, NL, NO, AT, PL, PT, RO, SM, SE, RS, SK, ES, CI, HU, CY

#### **Notes d'utilisation:**

- Pour rester en conformité avec la réglementation nationale européenne en matière d'utilisation du spectre, des limites de fréquence et de canal seront appliquées aux produits selon le pays où l'équipement sera déployé.
- Cet appareil ne peut pas utiliser le mode Ad-hoc lorsqu'il fonctionne dans la bande de 5 GHz. Le mode Adhoc fournit une communication directe pair à pair entre deux périphériques clients sans point d'accès.
- Les points d'accès prendront en charge les fonctionnalités DFS (Dynamic Frequency Selection) et TPC (Transmit Power Control) au besoin lors du fonctionnement dans la bande de 5 GHz au sein de l'UE.
- Merci de vous référer au guide d'utilisation ou de la fiche technique afin de vérifier si votre produit utilise 2.4 GHz et/ou 5 GHz sans fil.

#### **AVISO DE USO DE LA LAN DE RADIO INALÁMBRICA EN LA COMUNIDAD EUROPEA (SOLO PARA EL PRODUCTO INALÁMBRICO)**

- El uso de este dispositivo está restringido a interiores cuando funciona en la Comunidad Europea utilizando canales en la banda de 5,15-5,35 GHz, para reducir la posibilidad de interferencias.
- Este dispositivo es un sistema de transmisión (transceptor) de banda ancha de 2,4 GHz, pensado para su uso en todos los estados miembros de la UE y en los países de la AELC. Este equipo se puede utilizar en AL, AD, BE, BG, DK, DE, FI, FR, GR, GW, IS, IT, HR, LI, LU, MT, MK, MD, MC, NL, NO, AT, PL, PT, RO, SM, SE, RS, SK, ES, CI, HU, CY

#### **Notas de uso:**

- Para seguir cumpliendo las normas europeas de uso del espectro nacional, se aplicarán limitaciones de frecuencia y canal en los productos en función del país en el que se pondrá en funcionamiento el equipo.
- Este dispositivo tiene restringido el funcionamiento en modo Ad-hoc mientras funcione a 5 Ghz. El modo Ad-hoc es la comunicación directa de igual a igual entre dos dispositivos cliente sin un punto de acceso.
- Los puntos de acceso admitirán la funcionalidad DFS (Selección de frecuencia dinámica) y TPC (Control de la potencia de transmisión) si es necesario cuando funcionan a 5 Ghz dentro de la UE.
- Por favor compruebe el manual o la ficha de producto para comprobar si el producto utiliza las bandas inalámbricas de 2.4 GHz y/o la de 5 GHz.

#### **AVVISO PER L'USO DI LAN RADIO WIRELESS NELLA COMUNITÀ EUROPEA (SOLO PER PRODOTTI WIRELESS)**

- Nella Comunità europea, l'uso di questo dispositivo è limitato esclusivamente agli ambienti interni sui canali compresi nella banda da 5,15 a 5,35 GHz al fine di ridurre potenziali interferenze. Questo dispositivo è un sistema di trasmissione a banda larga a 2,4 GHz (ricetrasmittente), destinato all'uso in tutti gli stati membri dell'Unione europea e nei paesi EFTA.
- Questo dispositivo può essere utilizzato in AL, AD, BE, BG, DK, DE, FI, FR, GR, GW, IS, IT, HR, LI, LU, MT, MK, MD, MC, NL, NO, AT, PL, PT, RO, SM, SE, RS, SK, ES, CI, HU, CY

#### **Note per l'uso**

- Al fine di mantenere la conformità alle normative nazionali europee per l'uso dello spettro di frequenze, saranno applicate limitazioni sulle frequenze e sui canali per il prodotto in conformità alle normative del paese in cui il dispositivo viene utilizzato.
- Questo dispositivo non può essere attivato in modalità Ad-hoc durante il funzionamento a 5 Ghz. La modalità Ad-hoc è una comunicazione diretta peer-to-peer fra due dispositivi client senza un punto di accesso.
- I punti di accesso supportano le funzionalità DFS (Dynamic Frequency Selection) e TPC (Transmit Power Control) richieste per operare a 5 Ghz nell'Unione europea.
- Ti invitiamo a fare riferimento al manuale del prodotto o alla scheda tecnica per verificare se il tuo prodotto utilizza le frequenze 2,4 GHz e/o 5 GHz.

#### **KENNISGEVING VAN DRAADLOOS RADIO LAN-GEBRUIK IN DE EUROPESE GEMEENSCHAP (ALLEEN VOOR DRAADLOOS PRODUCT)**

- Dit toestel is beperkt tot gebruik binnenshuis wanneer het wordt gebruikt in de Europese Gemeenschap gebruik makend van kanalen in de 5.15-5.35 GHz band om de kans op interferentie te beperken.
- Dit toestel is een 2.4 GHz breedband transmissiesysteem (transceiver) dat bedoeld is voor gebruik in alle EU lidstaten en EFTA landen. Deze uitrusting mag gebruikt worden in AL, AD, BE, BG, DK, DE, FI, FR, GR, GW, IS, IT, HR, LI, LU, MT, MK, MD, MC, NL, NO, AT, PL, PT, RO, SM, SE, RS, SK, ES, CI, HU, CY

#### **Gebruiksaanwijzingen:**

- Om de gebruiksvoorschriften van het Europese Nationale spectrum na te leven, zullen frequentie- en kanaalbeperkingen worden toegepast op de producten volgens het land waar de uitrusting gebruikt zal worden.
- Dit toestel kan niet functioneren in Ad-hoc mode wanneer het gebruikt wordt in 5 GHz. Ad-hoc mode is directe peer-to-peer communicatie tussen twee klantenapparaten zonder een toegangspunt.
- Toegangspunten ondersteunen DFS (Dynamic Frequency Selection) en TPC (Transmit Power Control) functionaliteit zoals vereist bij gebruik in 5 GHz binnen de EU.
- Raadpleeg de handleiding of de datasheet om te controleren of uw product gebruik maakt van 2.4 GHz en/of 5 GHz.

#### **SAFETY INSTRUCTIONS**

The following general safety guidelines are provided to help ensure your own personal safety and protect your product from potential damage. Remember to consult the product user instructions for more details.

- Static electricity can be harmful to electronic components. Discharge static electricity from your body (i.e. touching grounded bare metal) before touching the product.
- Do not attempt to service the product and never disassemble the product. For some products with a user replaceable battery, please read and follow the instructions in the user manual.
- Do not spill food or liquid on your product and never push any objects into the openings of your product.
- Do not use this product near water, areas with high humidity, or condensation unless the product is specifically rated for outdoor application.
- Keep the product away from radiators and other heat sources.
- Always unplug the product from mains power before cleaning and use a dry lint free cloth only.

#### **SICHERHEITSVORSCHRIFTEN**

Die folgenden allgemeinen Sicherheitsvorschriften dienen als Hilfe zur Gewährleistung Ihrer eigenen Sicherheit und zum Schutz Ihres Produkts. Weitere Details finden Sie in den Benutzeranleitungen zum Produkt.

• Statische Elektrizität kann elektronischen Komponenten schaden. Um Schäden durch statische Aufladung zu vermeiden, leiten Sie elektrostatische Ladungen von Ihrem Körper ab,

(z. B. durch Berühren eines geerdeten blanken Metallteils), bevor Sie das Produkt berühren.

- Unterlassen Sie jeden Versuch, das Produkt zu warten, und versuchen Sie nicht, es in seine Bestandteile zu zerlegen. Für einige Produkte mit austauschbaren Akkus lesen Sie bitte das Benutzerhandbuch und befolgen Sie die dort beschriebenen Anleitungen.
- Vermeiden Sie, dass Speisen oder Flüssigkeiten auf Ihr Produkt gelangen, und stecken Sie keine Gegenstände in die Gehäuseschlitze oder -öffnungen Ihres Produkts.
- Verwenden Sie dieses Produkt nicht in unmittelbarer Nähe von Wasser und nicht in Bereichen mit hoher Luftfeuchtigkeit oder Kondensation, es sei denn, es ist speziell zur Nutzung in Außenbereichen vorgesehen und eingestuft.
- Halten Sie das Produkt von Heizkörpern und anderen Quellen fern, die Wärme erzeugen.
- Trennen Sie das Produkt immer von der Stromzufuhr, bevor Sie es reinigen und verwenden Sie dazu ausschließlich ein trockenes fusselfreies Tuch.

### **CONSIGNES DE SÉCURITÉ**

Les consignes générales de sécurité ci-après sont fournies afin d'assurer votre sécurité personnelle et de protéger le produit d'éventuels dommages. Veuillez consulter les consignes d'utilisation du produit pour plus de détails.

- L'électricité statique peut endommager les composants électroniques. Déchargez l'électricité statique de votre corps (en touchant un objet en métal relié à la terre par exemple) avant de toucher le produit.
- N'essayez pas d'intervenir sur le produit et ne le démontez jamais. Pour certains produits contenant une batterie remplaçable par l'utilisateur, veuillez lire et suivre les consignes contenues dans le manuel d'utilisation.
- Ne renversez pas d'aliments ou de liquide sur le produit et n'insérez jamais d'objets dans les orifices.
- N'utilisez pas ce produit à proximité d'un point d'eau, de zones très humides ou de condensation sauf si le produit a été spécifiquement conçu pour une application extérieure.
- Éloignez le produit des radiateurs et autres sources de chaleur.
- Débranchez toujours le produit de l'alimentation avant de le nettoyer et utilisez uniquement un chiffon sec non pelucheux.

#### **INSTRUCCIONES DE SEGURIDAD**

Las siguientes directrices de seguridad general se facilitan para ayudarle a garantizar su propia seguridad personal y para proteger el producto frente a posibles daños. No olvide consultar las instrucciones del usuario del producto para obtener más información.

- La electricidad estática puede resultar nociva para los componentes electrónicos. Descargue la electricidad estática de su cuerpo (p. ej., tocando algún metal sin revestimiento conectado a tierra) antes de tocar el producto.
- No intente realizar el mantenimiento del producto ni lo desmonte nunca. Para algunos productos con batería reemplazable por el usuario, lea y siga las instrucciones del manual de usuario.
- No derrame comida o líquidos sobre el producto y nunca deje que caigan objetos en las aberturas del mismo.
- No utilice este producto cerca del agua, en zonas con humedad o condensación elevadas a menos que el producto esté clasificado específicamente para aplicación en exteriores.
- Mantenga el producto alejado de los radiadores y de otras fuentes de calor.
- Desenchufe siempre el producto de la alimentación de red antes de limpiarlo y utilice solo un paño seco sin pelusa.

#### **ISTRUZIONI PER LA SICUREZZA**

Le seguenti linee guida sulla sicurezza sono fornite per contribuire a garantire la sicurezza personale degli utenti e a proteggere il prodotto da potenziali danni. Per maggiori dettagli, consultare le istruzioni per l'utente del prodotto.

- L'elettricità statica può essere pericolosa per i componenti elettronici. Scaricare l'elettricità statica dal corpo (ad esempio toccando una parte metallica collegata a terra) prima di toccare il prodotto.
- Non cercare di riparare il prodotto e non smontarlo mai. Per alcuni prodotti dotati di batteria sostituibile dall'utente, leggere e seguire le istruzioni riportate nel manuale dell'utente.
- Non versare cibi o liquidi sul prodotto e non spingere mai alcun oggetto nelle aperture del prodotto.
- Non usare questo prodotto vicino all'acqua, in aree con elevato grado di umidità o soggette a condensa a meno che il prodotto non sia specificatamente approvato per uso in ambienti esterni.
- Tenere il prodotto lontano da caloriferi e altre fonti di calore.
- Scollegare sempre il prodotto dalla presa elettrica prima di pulirlo e usare solo un panno asciutto che non lasci filacce.

#### **VEILIGHEIDSINFORMATIE**

De volgende algemene veiligheidsinformatie werd verstrekt om uw eigen persoonlijke veiligheid te waarborgen en uw product te beschermen tegen mogelijke schade. Denk eraan om de gebruikersinstructies van het product te raadplegen voor meer informatie.

- Statische elektriciteit kan schadelijk zijn voor elektronische componenten. Ontlaad de statische elektriciteit van uw lichaam (d.w.z. het aanraken van geaard bloot metaal) voordat uhet product aanraakt.
- U mag nooit proberen het product te onderhouden en u mag het product nooit demonteren. Voor sommige producten met door de gebruiker te vervangen batterij, dient u de instructies in de gebruikershandleiding te lezen en te volgen.
- Mors geen voedsel of vloeistof op uw product en u mag nooit voorwerpen in de openingen van uw product duwen.
- Gebruik dit product niet in de buurt van water, gebieden met hoge vochtigheid of condensatie, tenzij het product specifiek geclassificeerd is voor gebruik buitenshuis.
- Houd het product uit de buurt van radiators en andere warmtebronnen.
- U dient het product steeds los te koppelen van de stroom voordat u het reinigt en gebruik uitsluitend een droge pluisvrije doek.

### **Disposing of and Recycling Your Product ENGLISH EN**

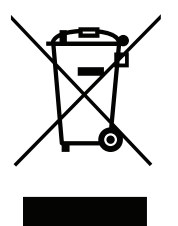

This symbol on the product or packaging means that according to local laws and regulations this product should be not be disposed of in household waste but sent for recycling. Please take it to a collection point designated by your local authorities once it has reached the end of its life, some will accept products for free. By recycling the product and its packaging in this manner you help to conserve the environment and protect human health.

#### **D-Link and the Environment**

At D-Link, we understand and are committed to reducing any impact our operations and products may have on the environment. To minimise this impact D-Link designs and builds its products to be as environmentally friendly as possible, by using recyclable, low toxic materials in both products and packaging.

D-Link recommends that you always switch off or unplug your D-Link products when they are not in use. By doing so you will help to save energy and reduce CO2 emissions.

To learn more about our environmentally responsible products and packaging please visit **www.dlinkgreen.com**.

#### **DEUTSCH DE**

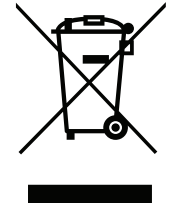

Dieses Symbol auf dem Produkt oder der Verpackung weist darauf hin, dass dieses Produkt gemäß bestehender örtlicher Gesetze und Vorschriften nicht über den normalen Hausmüll entsorgt werden sollte, sondern einer Wiederverwertung zuzuführen ist. Bringen Sie es bitte zu einer von Ihrer Kommunalbehörde entsprechend amtlich ausgewiesenen Sammelstelle, sobald das Produkt das Ende seiner Nutzungsdauer erreicht hat. Für die Annahme solcher Produkte erheben einige dieser Stellen keine Gebühren. Durch ein auf diese Weise durchgeführtes Recycling des Produkts und seiner Verpackung helfen Sie, die Umwelt zu schonen und die menschliche Gesundheit zu schützen.

#### **D-Link und die Umwelt**

D-Link ist sich den möglichen Auswirkungen seiner Geschäftstätigkeiten und seiner Produkte auf die Umwelt bewusst und fühlt sich verpflichtet, diese entsprechend zu mindern. Zu diesem Zweck entwickelt und stellt D-Link seine Produkte mit dem Ziel größtmöglicher Umweltfreundlichkeit her und verwendet wiederverwertbare, schadstoffarme Materialien bei Produktherstellung und Verpackung.

D-Link empfiehlt, Ihre Produkte von D-Link, wenn nicht in Gebrauch, immer auszuschalten oder vom Netz zu nehmen. Auf diese Weise helfen Sie, Energie zu sparen und CO2-Emissionen zu reduzieren.

Wenn Sie mehr über unsere umweltgerechten Produkte und Verpackungen wissen möchten, finden Sie entsprechende Informationen im Internet unter **www.dlinkgreen.com**.

#### **FRANÇAIS FR**

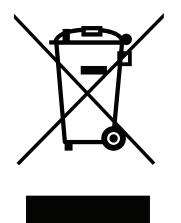

Ce symbole apposé sur le produit ou son emballage signifie que, conformément aux lois et règlementations locales, ce produit ne doit pas être éliminé avec les déchets domestiques mais recyclé. Veuillez le rapporter à un point de collecte prévu à cet effet par les autorités locales; certains accepteront vos produits gratuitement. En recyclant le produit et son emballage de cette manière, vous aidez à préserver l'environnement et à protéger la santé de l'homme.

#### **D-Link et l'environnement**

Chez D-Link, nous sommes conscients de l'impact de nos opérations et produits sur l'environnement et nous engageons à le réduire. Pour limiter cet impact, D-Link conçoit et fabrique ses produits de manière aussi écologique que possible, en utilisant des matériaux recyclables et faiblement toxiques, tant dans ses produits que ses emballages.

D-Link recommande de toujours éteindre ou débrancher vos produits D-Link lorsque vous ne les utilisez pas. Vous réaliserez ainsi des économies d'énergie et réduirez vos émissions de CO2.

Pour en savoir plus sur les produits et emballages respectueux de l'environnement, veuillez consulter le **www.dlinkgreen.com**.

#### **ESPAÑOL ES**

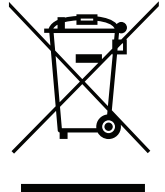

Este símbolo en el producto o el embalaje significa que, de acuerdo con la legislación y la normativa local, este producto no se debe desechar en la basura doméstica sino que se debe reciclar. Llévelo a un punto de recogida designado por las autoridades locales una vez que ha llegado al fin de su vida útil; algunos de ellos aceptan recogerlos de forma gratuita. Al reciclar el producto y su embalaje de esta forma, contribuye a preservar el medio ambiente y a proteger la salud de los seres humanos.

#### **D-Link y el medio ambiente**

En D-Link, comprendemos y estamos comprometidos con la reducción del impacto que puedan tener nuestras actividades y nuestros productos en el medio ambiente. Para reducir este impacto, D-Link diseña y fabrica sus productos para que sean lo más ecológicos posible, utilizando materiales reciclables y de baja toxicidad tanto en los productos como en el embalaje.

D-Link recomienda apagar o desenchufar los productos D-Link cuando no se estén utilizando. Al hacerlo, contribuirá a ahorrar energía y a reducir las emisiones de CO2.

Para obtener más información acerca de nuestros productos y embalajes ecológicos, visite el sitio **www.dlinkgreen.com**.

#### **ITALIANO IT**

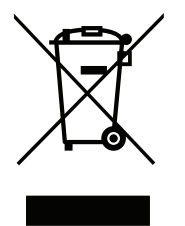

La presenza di questo simbolo sul prodotto o sulla confezione del prodotto indica che, in conformità alle leggi e alle normative locali, questo prodotto non deve essere smaltito nei rifiuti domestici, ma avviato al riciclo. Una volta terminato il ciclo di vita utile, portare il prodotto presso un punto di raccolta indicato dalle autorità locali. Alcuni questi punti di raccolta accettano gratuitamente i prodotti da riciclare. Scegliendo di riciclare il prodotto e il relativo imballaggio, si contribuirà a preservare l'ambiente e a salvaguardare la salute umana.

#### **D-Link e l'ambiente**

D-Link cerca da sempre di ridurre l'impatto ambientale dei propri stabilimenti e dei propri prodotti. Allo scopo di ridurre al minimo tale impatto, D-Link progetta e realizza i propri prodotti in modo che rispettino il più possibile l'ambiente, utilizzando materiali riciclabili a basso tasso di tossicità sia per i prodotti che per gli imballaggi.

D-Link raccomanda di spegnere sempre i prodotti D-Link o di scollegarne la spina quando non vengono utilizzati. In questo modo si contribuirà a risparmiare energia e a ridurre le emissioni di anidride carbonica.

Per ulteriori informazioni sui prodotti e sugli imballaggi D-Link a ridotto impatto ambientale, visitate il sito all'indirizzo **www.dlinkgreen.com**.

#### **NEDERLANDS NL**

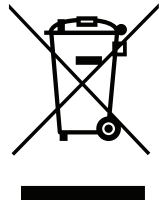

Dit symbool op het product of de verpakking betekent dat dit product volgens de plaatselijke wetgeving niet mag worden weggegooid met het huishoudelijk afval, maar voor recyclage moeten worden ingeleverd. Zodra het product het einde van de levensduur heeft bereikt, dient u het naar een inzamelpunt te brengen dat hiertoe werd aangeduid door uw plaatselijke autoriteiten, sommige autoriteiten accepteren producten zonder dat u hiervoor dient te betalen. Door het product en de verpakking op deze manier te recyclen helpt u het milieu en de gezondheid van de mens te beschermen.

#### **D-Link en het milieu**

Bij D-Link spannen we ons in om de impact van onze handelingen en producten op het milieu te beperken. Om deze impact te beperken, ontwerpt en bouwt D-Link zijn producten zo milieuvriendelijk mogelijk, door het gebruik van recycleerbare producten met lage toxiciteit in product en verpakking.

D-Link raadt aan om steeds uw D-Link producten uit te schakelen of uit de stekker te halen wanneer u ze niet gebruikt. Door dit te doen bespaart u energie en beperkt u de CO2-emissies.

Breng een bezoek aan **www.dlinkgreen.com** voor meer informatie over onze milieuverantwoorde producten en verpakkingen.

#### **POLSKI PL**

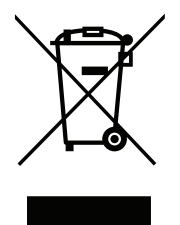

Ten symbol umieszczony na produkcie lub opakowaniu oznacza, że zgodnie z miejscowym prawem i lokalnymi przepisami niniejszego produktu nie wolno wyrzucać jak odpady czy śmieci z gospodarstwa domowego, lecz należy go poddać procesowi recyklingu. Po zakończeniu użytkowania produktu, niektóre odpowiednie do tego celu podmioty przyjmą takie produkty nieodpłatnie, dlatego prosimy dostarczyć go do punktu zbiórki wskazanego przez lokalne władze. Poprzez proces recyklingu i dzięki takiemu postępowaniu z produktem oraz jego opakowaniem, pomogą Państwo chronić środowisko naturalne i dbać o ludzkie zdrowie.

#### **D-Link i środowisko**

D-Link podchodzimy w sposób świadomy do ochrony otoczenia oraz jesteśmy zaangażowani w zmniejszanie wpływu naszych działań i produktów na środowisko naturalne. W celu zminimalizowania takiego wpływu firma D-Link konstruuje i wytwarza swoje produkty w taki sposób, aby były one jak najbardziej przyjazne środowisku, stosując do tych celów materiały nadające się do powtórnego wykorzystania, charakteryzujące się małą toksycznością zarówno w przypadku samych produktów jak i opakowań.

Firma D-Link zaleca, aby Państwo zawsze prawidłowo wyłączali z użytku swoje produkty D-Link, gdy nie są one wykorzystywane. Postępując w ten sposób pozwalają Państwo oszczędzać energię i zmniejszać emisje CO2.

Aby dowiedzieć się więcej na temat produktów i opakowań mających wpływ na środowisko prosimy zapoznać się ze stroną Internetową **www. dlinkgreen.com**.

#### **ČESKY CZ**

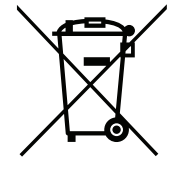

Tento symbol na výrobku nebo jeho obalu znamená, že podle místně platných předpisů se výrobek nesmí vyhazovat do komunálního odpadu, ale odeslat k recyklaci. Až výrobek doslouží, odneste jej prosím na sběrné místo určené místními úřady k tomuto účelu. Některá sběrná místa přijímají výrobky zdarma. Recyklací výrobku i obalu pomáháte chránit životní prostředí i lidské zdraví.

#### **D-Link a životní prostředí**

Ve společnosti D-Link jsme si vědomi vlivu našich provozů a výrobků na životní prostředí a snažíme se o minimalizaci těchto vlivů. Proto své výrobky navrhujeme a vyrábíme tak, aby byly co nejekologičtější, a ve výrobcích i obalech používáme recyklovatelné a nízkotoxické materiály.

Společnost D-Link doporučuje, abyste své výrobky značky D-Link vypnuli nebo vytáhli ze zásuvky vždy, když je nepoužíváte. Pomůžete tak šetřit energii a snížit emise CO2.

Více informací o našich ekologických výrobcích a obalech najdete na adrese **www.dlinkgreen.com**.

#### **MAGYAR HU**

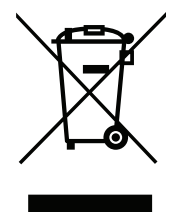

Ez a szimbólum a terméken vagy a csomagoláson azt jelenti, hogy a helyi törvényeknek és szabályoknak megfelelően ez a termék nem semmisíthető meg a háztartási hulladékkal együtt, hanem újrahasznosításra kell küldeni. Kérjük, hogy a termék élettartamának elteltét követően vigye azt a helyi hatóság által kijelölt gyűjtőhelyre. A termékek egyes helyeken ingyen elhelyezhetők. A termék és a csomagolás újrahasznosításával segíti védeni a környezetet és az emberek egészségét.

#### **A D-Link és a környezet**

A D-Linknél megértjük és elkötelezettek vagyunk a műveleteink és termékeink környezetre gyakorolt hatásainak csökkentésére. Az ezen hatás csökkentése érdekében a D-Link a lehető leginkább környezetbarát termékeket tervez és gyárt azáltal, hogy újrahasznosítható, alacsony károsanyagtartalmú termékeket gyárt és csomagolásokat alkalmaz.

A D-Link azt javasolja, hogy mindig kapcsolja ki vagy húzza ki a D-Link termékeket a tápforrásból, ha nem használja azokat. Ezzel segít az energia megtakarításában és a széndioxid kibocsátásának csökkentésében.

Környezetbarát termékeinkről és csomagolásainkról további információkat a **www.dlinkgreen.com** weboldalon tudhat meg.

#### **NORSK NO**

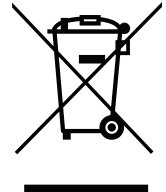

Dette symbolet på produktet eller forpakningen betyr at dette produktet ifølge lokale lover og forskrifter ikke skal kastes sammen med husholdningsavfall, men leveres inn til gjenvinning. Vennligst ta det til et innsamlingssted anvist av lokale myndigheter når det er kommet til slutten av levetiden. Noen steder aksepteres produkter uten avgift. Ved på denne måten å gjenvinne produktet og forpakningen hjelper du å verne miljøet og beskytte folks helse.

#### **D-Link og miljøet**

Hos D-Link forstår vi oss på og er forpliktet til å minske innvirkningen som vår drift og våre produkter kan ha på miljøet. For å minimalisere denne innvirkningen designer og lager D-Link produkter som er så miljøvennlig som mulig, ved å bruke resirkulerbare, lav-toksiske materialer både i produktene og forpakningen.

D-Link anbefaler at du alltid slår av eller frakobler D-Link-produkter når de ikke er i bruk. Ved å gjøre dette hjelper du å spare energi og å redusere CO2-utslipp.

For mer informasjon angående våre miljøansvarlige produkter og forpakninger kan du gå til **www.dlinkgreen.com**.
### **DANSK DK**

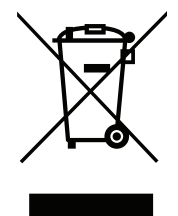

Dette symbol på produktet eller emballagen betyder, at dette produkt i henhold til lokale love og regler ikke må bortskaffes som husholdningsaffald, mens skal sendes til genbrug. Indlever produktet til et indsamlingssted som angivet af de lokale myndigheder, når det er nået til slutningen af dets levetid. I nogle tilfælde vil produktet blive modtaget gratis. Ved at indlevere produktet og dets emballage til genbrug på denne måde bidrager du til at beskytte miljøet og den menneskelige sundhed.

# **D-Link og miljøet**

Hos D-Link forstår vi og bestræber os på at reducere enhver indvirkning, som vores aktiviteter og produkter kan have på miljøet. For at minimere denne indvirkning designer og producerer D-Link sine produkter, så de er så miljøvenlige som muligt, ved at bruge genanvendelige materialer med lavt giftighedsniveau i både produkter og emballage.

D-Link anbefaler, at du altid slukker eller frakobler dine D-Link-produkter, når de ikke er i brug. Ved at gøre det bidrager du til at spare energi og reducere CO2-udledningerne.

Du kan finde flere oplysninger om vores miljømæssigt ansvarlige produkter og emballage på **www.dlinkgreen.com**.

### **SUOMI FI**

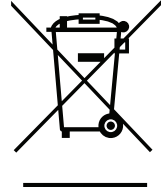

Tämä symboli tuotteen pakkauksessa tarkoittaa, että paikallisten lakien ja säännösten mukaisesti tätä tuotetta ei pidä hävittää yleisen kotitalousjätteen seassa vaan se tulee toimittaa kierrätettäväksi. Kun tuote on elinkaarensa päässä, toimita se lähimpään viranomaisten hyväksymään kierrätyspisteeseen. Kierrättämällä käytetyn tuotteen ja sen pakkauksen autat tukemaan sekä ympäristön että ihmisten terveyttä ja hyvinvointia.

# **D-Link ja ympäristö**

D-Link ymmärtää ympäristönsuojelun tärkeyden ja on sitoutunut vähentämään tuotteistaan ja niiden valmistuksesta ympäristölle mahdollisesti aiheutuvia haittavaikutuksia. Nämä negatiiviset vaikutukset minimoidakseen D-Link suunnittelee ja valmistaa tuotteensa mahdollisimman ympäristöystävällisiksi käyttämällä kierrätettäviä, alhaisia pitoisuuksia haitallisia aineita sisältäviä materiaaleja sekä tuotteissaan että niiden pakkauksissa.

Suosittelemme, että irrotat D-Link-tuotteesi virtalähteestä tai sammutat ne aina, kun ne eivät ole käytössä. Toimimalla näin autat säästämään energiaa ja vähentämään hiilidioksiidipäästöjä.

Lue lisää ympäristöystävällisistä D-Link-tuotteista ja pakkauksistamme osoitteesta **www.dlinkgreen.com**.

#### **SVENSKA SE**

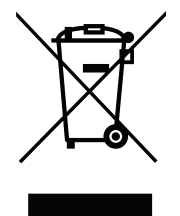

Den här symbolen på produkten eller förpackningen betyder att produkten enligt lokala lagar och föreskrifter inte skall kastas i hushållssoporna utan i stället återvinnas. Ta den vid slutet av dess livslängd till en av din lokala myndighet utsedd uppsamlingsplats, vissa accepterar produkter utan kostnad. Genom att på detta sätt återvinna produkten och förpackningen hjälper du till att bevara miljön och skydda människors hälsa.

# **D-Link och miljön**

På D-Link förstår vi och är fast beslutna att minska den påverkan våra verksamheter och produkter kan ha på miljön. För att minska denna påverkan utformar och bygger D-Link sina produkter för att de ska vara så miljövänliga som möjligt, genom att använda återvinningsbara material med låg gifthalt i både produkter och förpackningar.

D-Link rekommenderar att du alltid stänger av eller kopplar ur dina D-Link produkter när du inte använder dem. Genom att göra detta hjälper du till att spara energi och minska utsläpp av koldioxid.

För mer information om våra miljöansvariga produkter och förpackningar **www.dlinkgreen.com**.

# **PORTUGUÊS PT**

Este símbolo no produto ou embalagem significa que, de acordo com as leis e regulamentações locais, este produto não deverá ser eliminado juntamente com o lixo doméstico mas enviado para a reciclagem. Transporte-o para um ponto de recolha designado pelas suas autoridades locais quando este tiver atingido o fim da sua vida útil, alguns destes pontos aceitam produtos gratuitamente. Ao reciclar o produto e respectiva embalagem desta forma, ajuda a preservar o ambiente e protege a saúde humana.

### **A D-Link e o ambiente**

Na D-Link compreendemos e comprometemo-nos com a redução do impacto que as nossas operações e produtos possam ter no ambiente. Para minimizar este impacto a D-Link concebe e constrói os seus produtos para que estes sejam o mais inofensivos para o ambiente possível, utilizando meteriais recicláveis e não tóxicos tanto nos produtos como nas embalagens.

A D-Link recomenda que desligue os seus produtos D-Link quando estes não se encontrarem em utilização. Com esta acção ajudará a poupar energia e reduzir as emissões de CO2.

Para saber mais sobre os nossos produtos e embalagens responsáveis a nível ambiental visite **www.dlinkgreen.com**.